# **CA IDMS™ Performance Monitor**

## **Performance Monitor User Guide Release 18.5.00, 2nd Edition**

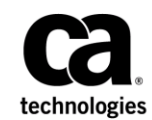

This Documentation, which includes embedded help systems and electronically distributed materials, (hereinafter referred to as the "Documentation") is for your informational purposes only and is subject to change or withdrawal by CA at any time. This Documentation is proprietary information of CA and may not be copied, transferred, reproduced, disclosed, modified or duplicated, in whole or in part, without the prior written consent of CA.

If you are a licensed user of the software product(s) addressed in the Documentation, you may print or otherwise make available a reasonable number of copies of the Documentation for internal use by you and your employees in connection with that software, provided that all CA copyright notices and legends are affixed to each reproduced copy.

The right to print or otherwise make available copies of the Documentation is limited to the period during which the applicable license for such software remains in full force and effect. Should the license terminate for any reason, it is your responsibility to certify in writing to CA that all copies and partial copies of the Documentation have been returned to CA or destroyed.

TO THE EXTENT PERMITTED BY APPLICABLE LAW, CA PROVIDES THIS DOCUMENTATION "AS IS" WITHOUT WARRANTY OF ANY KIND, INCLUDING WITHOUT LIMITATION, ANY IMPLIED WARRANTIES OF MERCHANTABILITY, FITNESS FOR A PARTICULAR PURPOSE, OR NONINFRINGEMENT. IN NO EVENT WILL CA BE LIABLE TO YOU OR ANY THIRD PARTY FOR ANY LOSS OR DAMAGE, DIRECT OR INDIRECT, FROM THE USE OF THIS DOCUMENTATION, INCLUDING WITHOUT LIMITATION, LOST PROFITS, LOST INVESTMENT, BUSINESS INTERRUPTION, GOODWILL, OR LOST DATA, EVEN IF CA IS EXPRESSLY ADVISED IN ADVANCE OF THE POSSIBILITY OF SUCH LOSS OR DAMAGE.

The use of any software product referenced in the Documentation is governed by the applicable license agreement and such license agreement is not modified in any way by the terms of this notice.

The manufacturer of this Documentation is CA.

Provided with "Restricted Rights." Use, duplication or disclosure by the United States Government is subject to the restrictions set forth in FAR Sections 12.212, 52.227-14, and 52.227-19(c)(1) - (2) and DFARS Section 252.227-7014(b)(3), as applicable, or their successors.

Copyright © 2014 CA. All rights reserved. All trademarks, trade names, service marks, and logos referenced herein belong to their respective companies.

## **CA Technologies Product References**

This document references the following CA products:

- CA ADS for CA IDMS™
- CA ADS Database Universal Communication Facility Option (DC/UCF)

## **Contact CA Technologies**

#### **Contact CA Support**

For your convenience, CA Technologies provides one site where you can access the information that you need for your Home Office, Small Business, and Enterprise CA Technologies products. At [http://ca.com/support,](http://www.ca.com/support) you can access the following resources:

- Online and telephone contact information for technical assistance and customer services
- Information about user communities and forums
- Product and documentation downloads
- CA Support policies and guidelines
- Other helpful resources appropriate for your product

#### **Providing Feedback About Product Documentation**

If you have comments or questions about CA Technologies product documentation, you can send a message to [techpubs@ca.com.](mailto:techpubs@ca.com)

To provide feedback about CA Technologies product documentation, complete our short customer survey which is available on the CA Support website at [http://ca.com/docs.](http://ca.com/docs)

## **Documentation Changes**

The following documentation updates were made for the 18.5.00, 2nd Edition release of this documentation:

- [Active User Task Detail \(PF4\)](#page-52-0) (see page 53) Updated with information about the possibility to cancel tasks running on remote Central Versions.
- [Control Keys and Commands](#page-19-0) (see page 20)–Updated information about monitoring systems remotely; monitored CVs must be running non-swappable.

The following documentation updates were made for the 18.5.00 release of this documentation:

- [Control Keys and Commands](#page-19-0) (see page 20)–Updated the SYStem command details. Noted that the IDMSINFO address space must be running in order to remotely monitor a CV with Performance Monitor.
- [Active System Summary \(PF19\)](#page-76-0) (see page 77)—Added this topic to explain a new screen.

## **Contents**

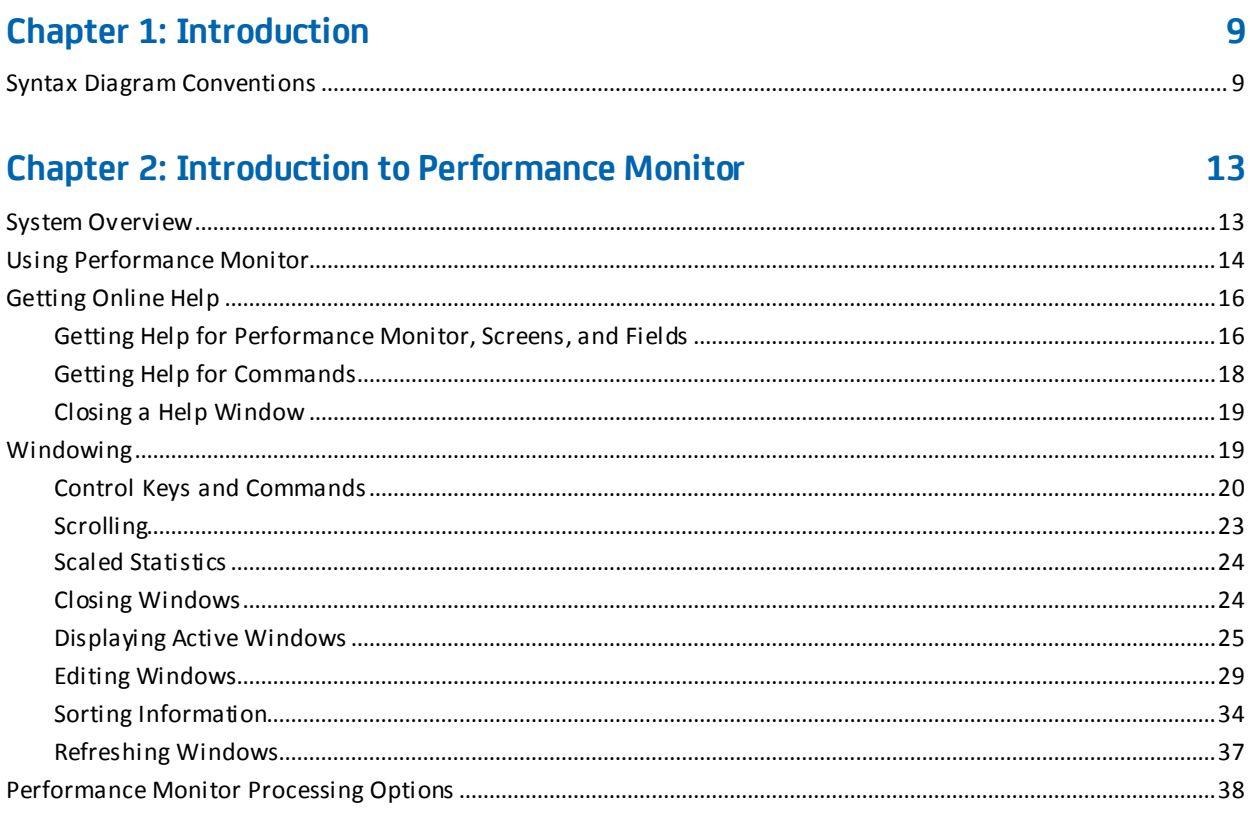

## **Chapter 3: Using the Realtime Monitor**

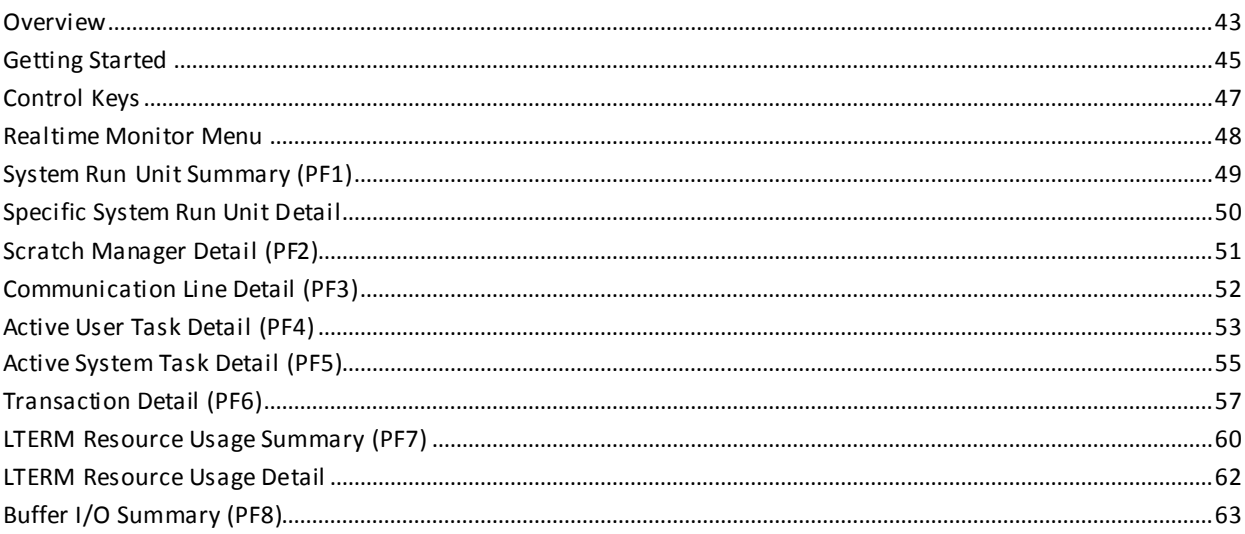

43

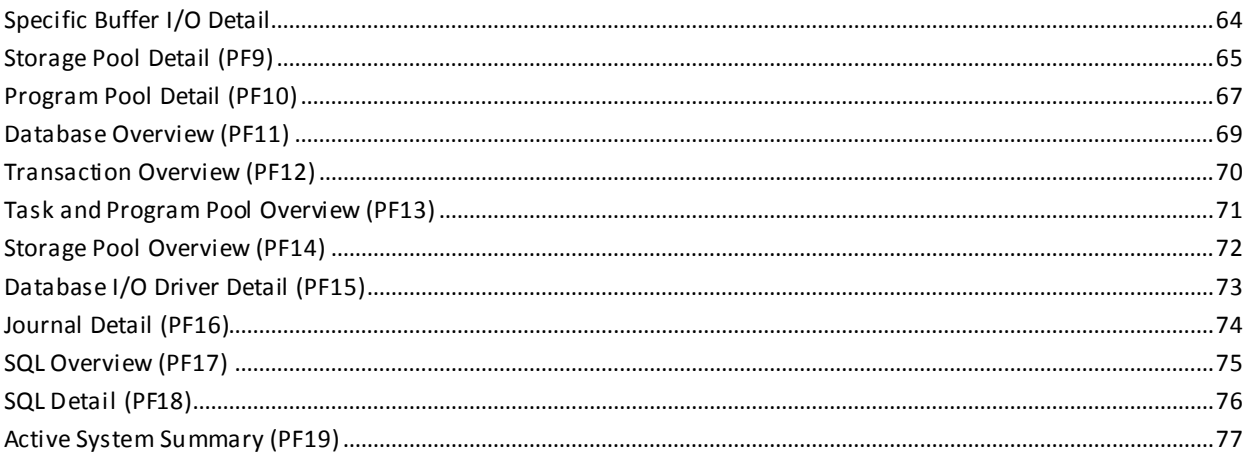

79

## **Chapter 4: Using the Interval Monitor**

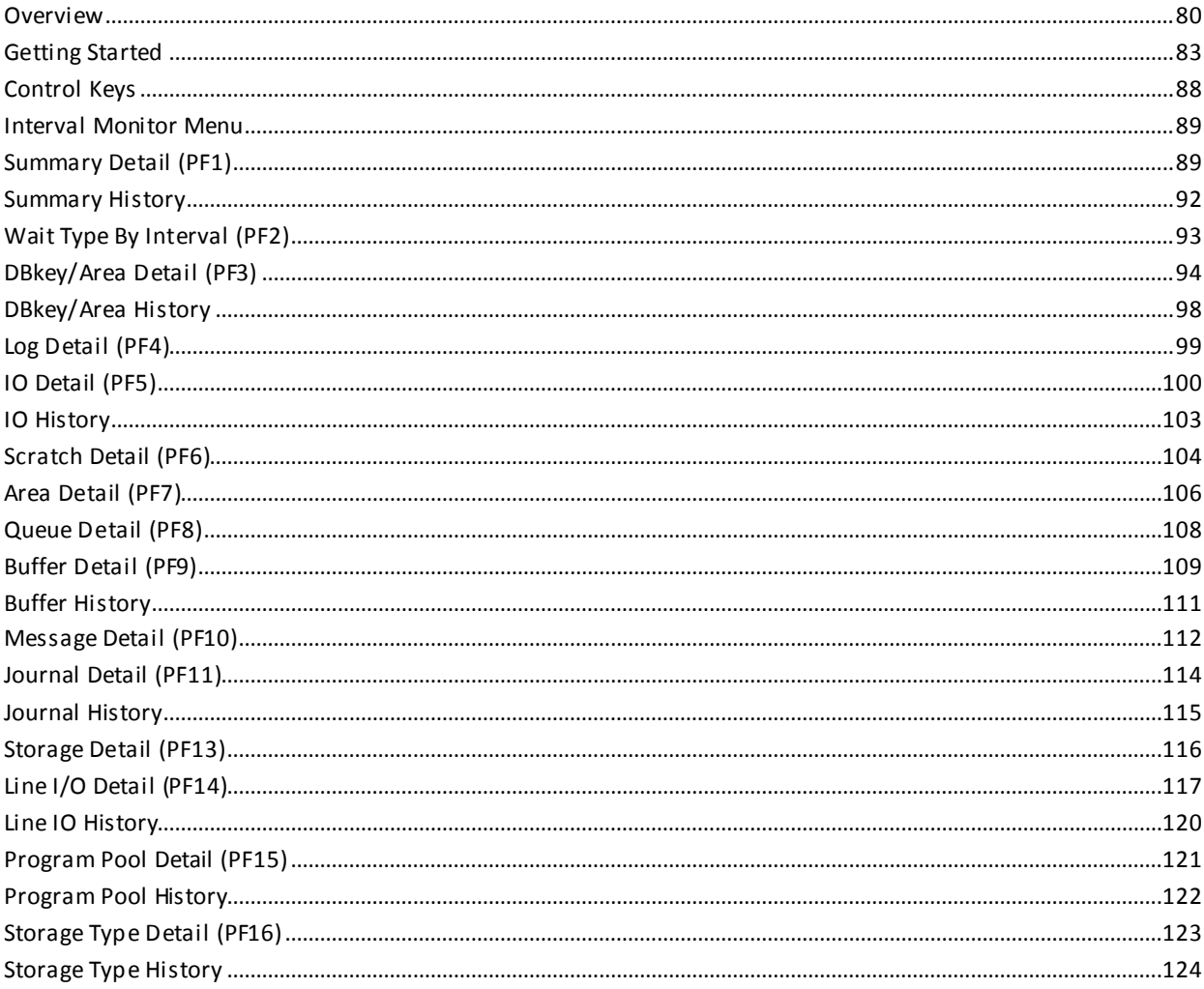

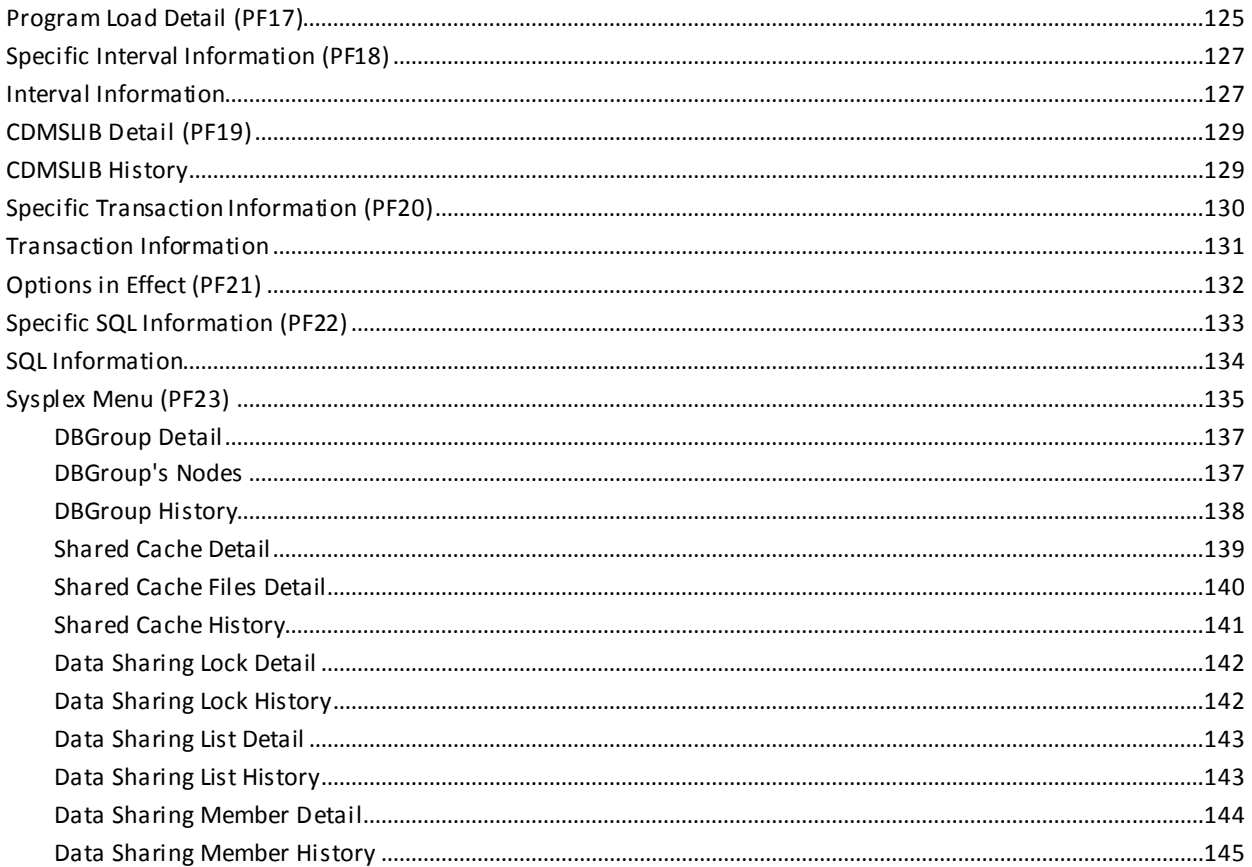

## **Chapter 5: Using the Application Monitor**

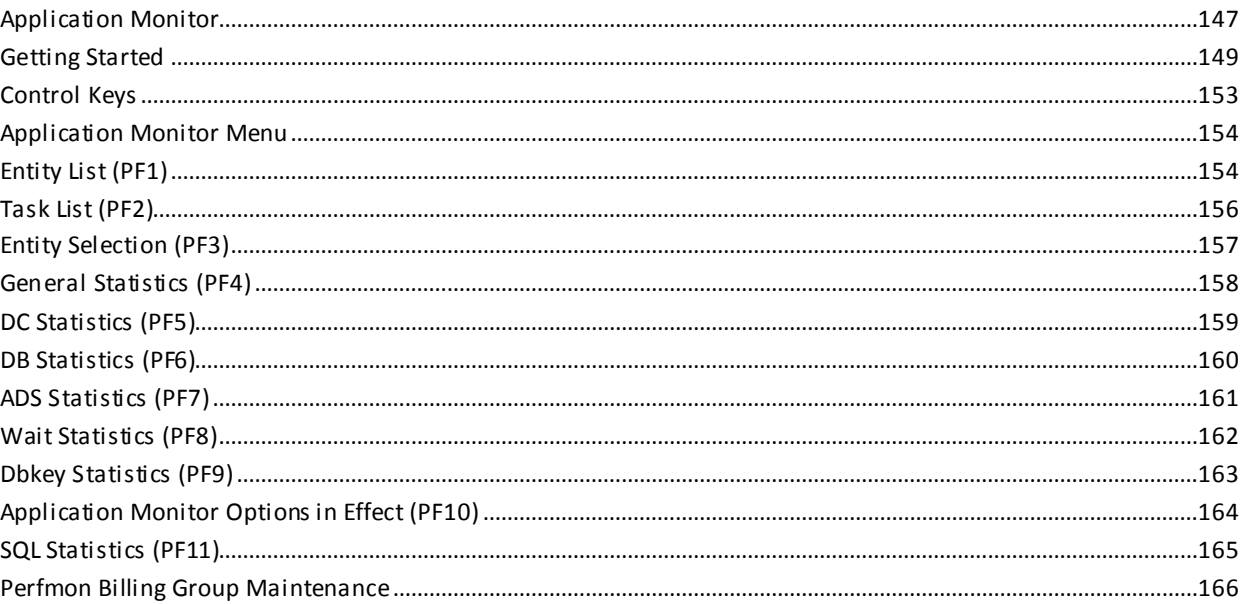

147

**[Index](#page-166-0) 167**

## <span id="page-8-0"></span>**Chapter 1: Introduction**

This guide is intended to serve as a comprehensive reference on how to use CA IDMS Database Performance Monitor Option. This product is a performance and tuning tool you can use to monitor hardware and software resource utilization in a DC/UCF system.

This guide is intended for the following audiences:

- Data communications administrators (DCAs)
- Database administrators (DBAs)
- **Operators**
- System programmers
- Applications programmers

## <span id="page-8-1"></span>**Syntax Diagram Conventions**

The syntax diagrams presented in this guide use the following notation conventions:

UPPERCASE OR SPECIAL CHARACTERS

Represents a required keyword, partial keyword, character, or symbol that must be entered completely as shown.

#### lowercase

Represents an optional keyword or partial keyword that, if used, must be entered completely as shown.

italicized lowercase

Represents a value that you supply.

#### lowercase bold

Represents a portion of the syntax shown in greater detail at the end of the syntax or elsewhere in the document.

◄─

Points to the default in a list of choices.

►►────────────────────

Indicates the beginning of a complete piece of syntax.

────────────────────►◄

─────────────────────►

Indicates the end of a complete piece of syntax.

Indicates that the syntax continues on the next line.

Indicates that the syntax continues on this line.

────────────────────►─

►─────────────────────

Indicates that the parameter continues on the next line.

─►────────────────────

Indicates that a parameter continues on this line.

►── parameter ─────────►

Indicates a required parameter.

 $\blacktriangleright$   $\rightarrow$  parameter  $\rightarrow$ └─ parameter ─┘

Indicates a choice of required parameters. You must select one.

►──┬─────────────┬─────► └─ parameter ─┘

Indicates an optional parameter.

►──┬─────────────┬─────► ├─ parameter ─┤ └─ parameter ─┘

Indicates a choice of optional parameters. Select one or none.

**► T** parameter ─────

Indicates that you can repeat the parameter or specify more than one parameter.

┌─── , ─────────┐ ►─▼─ parameter ───┴──────►

Indicates that you must enter a comma between repetitions of the parameter.

#### **Sample Syntax Diagram**

The following sample explains how the notation conventions are used:

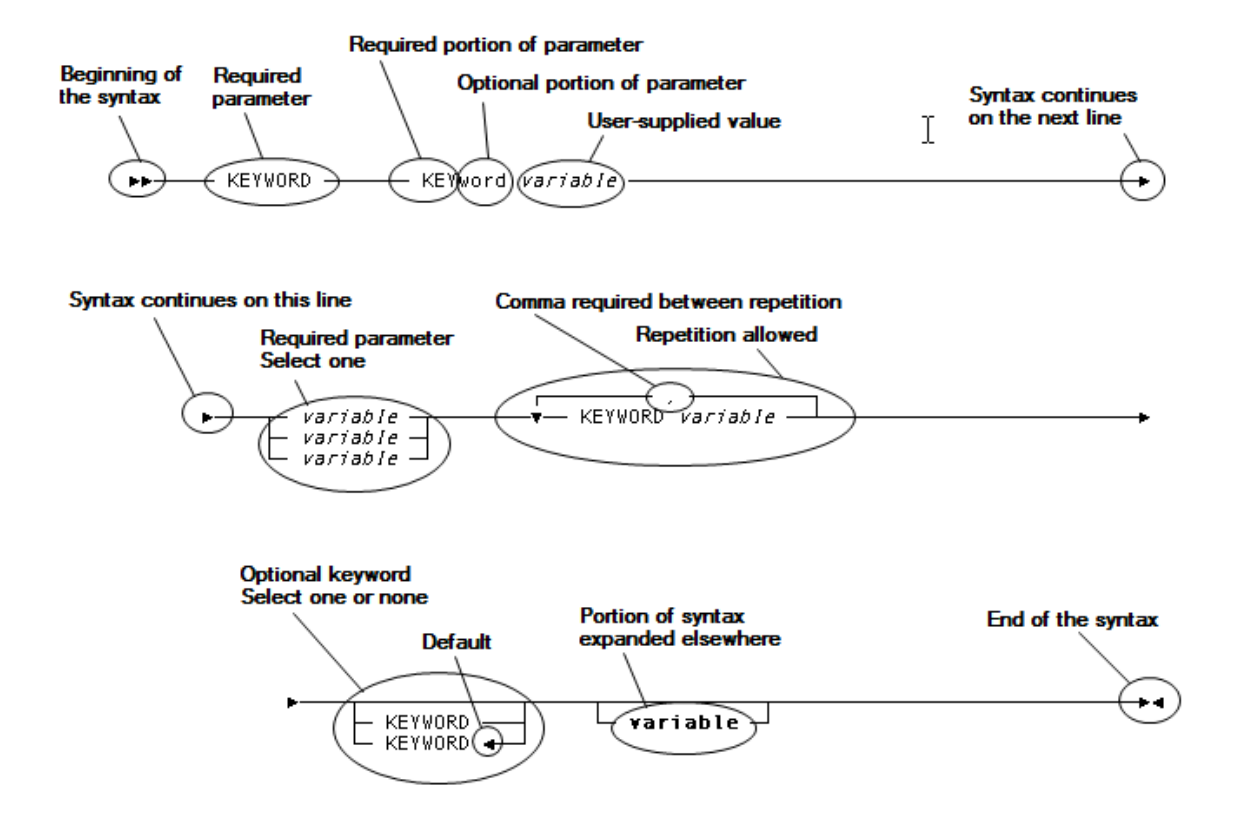

## <span id="page-12-0"></span>**Chapter 2: Introduction to Performance Monitor**

This section contains the following topics:

[System Overview](#page-12-1) (see page 13) [Using Performance Monitor](#page-13-0) (see page 14) [Getting Online Help](#page-15-0) (see page 16) [Windowing](#page-18-1) (see page 19) [Performance Monitor Processing Options](#page-37-0) (see page 38)

## <span id="page-12-1"></span>**System Overview**

The CA IDMS Performance Monitor is a performance and tuning tool you can use to monitor hardware and software resource utilization in a DC/UCF system.

#### **Components**

Performance Monitor includes the following components:

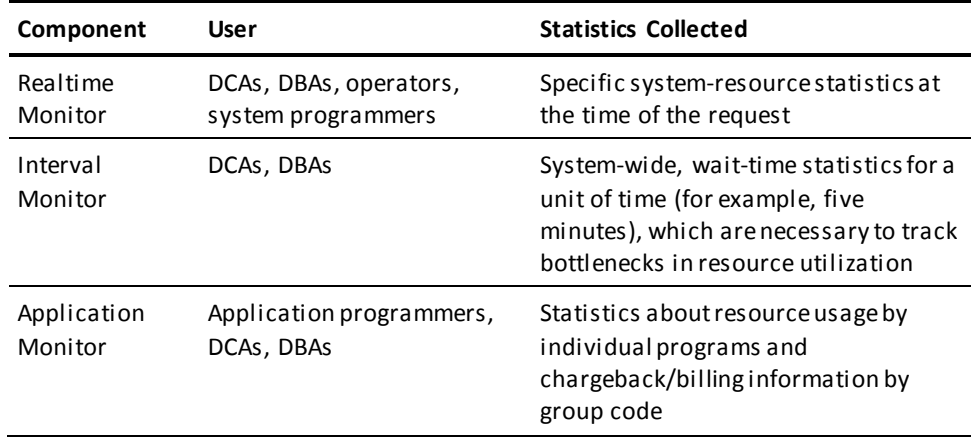

#### **Windowing**

All three Performance Monitor components are implemented through windowing. Windowing provides the following.

- Comprehensive online help. You can request help at any time by using the HELP command. The position of the cursor at the time of the request indicates the required level of information. Online help explains the meaning of each Performance Monitor field.
- The ability to control more data than can fit on the terminal screen. For example, you can scroll to the right to see additional columns of data.
- Flexible screen displays. You can edit and sort screens to display data in a more meaningful format.

#### **What this Chapter Includes**

The topics in this chapter describe how to:

- Access each Performance Monitor component
- End a session
- Get online help information
- Use windowing to manipulate windows and screens

The chapter also describes options that control processing during a Performance Monitor session.

## <span id="page-13-0"></span>**Using Performance Monitor**

To begin a Performance Monitor session, enter the task code for the monitor you want to use:

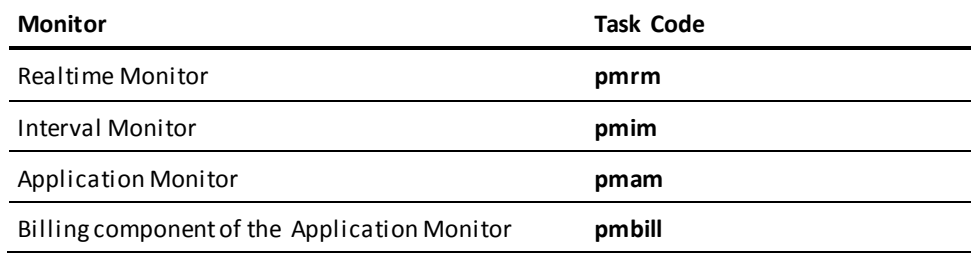

**Note:** If your site uses different task codes, see your system administrator.

#### **Monitor Menu**

When you enter a task code, the menu for the appropriate monitor is displayed. Each option on the menu represents a specific monitor screen.

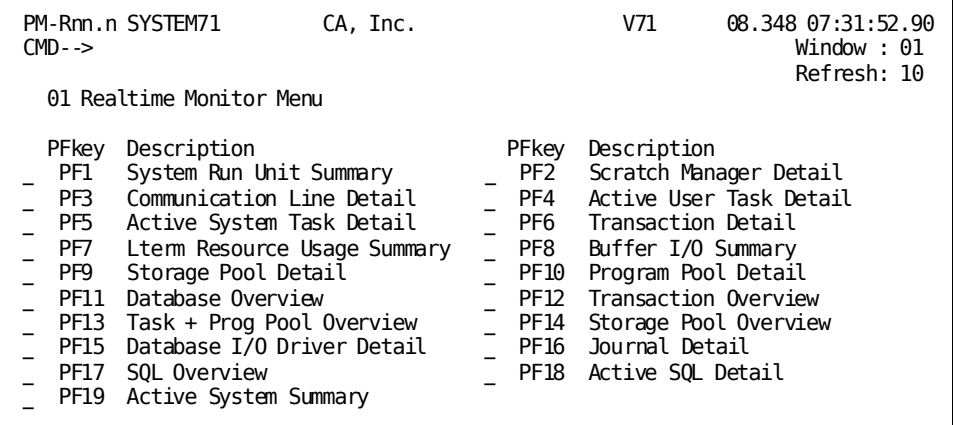

#### **Information on the Screen**

The first three lines on your terminal screen define the product, release, date, time of day, window number for the current window (se[e Windowing](#page-18-1) (see page 19)) and refresh interval (if installed with the refresh option). This area also provides a field for entering commands and a message area.

The rest of the terminal screen contains one or more windows. Each window displays a monitor screen. The default window is the window that is displayed in the upper-left corner of the terminal screen. Performance Monitor displays as many windows at a time as possible. Use the windowing facility to manipulate the window displays, as described under [Windowing](#page-18-1) (see page 19).

#### **Ending a Session**

When you are ready to exit Performance Monitor:

- 1. Type **quit, bye,** or **end** following the CMD--> prompt
- 2. Press [Enter] to return to the ENTER NEXT TASK CODE prompt.

**Note:** You can also press [Clear] to exit Performance Monitor.

## <span id="page-15-0"></span>**Getting Online Help**

This section explains how you can get online help for the following:

- Performance Monitor in general
- Screens
- Fields
- Commands

## <span id="page-15-1"></span>**Getting Help for Performance Monitor, Screens, and Fields**

You can access comprehensive help text at any time by using the cursor to indicate the level of help information you want.

To display online help information, perform the following steps:

1. Type **help** or **?** at the CMD--> prompt. For example:

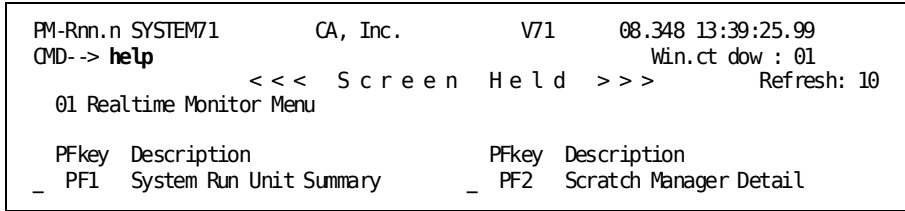

2. Position the cursor to indicate the required level of detail:

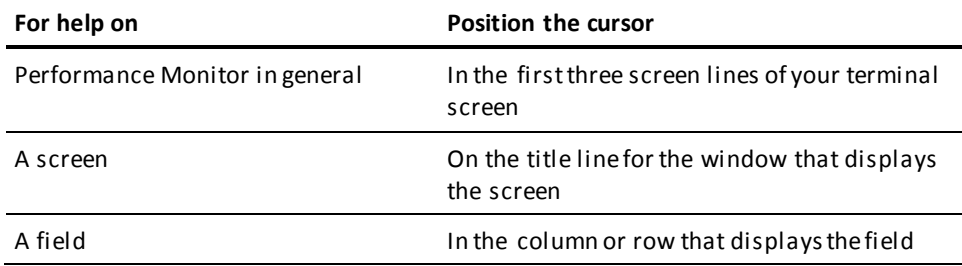

For example, if you wanted information on the screen shown above, you would position the cursor to the left of 01 Realtime Monitor Menu.

3. Press [Enter] to display a screen containing help text.

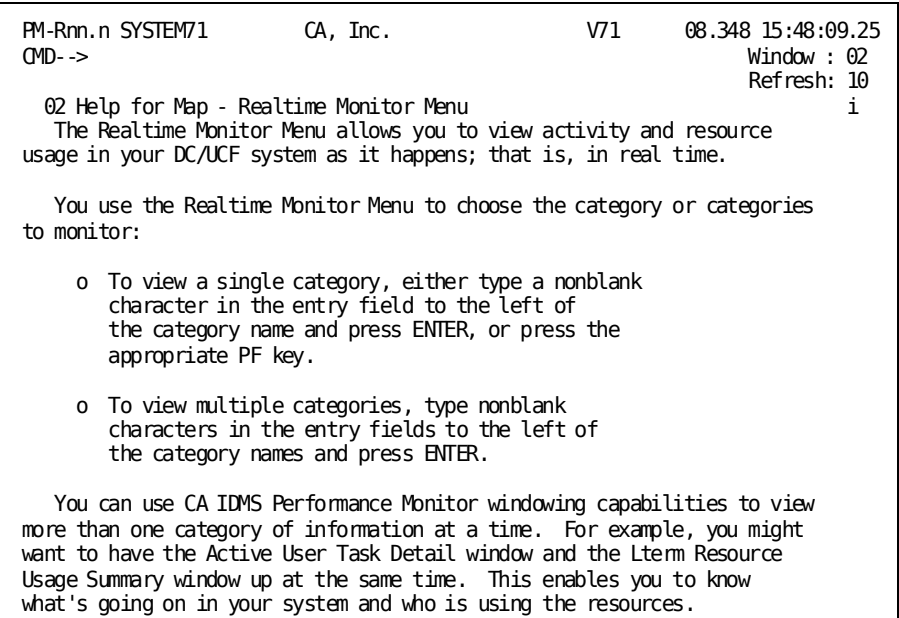

#### **[PF1] Field Help**

As an alternative to the procedure already described, you can use [PF1] to get help for a specific field:

- 1. Position the cursor in the field.
- 2. Press [PF1].

For example, assume you want information on the Write Errors field in the following screen.

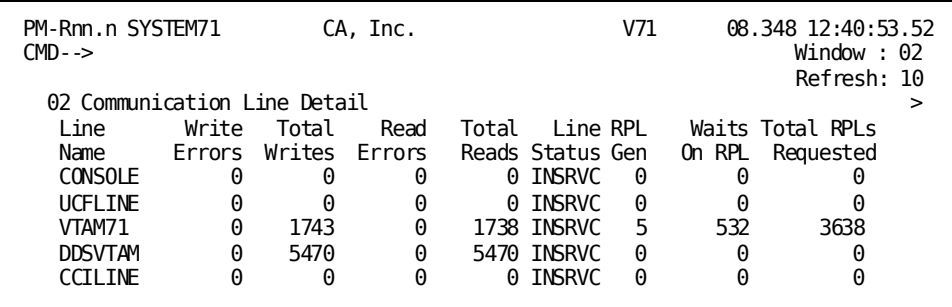

To get this help, you position the cursor in the Write Errors field and press [PF1]. This displays the help text shown in the following screen.

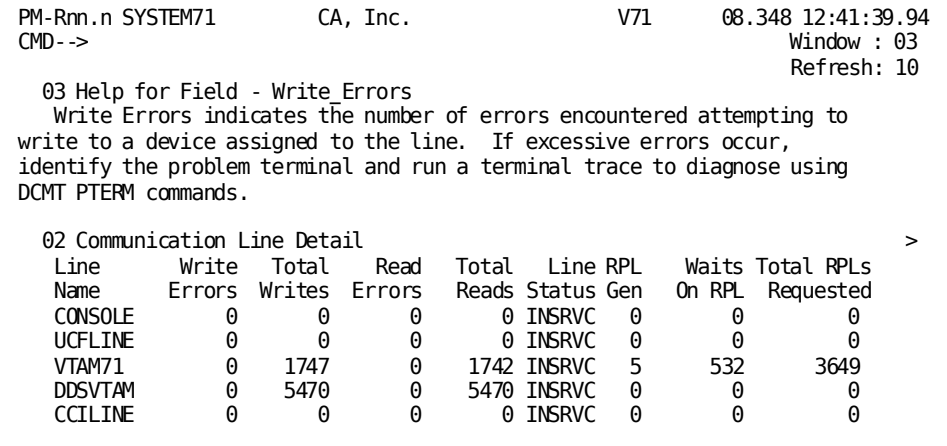

**Note:** You cannot use [PF1] to get menu-level help.

#### **Screen Help**

As an alternative to the first procedure described for getting help, you can also use H or ? to get online help for a specific screen:

- 1. Type **h** or **?** to the left of the window number.
- 2. Press [Enter] to display the help text for the screen.

#### <span id="page-17-0"></span>**Getting Help for Commands**

Help for commands include information about syntax, synonyms, and any associated PF keys. To get help information about a specific Performance Monitor command:

- 1. Type **help** and a command name at the CMD--> prompt.
- 2. Press [Enter].

For example, to get information on the DELETE command, you enter:

CMD--> **help delete**

### <span id="page-18-0"></span>**Closing a Help Window**

To close a help window, position the cursor somewhere in the window and press [PF3].

Alternatively, you can:

- 1. Type **delete** at the CMD--> prompt.
- 2. Position the cursor somewhere in the help window.
- 3. Press [Enter].

If the window you want to close is the default window (explained later in this chapter under [Windowing](#page-18-1) (see page 19)), you don't need to position the cursor.

## <span id="page-18-1"></span>**Windowing**

Windowing lets you view multiple monitor screens at one time. Each monitor screen is displayed in its own window.

Additionally, with windowing, you can scroll through a row of data that is wider or longer than your terminal screen.

#### **Left Side of Window**

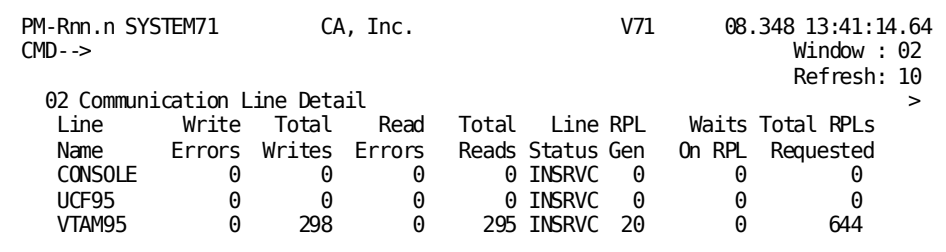

#### **Right Side of Window**

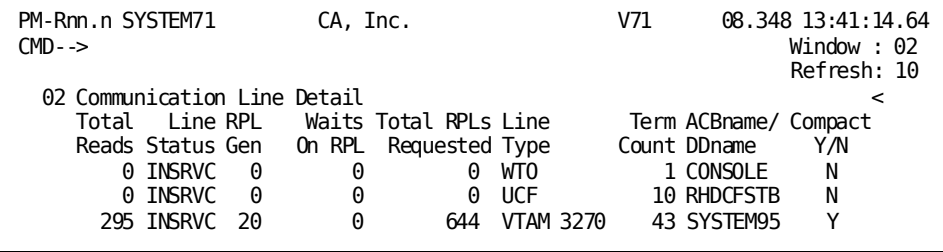

#### **Window Display**

The first line of each window displays a window number and window title. To the left of each window number is a single-character field (called the window command field) that you can use to type commands that apply to the window itself.

#### **Default and Current Windows**

The window in the upper-left corner of the window display area is the default window. If the cursor is positioned in the top three lines of the terminal screen, the default window is also the current window.

To make a window other than the default window current, position the cursor within the bounds of that window. All PF keys and top-line commands now apply to that window.

To establish a new default window, type the appropriate window number following the window prompt in the upper-right corner of the screen, and press [Enter]. Performance Monitor displays the window in the upper-left corner of the terminal screen, making it the new default window.

**Note:** Performance Monitor menu screens are always displayed in window 01.

#### <span id="page-19-0"></span>**Control Keys and Commands**

You use control keys and commands to direct your session.

#### **Control Keys**

Use control keys to request help, scroll screen displays, and perform monitor-specific functions.

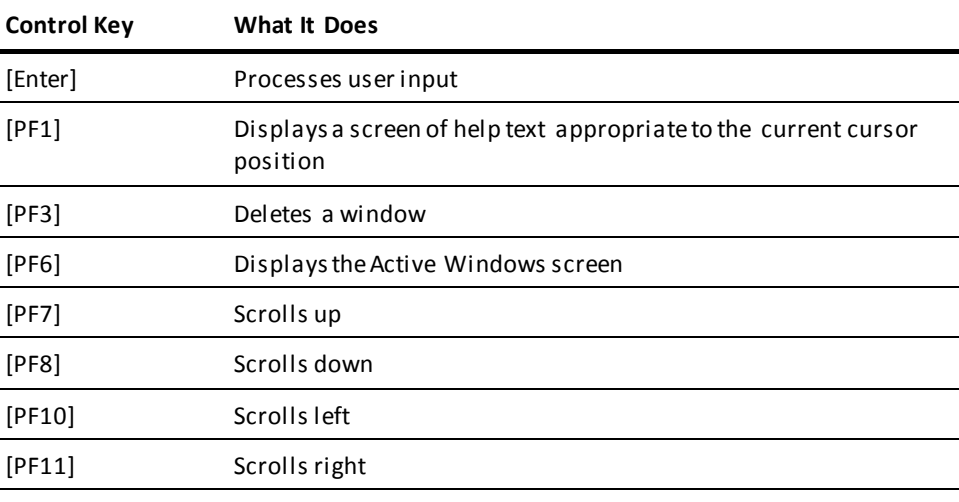

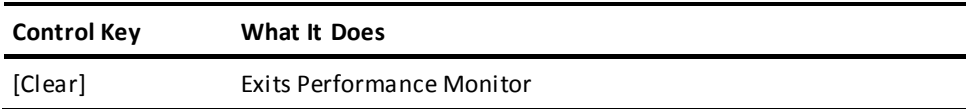

#### **Top-line Commands**

Commands that you enter at the CMD--> prompt apply to the monitor session or to the current window, as appropriate to the command.

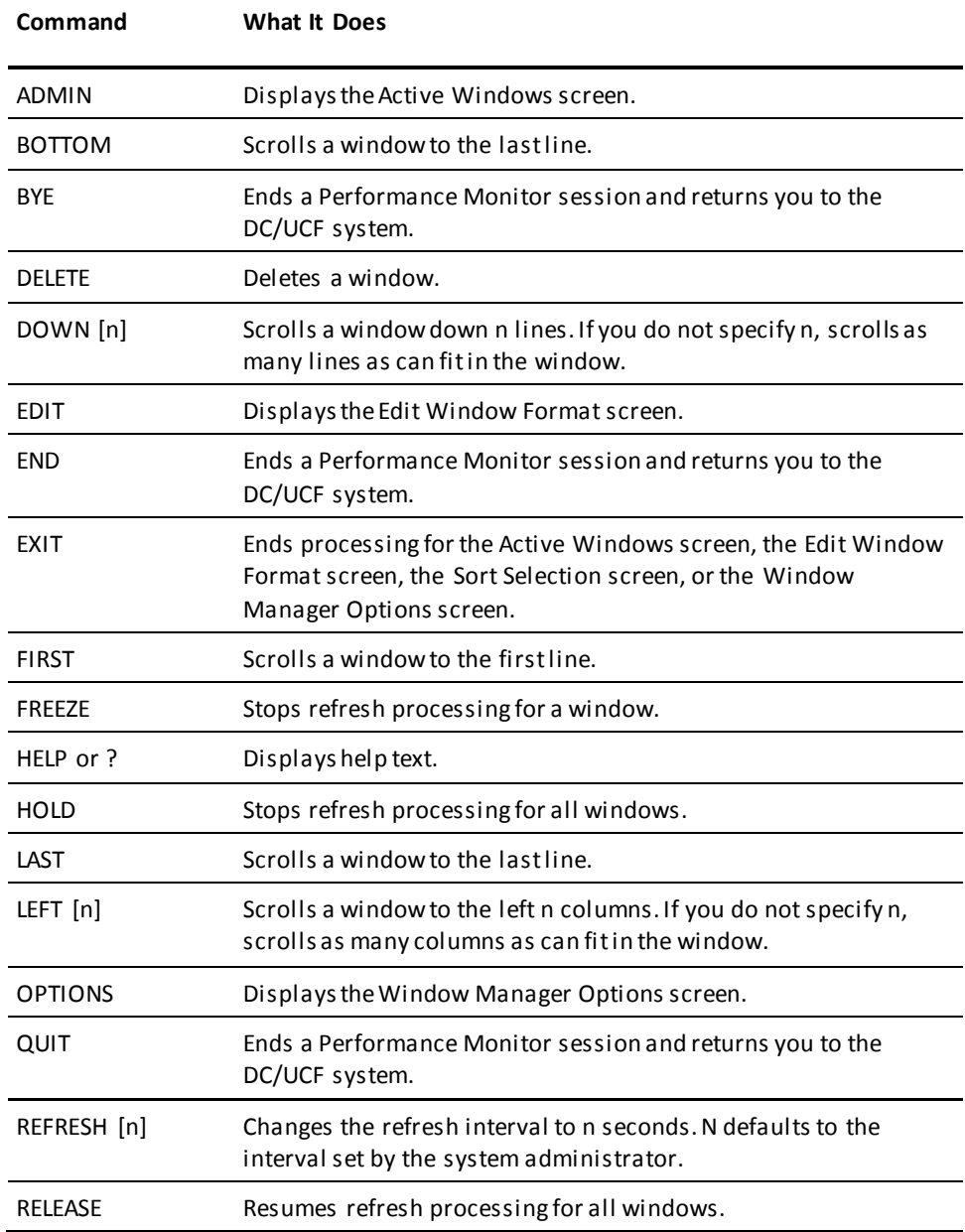

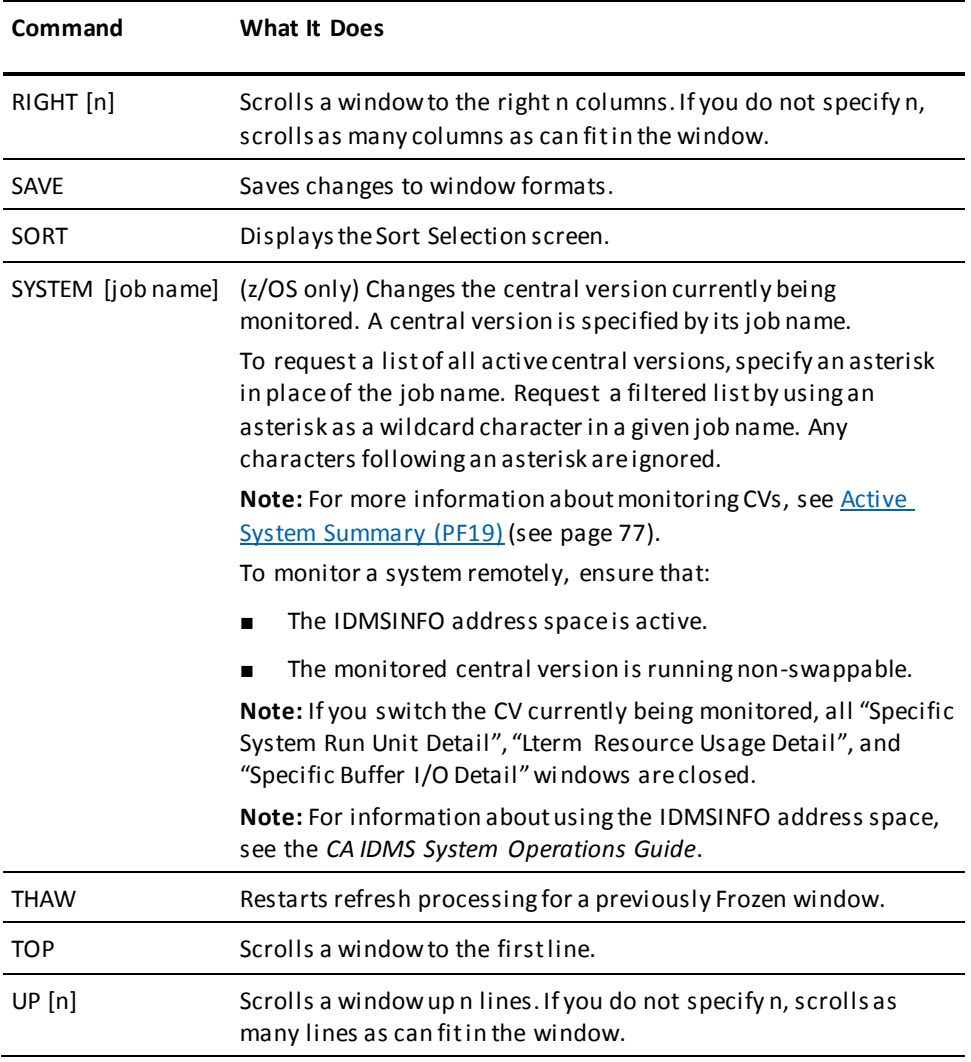

**Note:** To specify a window that is not current, you can precede a window-level command entered here with the WINDOW command, as in **window 5 top**.

#### **Window Commands**

Commands that you enter in the single-character field to the left of the window number apply to that window only.

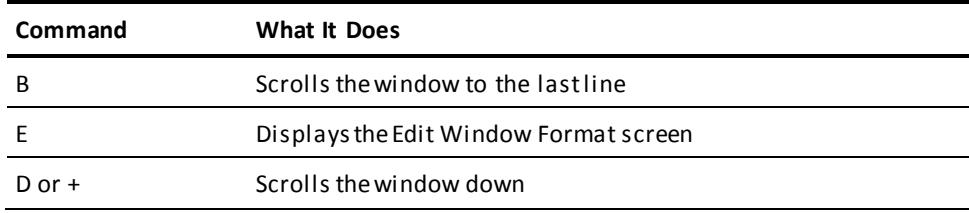

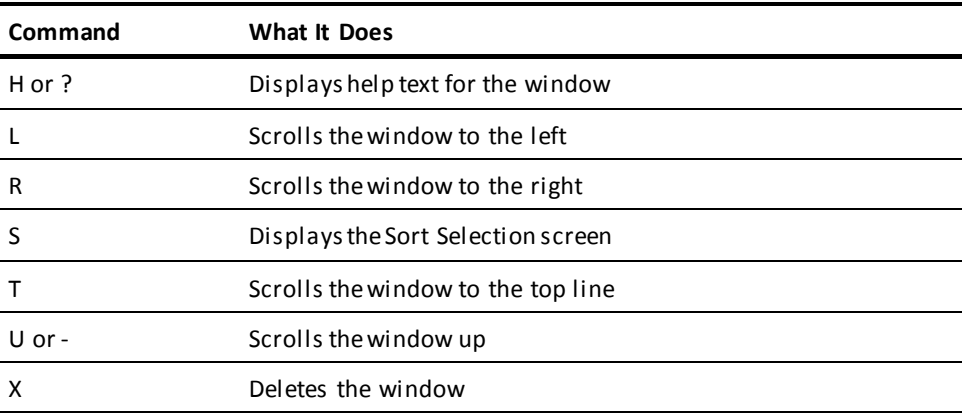

### <span id="page-22-0"></span>**Scrolling**

When there is more information for a monitor screen than can fit in a window, Performance Monitor displays indicators in the upper-right corner of that window.

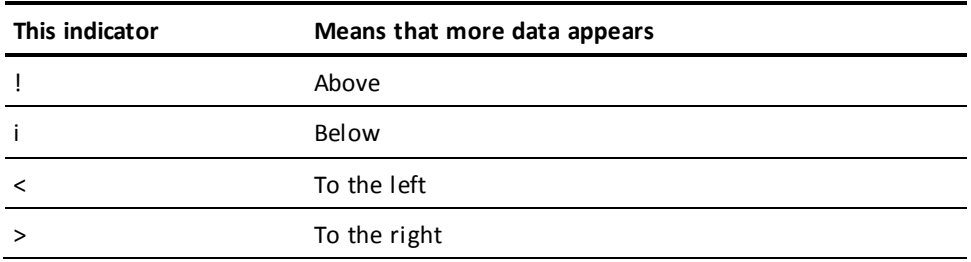

You can use PF keys and commands to scroll to see this information.

To scroll a noncurrent window or multiple windows, use the WINDOW command followed by the UP, DOWN, LEFT, or RIGHT command. For example, to scroll windows 06 and 07 to the left, type:

window 6 7 left

### <span id="page-23-0"></span>**Scaled Statistics**

Performance Monitor automatically scales statistics as follows:

- Times: seconds (S), minutes (M), and hours (H)
- Counters:
	- $K$  = multiples of 1000
	- $-M =$  multiples of 1,000,000
	- $-$  G = multiples of 1,000,000,000

For example,

- $1023 = 1023$
- $5K = 5000$
- $-$  3M = 3,000,000
- $3G = 3,000,000,000$
- Storage:
	- kB = multiples of 1024 bytes
	- mB = multiples of 1,048,576 bytes
	- $-$  gB = multiples of 1,073,741,824 bytes

For example,

- $1023 = 1023$  bytes
- $-5kB = 5120$  bytes
- $-$  3mB = 3,145,728 bytes
- $-$  3gB = 3,221,225,472 bytes

#### <span id="page-23-1"></span>**Closing Windows**

The following table shows the different ways you can close windows.

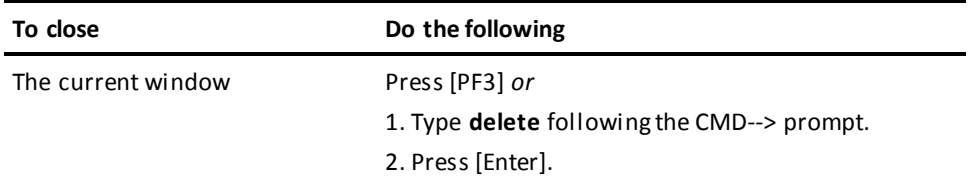

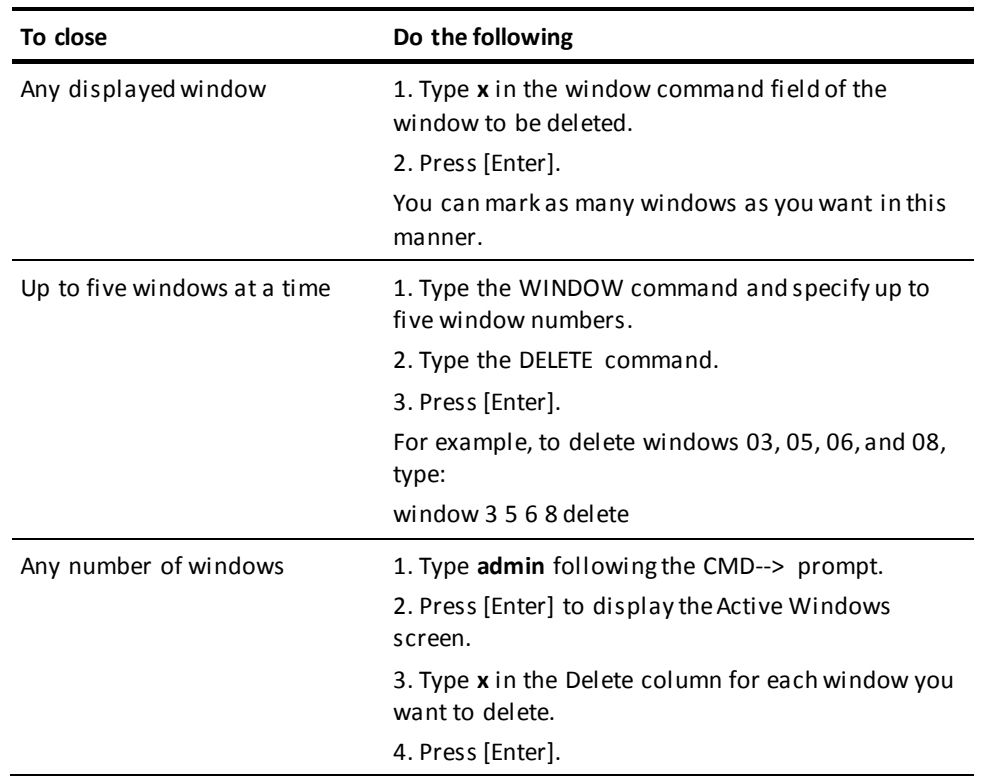

When you close a window, Performance Monitor makes its window number available to the next screen requested.

## <span id="page-24-0"></span>**Displaying Active Windows**

To display a list of active windows for your session, type **admin** following the CMD--> prompt, then press [Enter]. Performance Monitor creates a window for the Active Windows screen, then makes that window current:

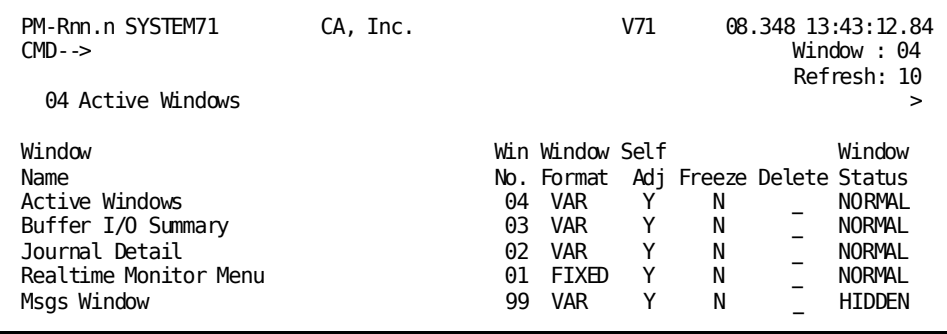

By scrolling right, you can display the rest of the Active Windows screen:

#### **Scrolling to Display All Fields in a Screen**

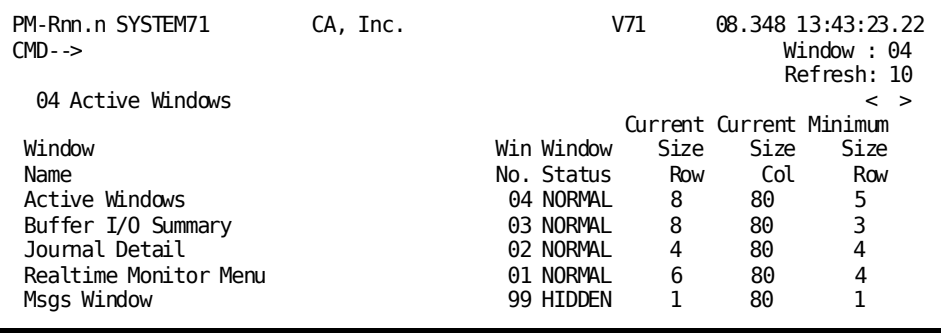

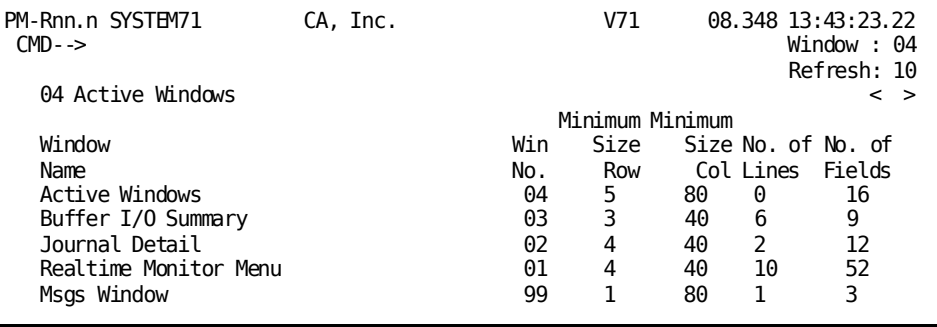

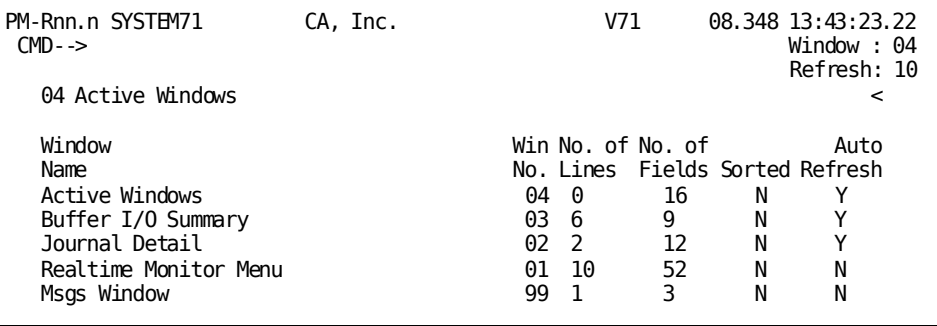

#### **Fields in the Active Windows Screen**

For each window, the Active Windows screen displays:

■ The window format (Fixed or Variable):

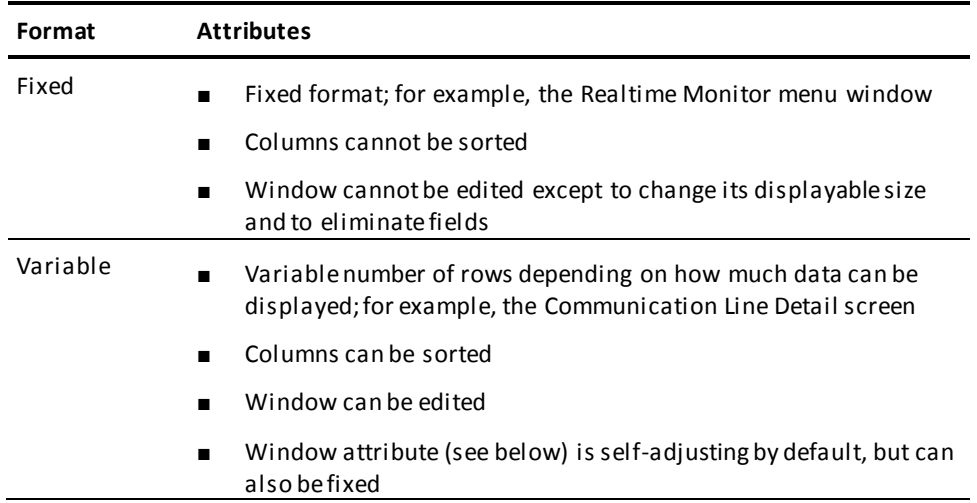

You cannot change the fixed/variable characteristics of a window.

- The window attribute; that is, whether the window is self-adjusting or fixed. A self-adjusting window displays as much information as your terminal device permits. A fixed window always contains a fixed number of rows and columns.
- Whether the window is frozen or thawed. A frozen window cannot be refreshed. A thawed window can be refreshed.
- The window status (normal or hidden).
- The current window size (rows and columns).
- The minimum window size (rows and columns).
- The number of lines and fields in the window.
- Whether the window has been sorted.
- Whether the window can be refreshed.

There is also a Delete field, which you can use to delete a window, as described in the following table.

#### **Using the Active Windows Screen**

You can use the Active Windows screen to change the status of a window and to delete a window from your session:

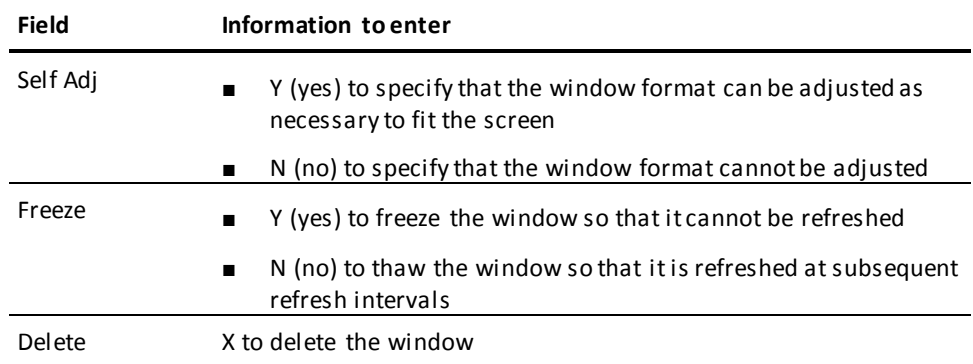

Press [Enter] to process the change requests. If you have marked any windows for deletion, Performance Monitor displays the Active Windows screen without the deleted windows. The window numbers of the deleted windows are available for new windows.

#### **Windows You Cannot Delete**

Each Active Windows screen lists the following windows, which you cannot delete or modify:

- Window 01-The menu screen
- Window 99-The window used internally by Performance Monitor for system messages

#### **Example of Freezing a Window**

The following is an example of using the Freeze field of the Active Windows screen to freeze window 03.

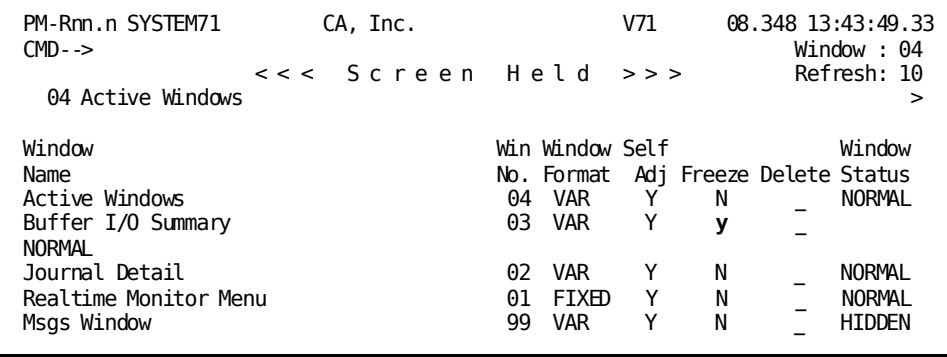

#### <span id="page-28-0"></span>**Editing Windows**

You can change the size, content, and order of the display for a monitor screen. These changes are temporary (for the current window display only). If the system administrator has given you authority, you can save changes made to monitor screens for use during subsequent sessions. You save the changes using the EDIT command.

#### **Changing a Screen's Format**

To change the format of a monitor screen displayed in a window:

■ Type **edit** following the CMD--> prompt, and press [Enter] (for the current window). Use the WINDOW command to specify a noncurrent window or to specify multiple windows for editing.

*or*

■ Type **e** in the window command field of the window to be edited, and press [Enter]. You can select multiple windows in this manner.

#### **Edit Window Format Screens**

There are two Edit Window Format screens:

- The first screen allows you to change general information about the screen. For example, you can change the size of the window.
- The second screen allows you to change information for each field on the screen. For example, you can specify the column order.

#### **Changing Screen Information**

When you use the EDIT command, Performance Monitor displays the first Edit Window Format screen:

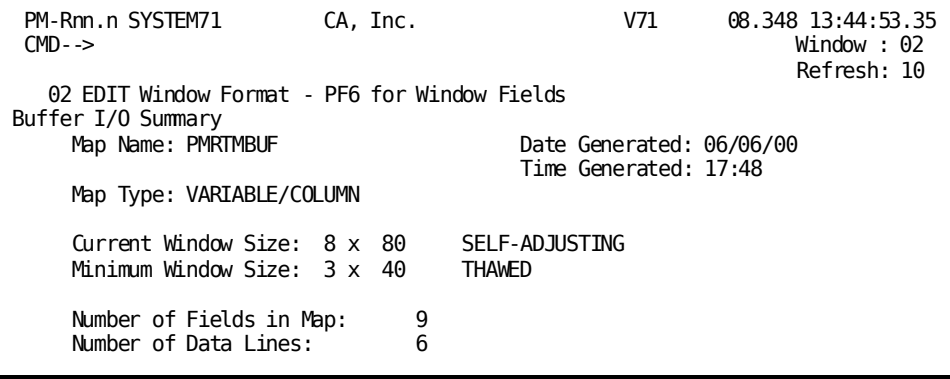

#### **Screen Information**

The screen displays the following general information about the window:

- The name and type of map that is used to display the window
- The date and time the map was generated
- The current and minimum window sizes (number of rows and column positions)
- An indication of whether the window is Self-Adjusting or Fixed
- An indication of whether the window is Frozen or Thawed
- The number of fields (columns) and data lines currently in the map

#### **Changing Information**

You typically change information in the following fields:

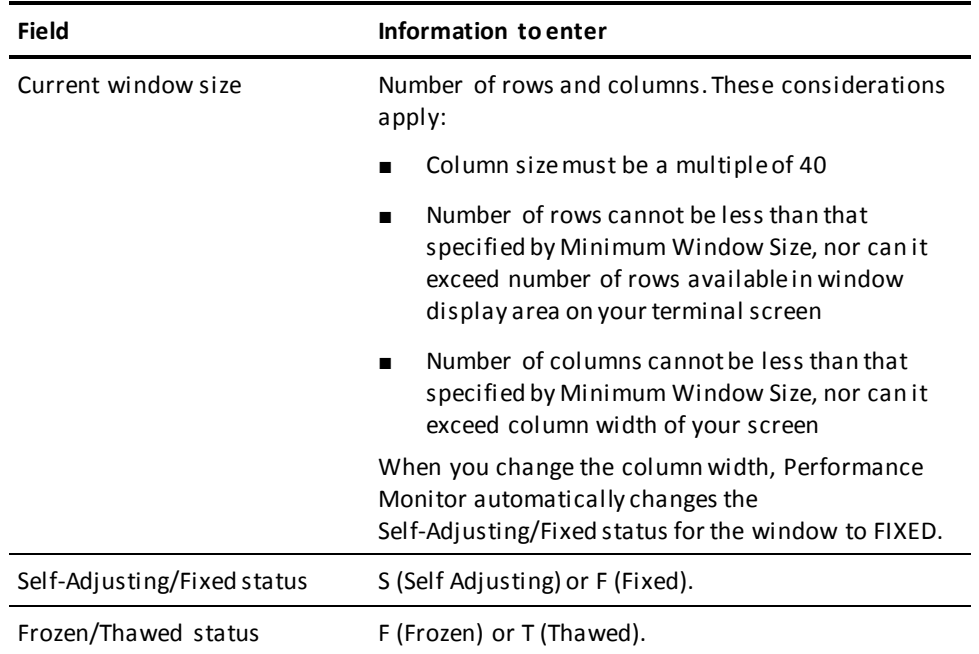

#### **Changing Field Information**

To edit individual window fields, press [PF6]. The Performance Monitor displays the second Edit Window Format screen:

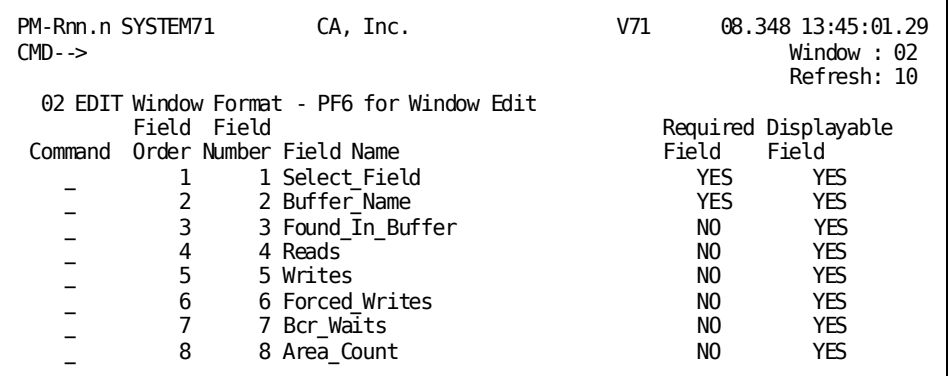

#### **Field Information**

This screen lists each field on the monitor screen being edited and provides the following information for each field:

- The display sequence number of the field, moving across the screen from left to right (Field Order)
- The internal field number (Field Number)
- The field name (Field Name)
- An indication of whether the field must be displayed or can be scrolled out of view (Required Field)
- An indication of whether the field is visible (Displayable Field)

#### **Changing Information**

To change the order of a field or whether it is to be displayed, enter this information:

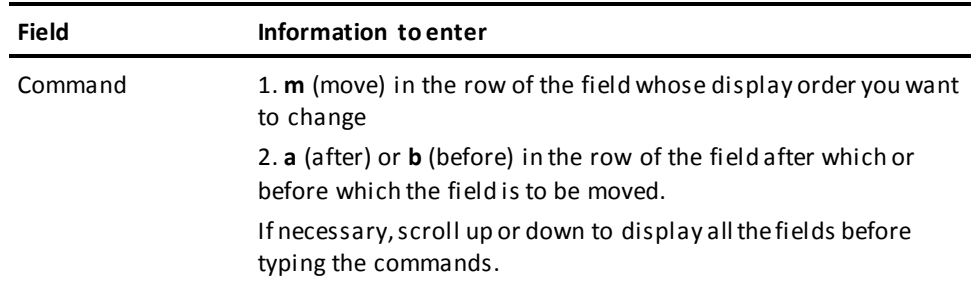

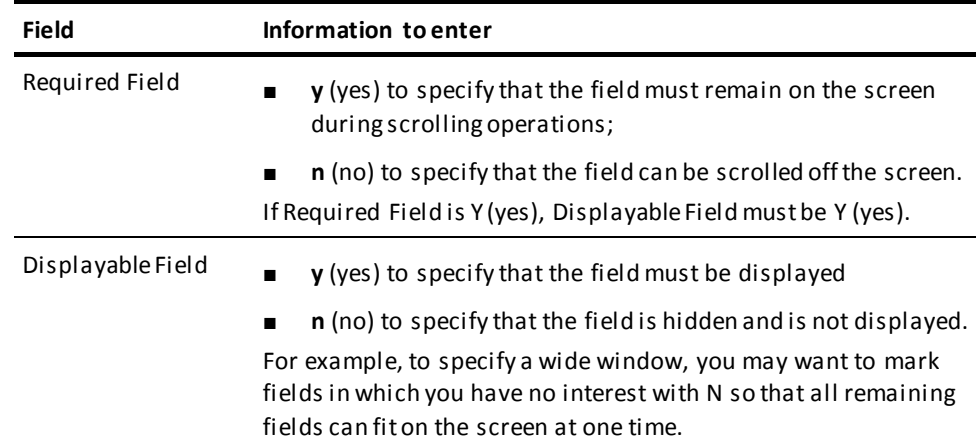

#### **Ending a Screen-Editing Session**

When you are through using the Edit Window Format screen, do one of the following:

- Press [PF3].
- Type **exit** following the CMD--> prompt, then press [Enter]. The window for the Edit Window Format screen must be current when you do this.
- Type **x** in the window command field of the window for the Edit Window Format screen, then press [Enter].

Performance Monitor displays the original monitor screen. All editing changes are reflected in the display.

#### **Saving an Edited Screen Format**

You can save an edited screen format for use during subsequent Performance Monitor sessions:

- To save the changes for the current window, type **save** following the CMD--> prompt, then press [Enter].
- To save changes for multiple windows or for a window that is not current, use the WINDOW command with the SAVE command. For example, to save changes for screens in windows 02, 03, and 05, issue the following command:

window 2 3 5 save

#### **Required Authority for SAVE**

You must have SITE SAVE or USER SAVE authority to use the SAVE command:

- SITE SAVE authority enables you to save version 1 of a load module in the data dictionary's load area. This module is used by Performance Monitor users who do not specify a test version.
- USER SAVE authority enables you to save load modules that use any version other than version 1. The load modules are saved in the data dictionary's load area. These modules are used by users who specify that test version number using the DCUF TEST command.

**Note:** For more information about the use of the SAVE command, se[e Performance](#page-37-0)  [Monitor Processing Options](#page-37-0) (see page 38).

#### **Example of Changing Screen Width**

The Storage Pool Detail screen below is 80 columns wide. To change the screen width, type **edit** following the CMD--> prompt, then press [Enter]:

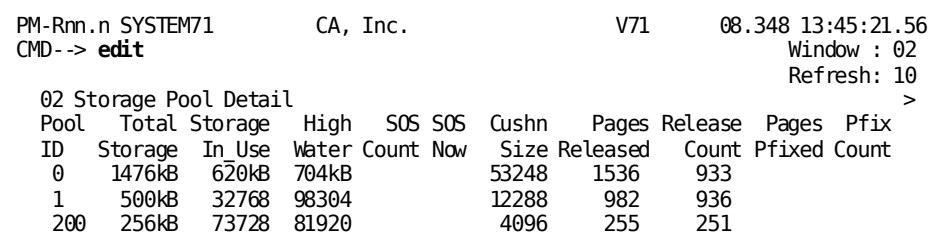

Performance Monitor displays the Edit Window Format screen in the window area.

Change the column width of the window from 80 to 40 columns:

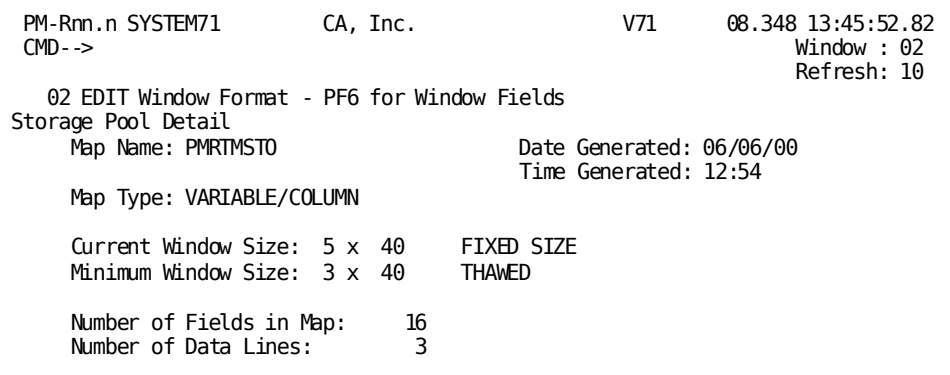

To return the Storage Pool Detail screen, press [PF3]. The screen now looks like this:

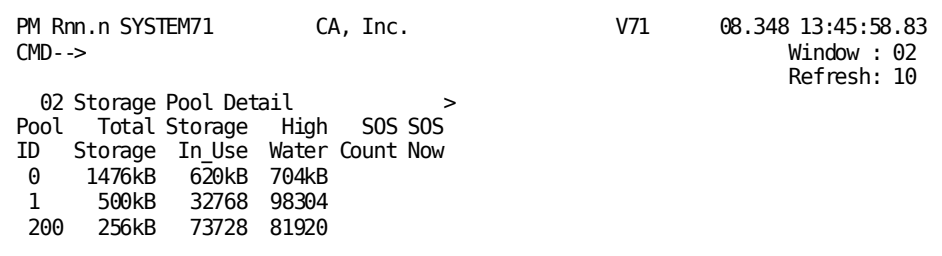

You might edit another monitor screen to be 40 columns wide. If you do, Performance Monitor displays the two screens side by side:

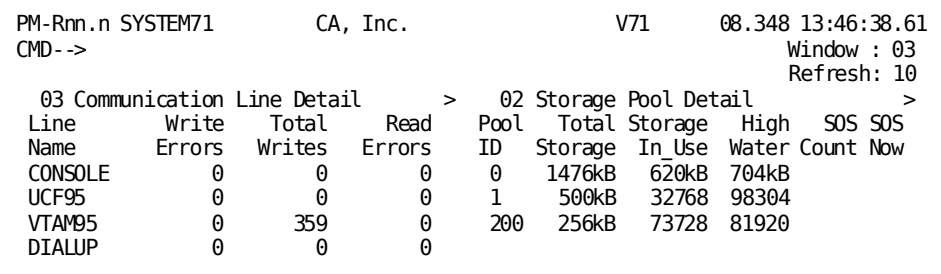

## <span id="page-33-0"></span>**Sorting Information**

You can sort screens for the Realtime Monitor and the Interval Monitor based on the values in one or more screen fields.

#### **Sorting a Single Field**

To request sort processing for a single window field:

- 1. Type **sort** following the CMD--> prompt, followed by **a** (ascending) or **d** (descending) to specify the sequence of the sort.
- 2. Position the cursor anywhere in the field to be sorted.
- 3. Press [Enter].

Performance Monitor displays the sorted screen as requested.

#### **Sorting Multiple Fields**

To request sort processing for multiple window fields:

■ Type **sort** following the CMD--> prompt, then press [Enter] for the current window. Use the WINDOW command to specify a noncurrent window.

*or*

■ Type **s** in the window command field of the window to be sorted, then press [Enter].

#### **Sort Selection Screen**

Performance Monitor displays the Sort Selection screen for the selected window:

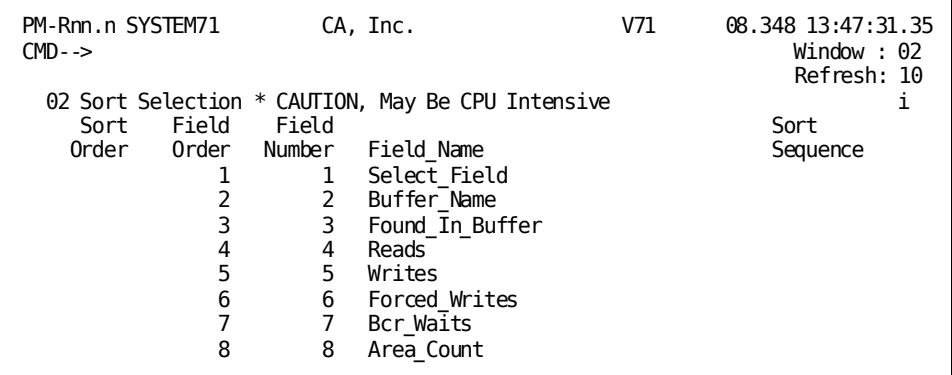

The Sort Selection screen lists each field defined for the selected window. For each field, the Sort Selection screen displays:

- The display sequence number of the field, moving across the screen from left to right (Field Order)
- The internal field number (Field Number)
- The field name (Field Name)
- Existing sort criteria (Sort Order and Sort Sequence)

#### **Specifying Sort Criteria**

To specify sort criteria, enter information in the following fields:

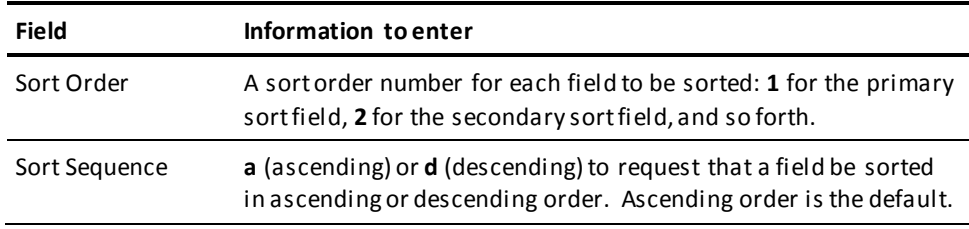

#### **Exiting a Sort Session**

When you finish entering sort criteria, press [Enter].

The Sort Selection screen remains in the window until you return to the original monitor screen by performing one of the following steps:

- Press [PF3].
- Type **exit** following the CMD--> prompt, then press [Enter]. The window for the Sort Selection screen must be current.
- Type **x** in the window command field for the window, then press [Enter].

Performance Monitor displays the original monitor screen. The information in the screen is sorted according to the new criteria.

#### **Saving a Sorted Screen Format**

You can save a sorted screen format for use during subsequent Performance Monitor sessions. Use the method described for saving an edited window under [Editing Windows](#page-28-0) (see page 29).

#### **Example of Sorting a Field**

The following I/O Detail screen is displayed during an Interval Monitor session. To sort the Write Waits field in descending sequence, type **sort d** on the command line and position the cursor in the Write Waits field:

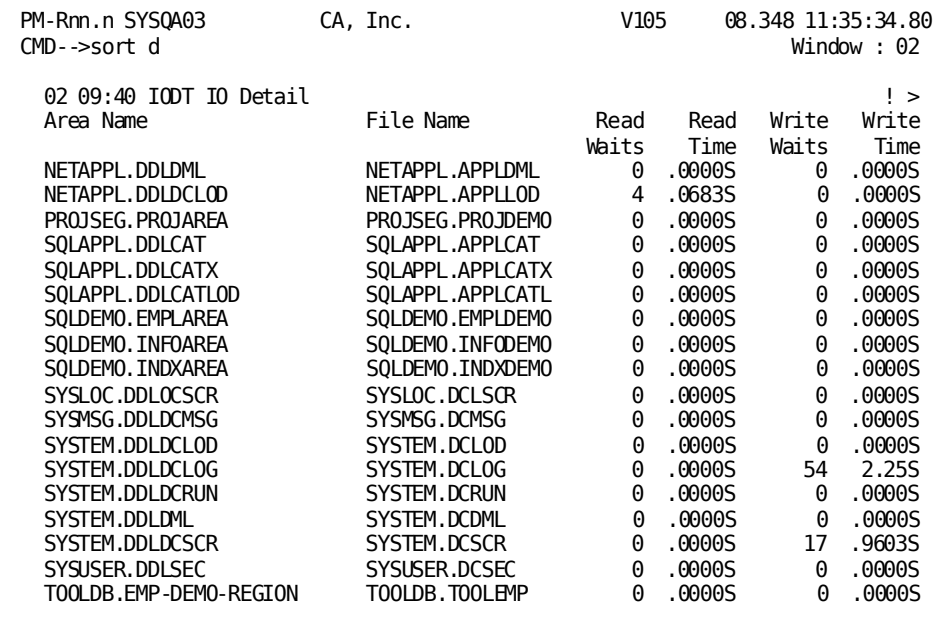
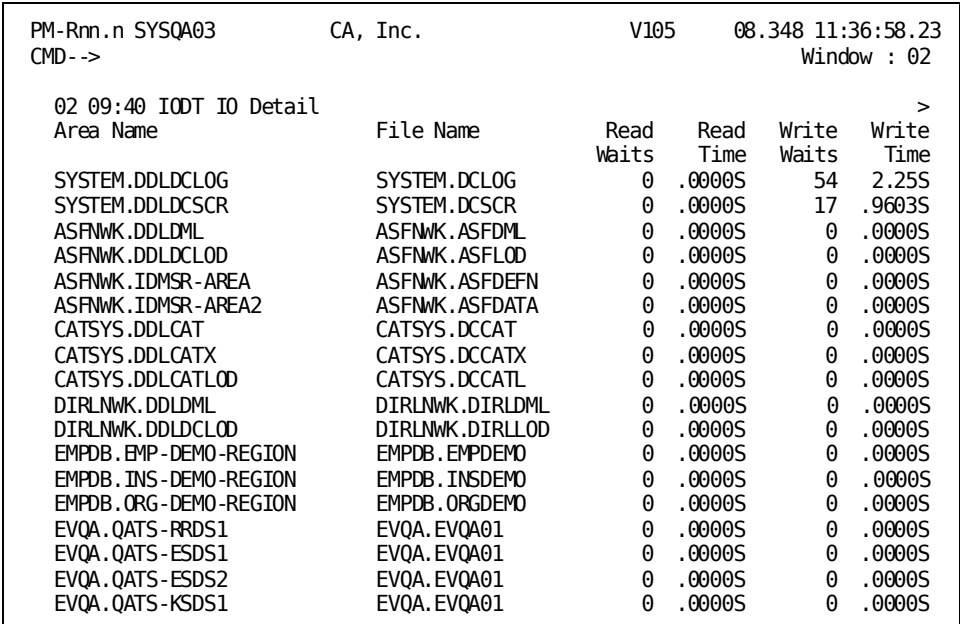

Press [Enter]. Performance Monitor redisplays the screen contents sorted as requested:

### **Refreshing Windows**

If the monitor you are using automatically refreshes window displays, you can stop refresh processing for a window.

#### **Stopping Refresh for All Windows**

To stop refresh processing for *all* windows:

- 1. Type **hold** at the CMD--> prompt.
- 2. Press [Enter].

To resume refresh processing:

- 1. Type **release** on the command line.
- 2. Press [Enter].

**Note:** Performance Monitor refreshes the windows before it stops refresh processing.

Alternatively, you can stop refresh processing by moving the cursor from the home position. Performance Monitor displays the message <<SCREEN HELD>>. To resume refresh processing, press [Enter].

#### **Stopping Refresh for a Single Window**

To stop refresh processing for *one* window:

- 1. Type **freeze** at the CMD--> prompt.
- 2. Press [Enter] (for the current window). Use the WINDOW command followed by the FREEZE command to stop refresh processing for noncurrent windows.

To resume refresh processing:

- 1. Type **thaw** at the CMD--> prompt.
- 2. Press [Enter] for the current window.

**Note:** Use the WINDOW command followed by the THAW command to thaw noncurrent windows.

## **Performance Monitor Processing Options**

The following table shows the types of global options that control Performance Monitor processing.

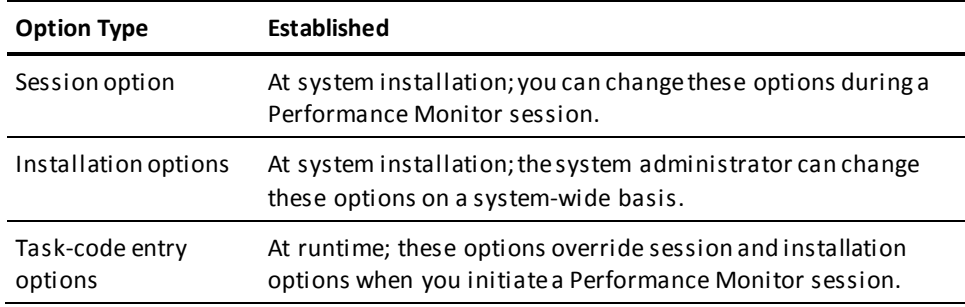

#### **Viewing Options**

To view the options specified above:

- 1. Type **options** at the CMD--> prompt.
- 2. Press [Enter]. Performance Monitor creates a new window and displays the Window Manager Options screen.

#### **Window Manager Options Screen**

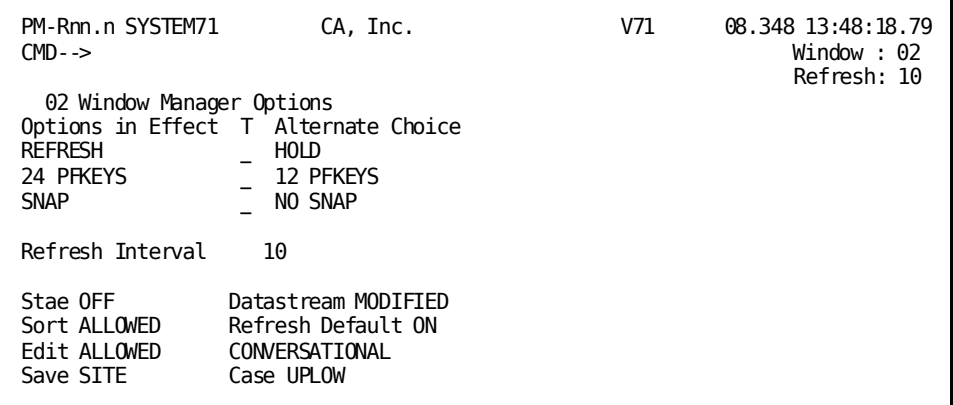

#### **Changing Session Options**

You can change the following session options:

- The option to refresh screens or hold screens
- The option to use PF keys 1 through 12 or PF keys 1 through 24
- The option to take a system SNAP dump in the event of Performance Monitor abnormal termination processing (SNAP or NO SNAP)

There are two choices displayed for each option. The choice displayed to the left is the setting in effect (the current setting). To choose the setting on the right, type any nonblank character in the T (toggle) column that is represented as an underscore between the two options.

The screen refresh interval is also a session option, and is displayed below the toggle options. To change the refresh interval for the session (if it is installed for the monitor you are using), type the number of seconds for a new refresh interval in the REFRESH INTERVAL field.

**Note:** You can alternatively type **refresh** and a new refresh interval on the CMD--> line of any screen.

When you finish making session option changes, press [Enter] to display the new session option settings.

#### **Changing Installation Options**

At the bottom of the Window Manager Options screen are the installation options for your system. The option settings that can appear are listed below. For more information about each of the options, see the *CA IDMS Performance Monitor System Administration Guide*.

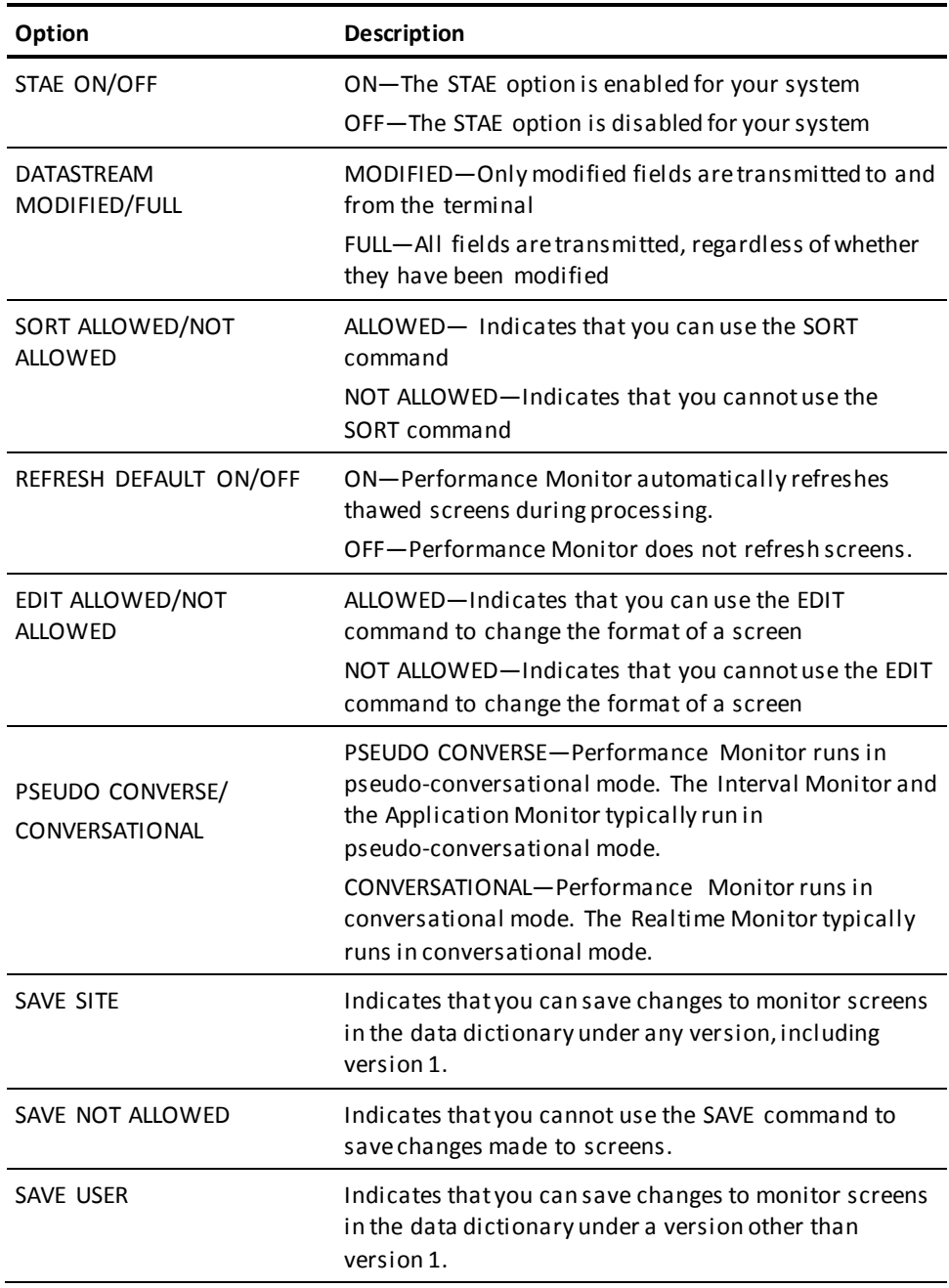

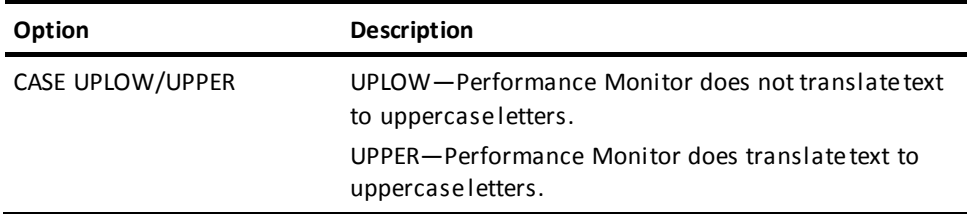

#### **Exiting the Window Manager Options Screen**

Exit the Window Manager Options screen, by doing any of the following:

- Press [PF3]
- Type **x** in the window command field
- Make another window current for processing

# **Chapter 3: Using the Realtime Monitor**

This section contains the following topics:

[Overview](#page-42-0) (see page 43) [Getting Started](#page-44-0) (see page 45) [Control Keys](#page-46-0) (see page 47) [Realtime Monitor Menu](#page-47-0) (see page 48) [System Run Unit Summary \(PF1\)](#page-48-0) (see page 49) [Specific System Run Unit Detail](#page-49-0) (see page 50) [Scratch Manager Detail \(PF2\)](#page-50-0) (see page 51) [Communication Line Detail \(PF3\)](#page-51-0) (see page 52) [Active User Task Detail \(PF4\)](#page-52-0) (see page 53) [Active System Task Detail \(PF5\)](#page-54-0) (see page 55) [Transaction Detail \(PF6\)](#page-56-0) (see page 57) [LTERM Resource Usage Summary \(PF7\)](#page-59-0) (see page 60) [LTERM Resource Usage Detail](#page-61-0) (see page 62) [Buffer I/O Summary \(PF8\)](#page-62-0) (see page 63) [Specific Buffer I/O Detail](#page-63-0) (see page 64) [Storage Pool Detail \(PF9\)](#page-64-0) (see page 65) [Program Pool Detail \(PF10\)](#page-66-0) (see page 67) [Database Overview \(PF11\)](#page-68-0) (see page 69) [Transaction Overview \(PF12\)](#page-69-0) (see page 70) [Task and Program Pool Overview \(PF13\)](#page-70-0) (see page 71) [Storage Pool Overview \(PF14\)](#page-71-0) (see page 72) [Database I/O Driver Detail \(PF15\)](#page-72-0) (see page 73) [Journal Detail \(PF16\)](#page-73-0) (see page 74) [SQL Overview \(PF17\)](#page-74-0) (see page 75) [SQL Detail \(PF18\)](#page-75-0) (see page 76) [Active System Summary \(PF19\)](#page-76-0) (see page 77)

### <span id="page-42-0"></span>**Overview**

#### **About this Chapter**

This chapter introduces the Realtime Monitor and describes the screens that you can request through the monitor. During a Realtime Monitor session, use the windowing commands and control keys described in Introduction to Performance Monitor to manipulate your screen displays.

#### **What the Realtime Monitor Does**

The Realtime Monitor captures and displays information describing the use of system resources of the current or remote Central Version. The Central Version is specified by its job name. The following information is displayed:

- System and user transaction activity
- System and user task activity
- Database access activity
- Database I/O and journal driver activity
- Communication-line and terminal activity
- Buffer use
- Journal use
- Scratch area use
- Storage-pool use
- Program-pool use
- SQL activity

The Realtime Monitor is either a conversational or pseudo-conversational task. In either case, it automatically refreshes the screen with current statistics. This information is drawn directly from run-time control blocks maintained by the DC/UCF system at the time of the request.

#### **Uses and Users**

The Realtime Monitor is typically used by DCAs, DBAs, operators, and system programmers to isolate problem areas in system-resource utilization.

#### **Problem-Solving**

This chapter also provides information that you can use to help alleviate problems you detect by using the Realtime Monitor. If you detect a problem with your system, perform the following steps:

- 1. Try to isolate the applications that are heavy users of the problem resource. For example, storage-pool problems can be caused by an application that neglects to release acquired storage.
- 2. If Step 1 fails to correct the problem, increase the availability of the resource. For example, to solve storage-pool problems, you might need to expand the storage pool.

## <span id="page-44-0"></span>**Getting Started**

1. To request the Realtime Monitor, type the task code **pmrm** following the ENTER NEXT TASK CODE prompt:

V71 ENTER NEXT TASK CODE: pmrm

2. Press [Enter]. The Realtime Monitor displays the menu screen which lists all of the Realtime Monitor options.

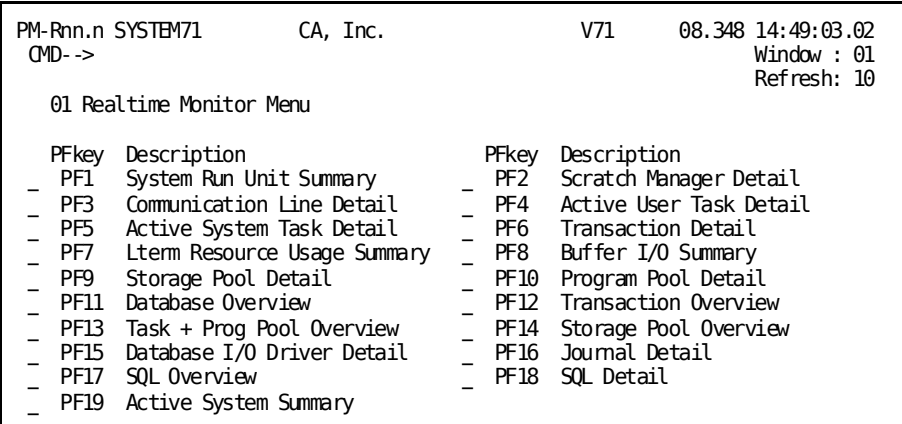

3. Select the screen(s) you want to view first. Window 01 is reserved for the menu, should you need to select more screens later in the session.

#### **Monitor Screens**

The following table summarizes the Realtime Monitor screens. Each screen is described in more detail later in this chapter, in the order presented in this table:

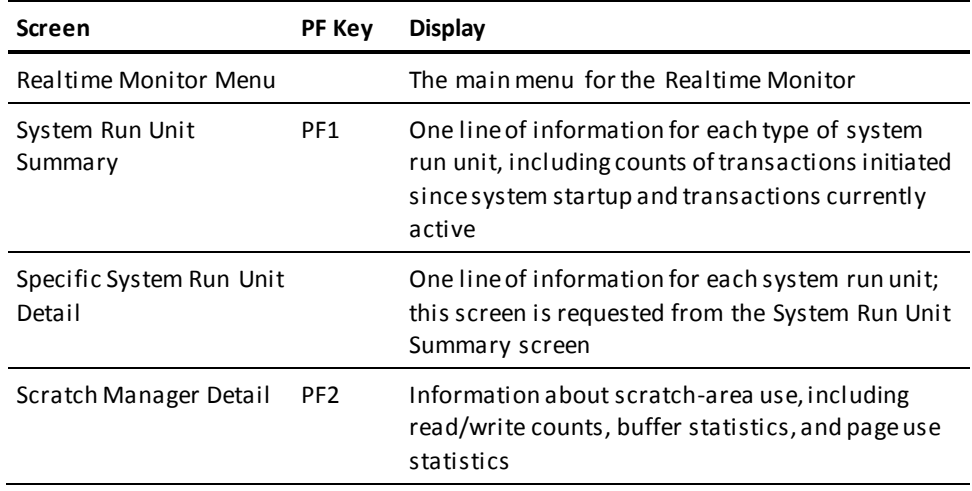

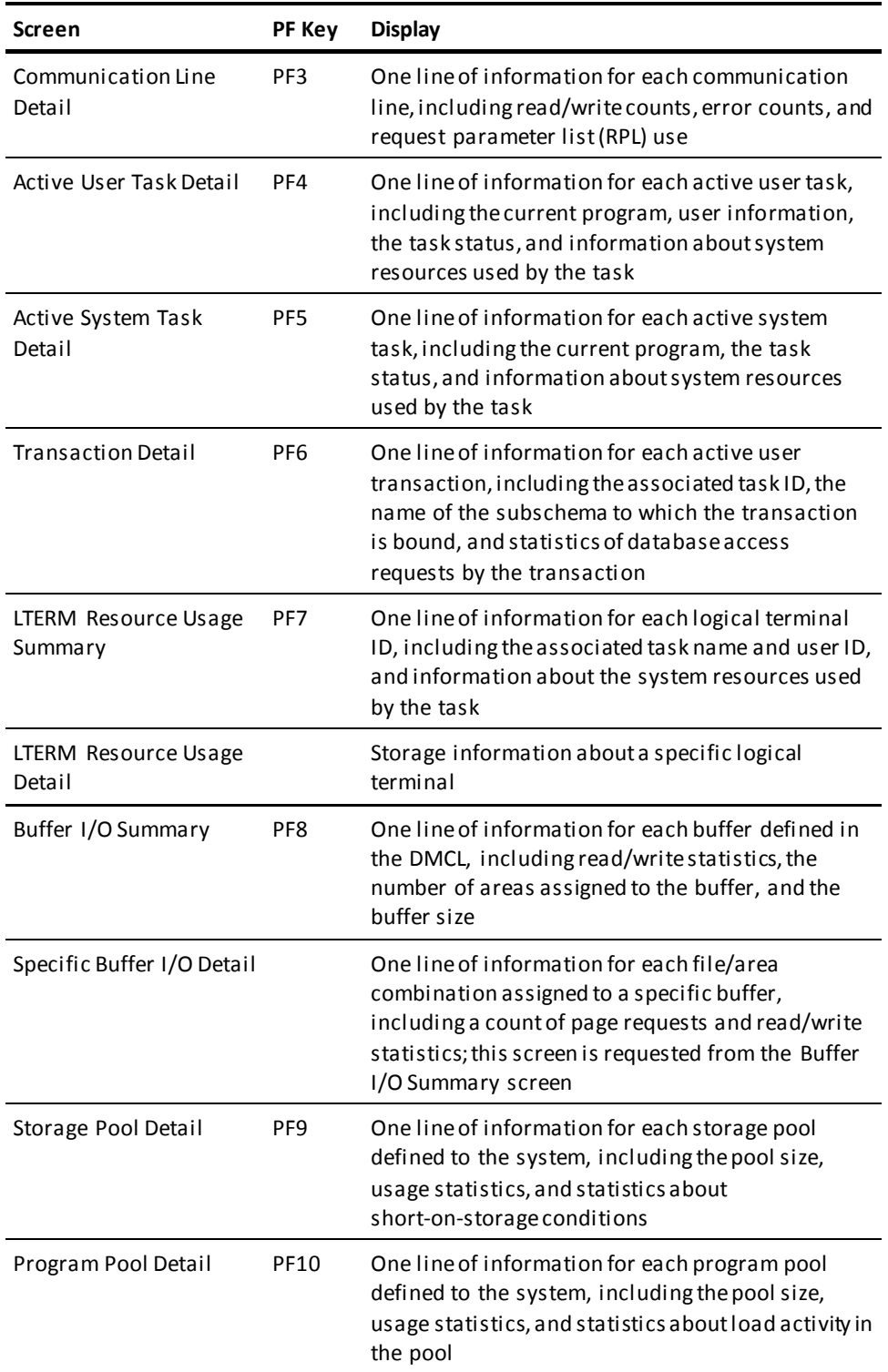

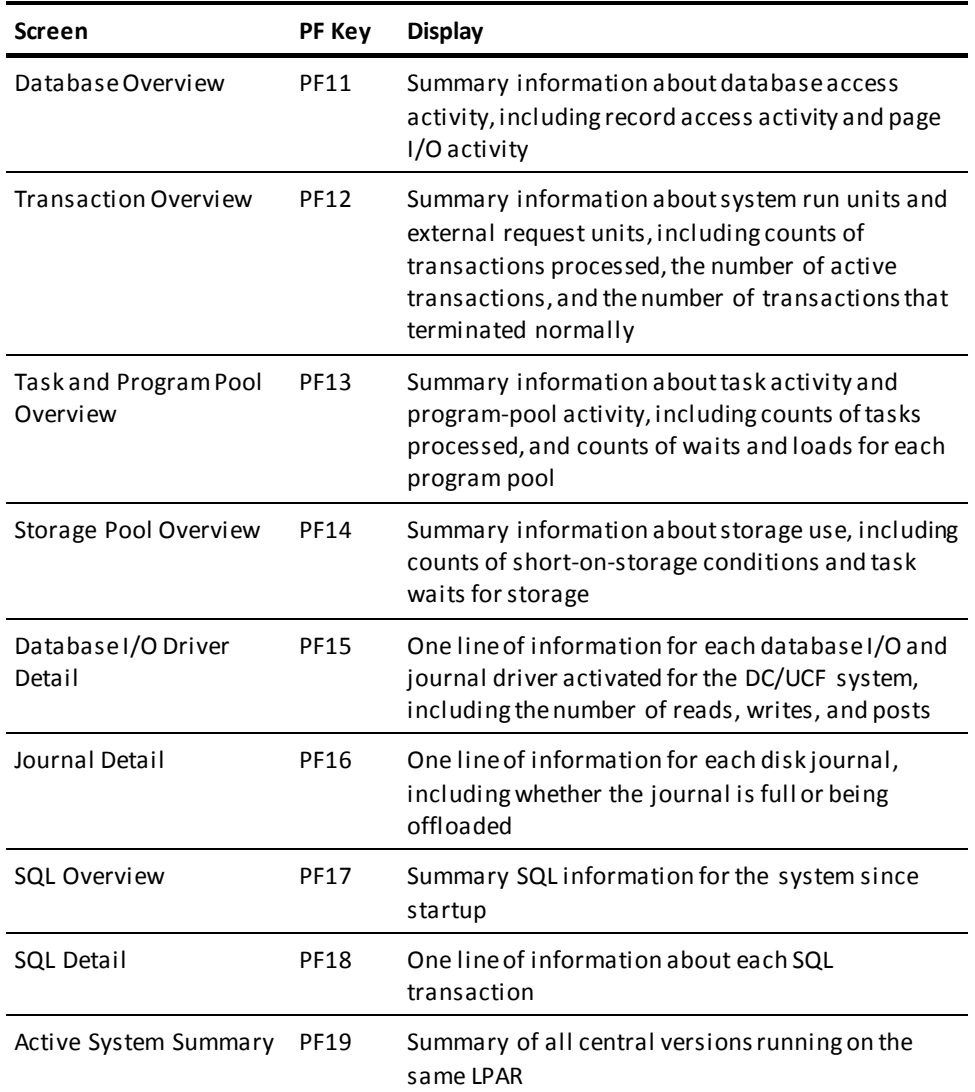

# <span id="page-46-0"></span>**Control Keys**

The following table summarizes the control keys you can use with the Realtime Monitor.

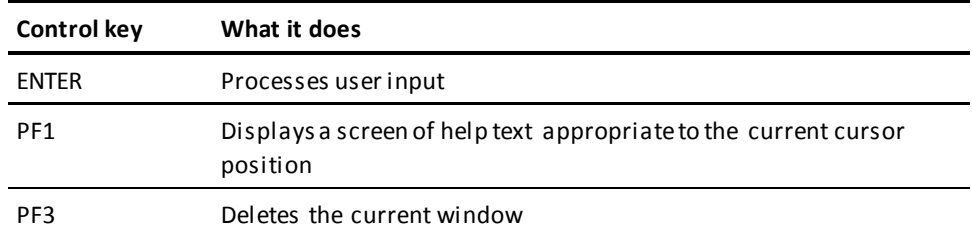

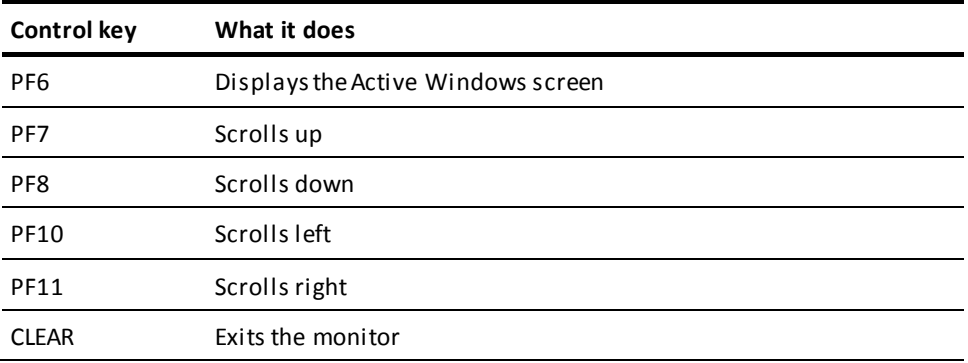

### <span id="page-47-0"></span>**Realtime Monitor Menu**

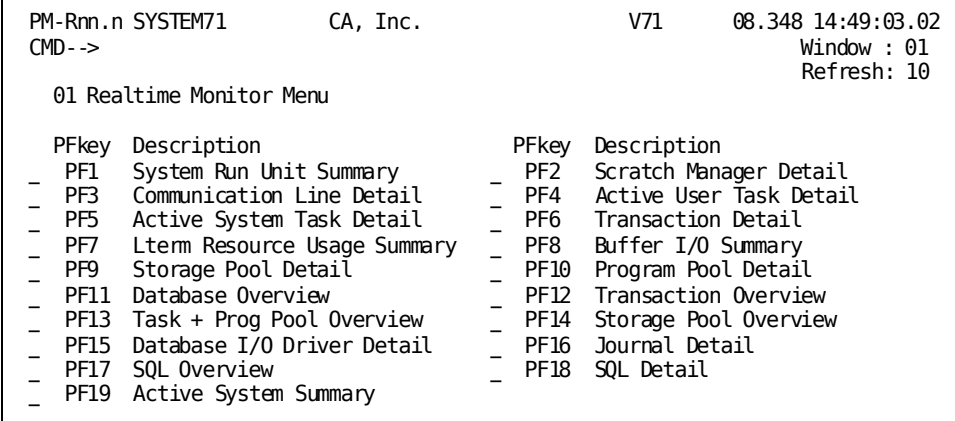

#### **Menu Description**

The Realtime Monitor Menu screen is the entry-level menu for the Realtime Monitor. Use this screen to request the next screen(s) for display.

To the left of each screen name is a single-character select field and a PF-key name. To select a screen:

■ Type any nonblank character in the select field, then press [Enter]

*or*

■ Press the indicated PF key

To select multiple screens, mark as many select fields as you want and press [Enter].

## <span id="page-48-0"></span>**System Run Unit Summary (PF1)**

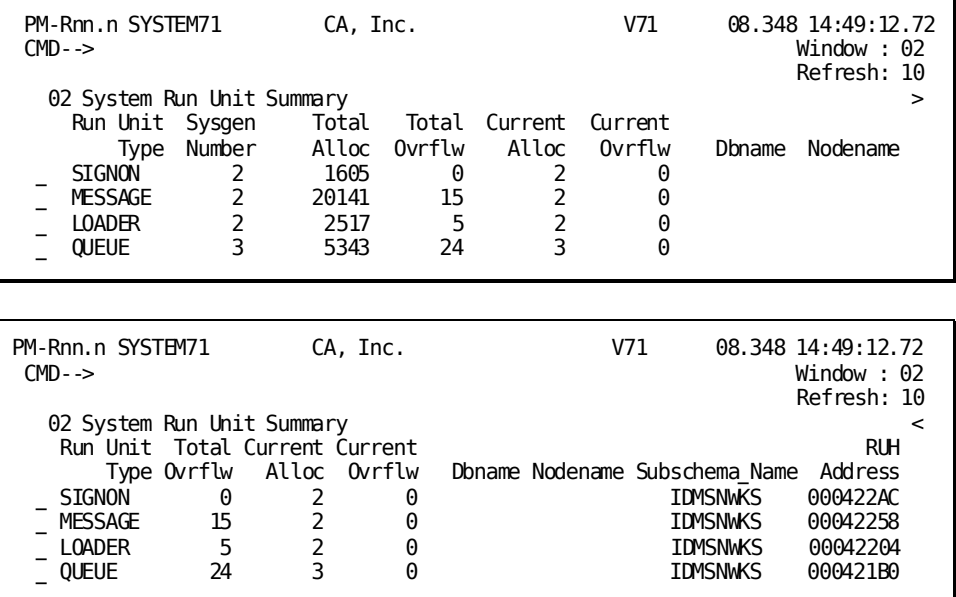

#### **Screen Description**

The System Run Unit Summary screen displays a line of information for each of these types of system transactions:

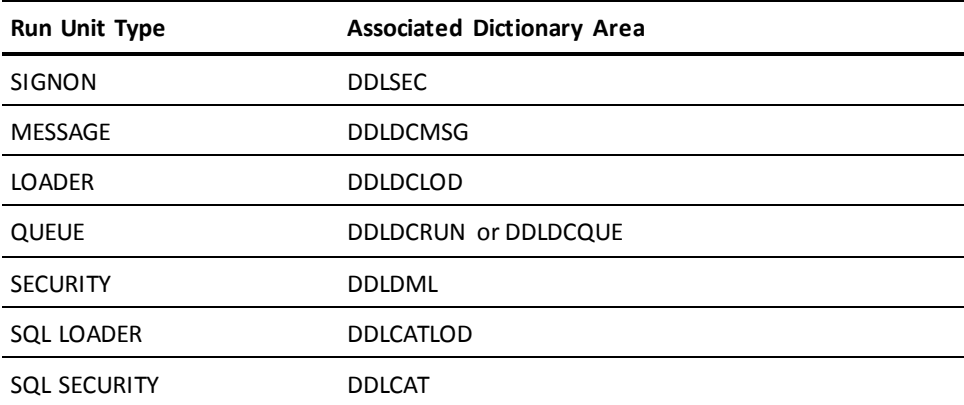

You can request a detailed display for a specific run unit. Type any nonblank character in the select field to the left of a run unit type, then press [Enter]. The Realtime Monitor displays the Specific System Run Unit Detail screen.

#### **What To Look for**

If the number of overflow run units (Total Ovrflw) is a high percentage of the total number of run units (Total Alloc) for the same run unit type, you should consider increasing the number of run units specified in the appropriate RUNUNITS FOR parameter of the system generation SYSTEM statement. The current RUNUNITS FOR parameter specification appears in the Sysgen Number column.

Overflow run units may be high for LOADER run units. This typically occurs when the DC/UCF system accesses the load areas of alternate dictionaries. In this case, increasing the RUNUNITS FOR parameter will not reduce the number of run units. Users who specify an alternate dictionary (using the DCUF SET DICTNAME command) must be careful to reset the dictionary specification when they are finished (using the DCUF SET DICTNAME ' ' command).

### <span id="page-49-0"></span>**Specific System Run Unit Detail**

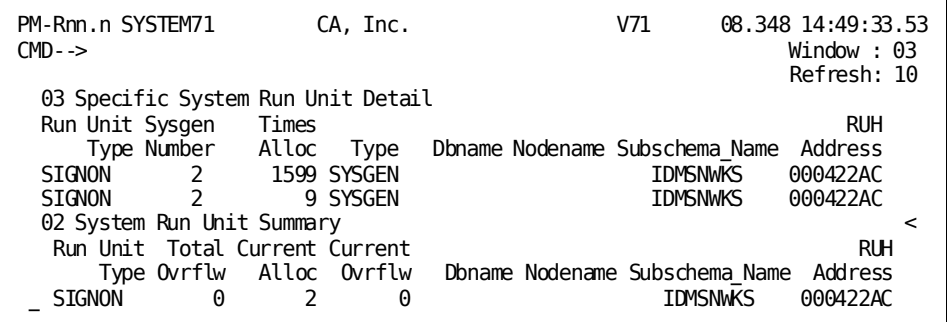

#### **Screen Description**

To request the Specific System Run Unit Detail screen, enter a nonblank character next to a run unit type in the System Run Unit Summary screen. The Specific System Run Unit Detail screen displays a line of information for each run unit currently allocated of a specific type.

#### **What To Look For**

Request this screen to investigate overflow run units.

## <span id="page-50-0"></span>**Scratch Manager Detail (PF2)**

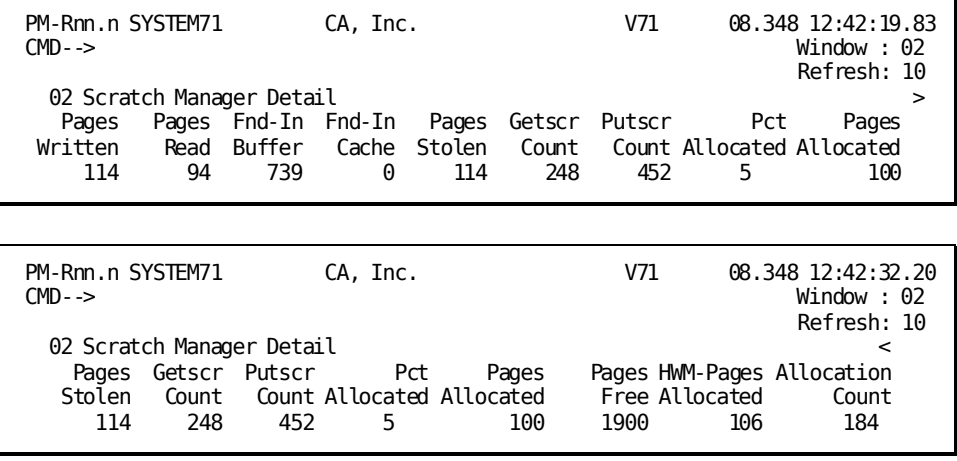

#### **Screen Description**

The Scratch Manager Detail screen displays information about scratch area activity, including access statistics and page-use statistics.

You can determine the number of pages assigned to the scratch area by adding the number of pages currently in use (Pages Allocated) to the number of pages available (Pages Free).

When the scratch is assigned to storage, some output fields will display a 0 value. For more information, see the *CA IDMS System Generation Guide*.

#### **What To Look For**

Add the number of pages read (Pages Read) to the number of times a requested page was found in the scratch area buffer (Found in Buffer). Compare this sum with the number of times a page was forced out of the buffer for another task I/O (Pages Stolen). If Pages Stolen is high compared to this sum (greater than 50%, for example), you should increase the size of the scratch area buffer in the DMCL.

The following entities may show up as frequent users of the scratch area:

- CA ADS (when relocatable storage is turned on)
- Line mode I/O
- Pageable maps
- The Interval Monitor and the Application Monitor

## <span id="page-51-0"></span>**Communication Line Detail (PF3)**

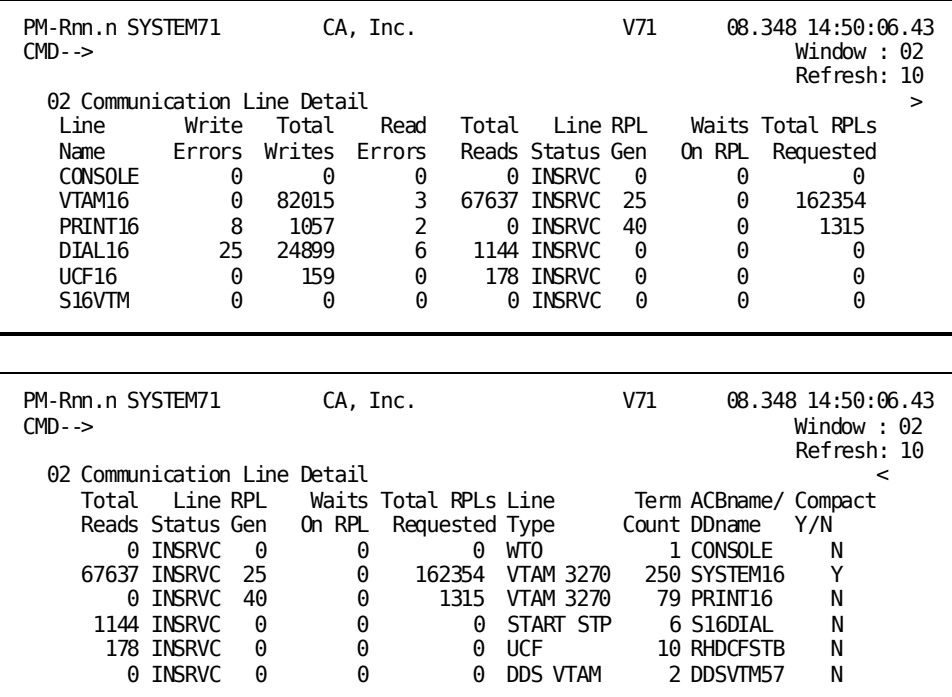

#### **Screen Description**

The Communication Line Detail screen displays a line of information about the activity on each teleprocessing line. Since line speed is slower than processor speed, online, tasks should minimize I/O requests. In addition, applications should be designed to transmit only modified fields.

#### **What To Look For**

■ Look for a high number of request parameter list (RPL) waits for each VTAM or DCAM line, shown in the Waits On RPL field. A high number can indicate a problem, especially for a line that contains one or more printers. There should never be an RPL wait for a printer.

The optimal number of entries in the RPL for a line should be 15% to 20% of the number of physical terminals in the line group, plus the actual number of printers in the group. Specify this number in the RPL COUNT IS parameter in the system generation LINE statement for the VTAM line (VTAMLIN), or in the RPB COUNT IS parameter for the DCAM line (DCAMLIN).

Look for a high value in the Write Errors or Read Errors fields. I/O errors occur when the system attempts to write to or read from a device assigned to the communication line. Identify the problem terminal and run a terminal trace to diagnose the problem by issuing a DCMT PTERM command.

# <span id="page-52-0"></span>**Active User Task Detail (PF4)**

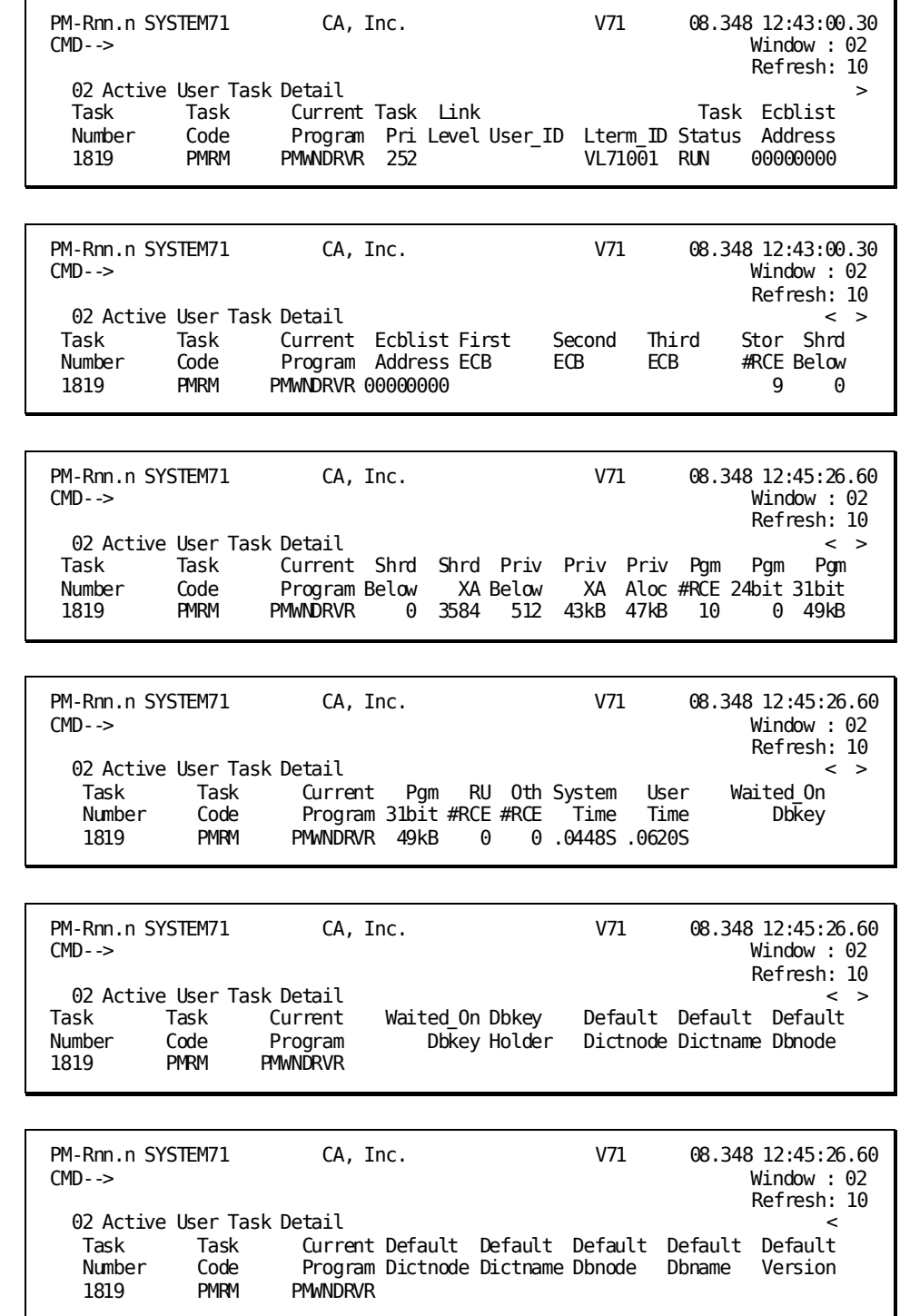

The Active User Task Detail screen displays a line of information for each user task in the dispatch chain. The tasks are sorted by task dispatching priority, from lowest to highest. This screen helps you determine why the system is slow.

If you have the appropriate DCMT discrete security, you can use this screen:

- to change the dispatching priority for a task
- to terminate an active task on the local system

This screen can also be used to terminate an active task executing on a remote Central Version (z/OS only). Canceling tasks running on a remote Central Version is controlled by your external security system. For more information, see the chapter Installation and Customization in the *CA IDMS Performance Monitor System Administration Guide*.

To do so, type over the existing value in the appropriate column for the task and press ENTER:

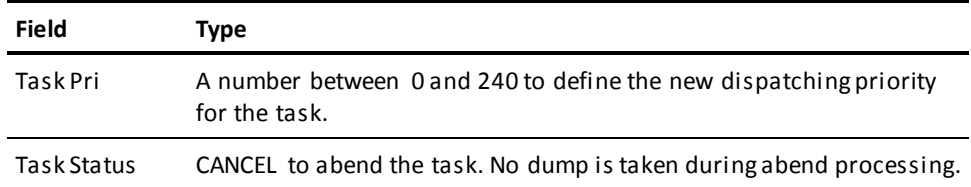

Important! You cannot change the task priority for a system that is being monitored remotely.

#### **What To Look For**

Look for a task that is in a wait status (Task Status is WAIT) for a long time. If you know that the resource for which the task is waiting will not be available in the appropriate amount of time, you can terminate the task as described above.

Event control blocks (ECBs) define what a task is waiting on. For example, an ECB of LMGR indicates that the task is waiting on a lock that is managed by the database lock manager. For more information about ECBs, see the *CA ADS DSECT Reference Guide*.

When storage protection is on, look for a number in the Priv Aloc field that is much higher than the sum of the Priv Below and Priv XA fields. This indicates that the task is allocating more storage than it is actually using. In a CA ADS application, this situation can result from incorrect sizing of the record buffer blocks (RBBs). In a non CA ADS environment, examine the application for poor storage allocation.

# <span id="page-54-0"></span>**Active System Task Detail (PF5)**

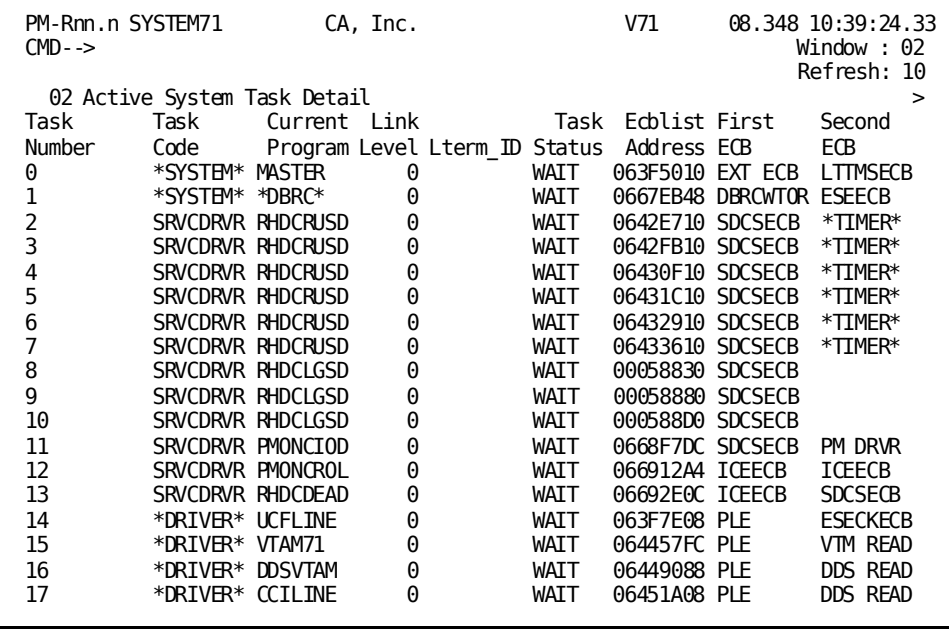

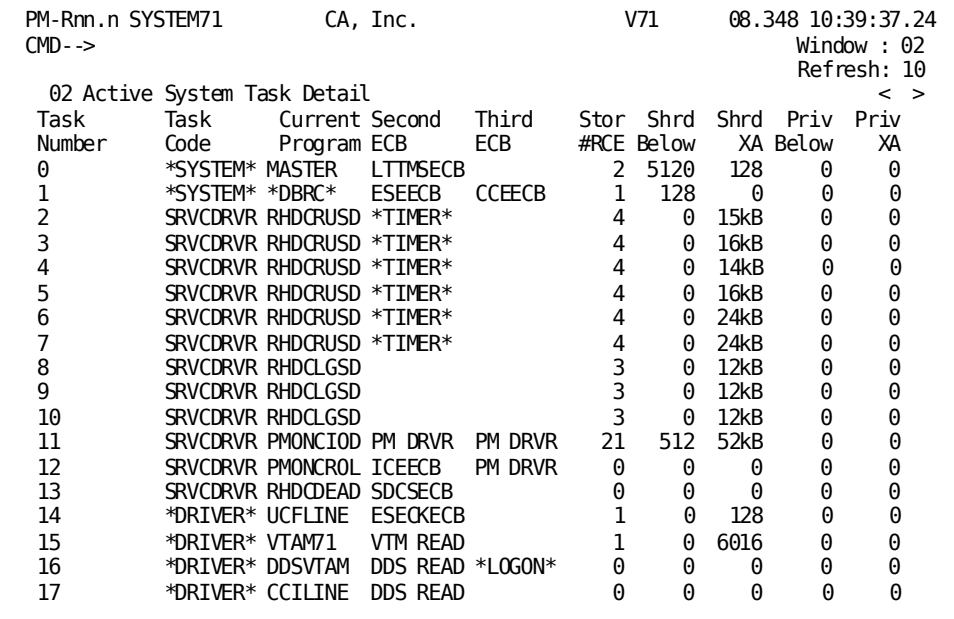

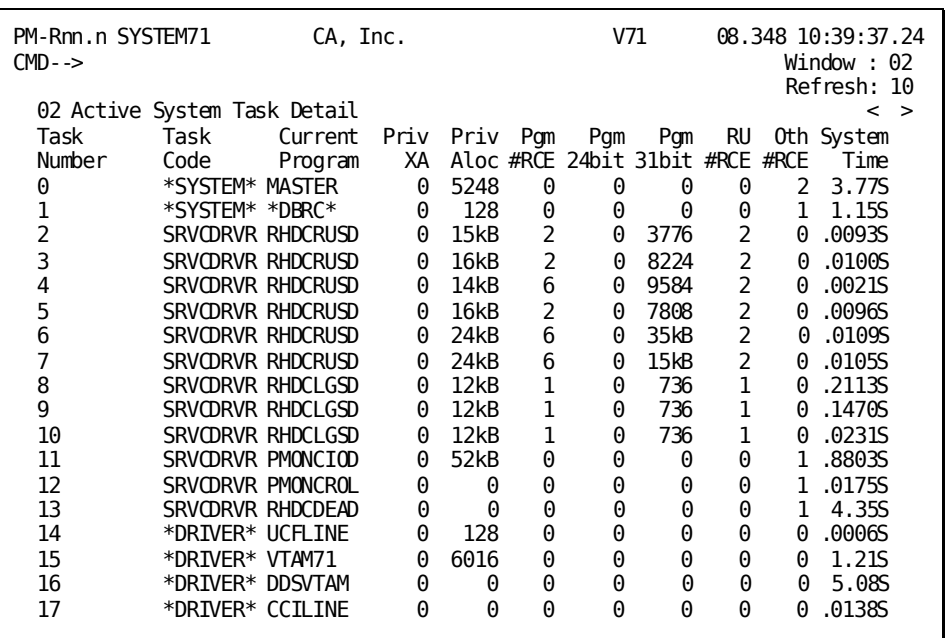

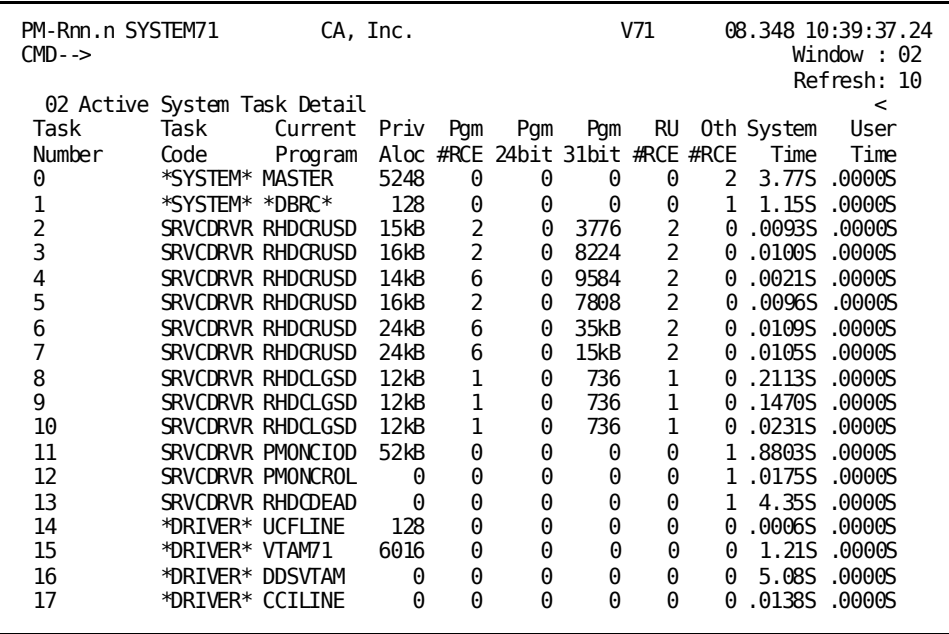

The Active System Task Detail screen displays a line of information for each active system task.

#### **What To Look For**

Look at the ECB fields. For more information about ECBs, see the *CA ADS DSECT Reference Guide*.

## <span id="page-56-0"></span>**Transaction Detail (PF6)**

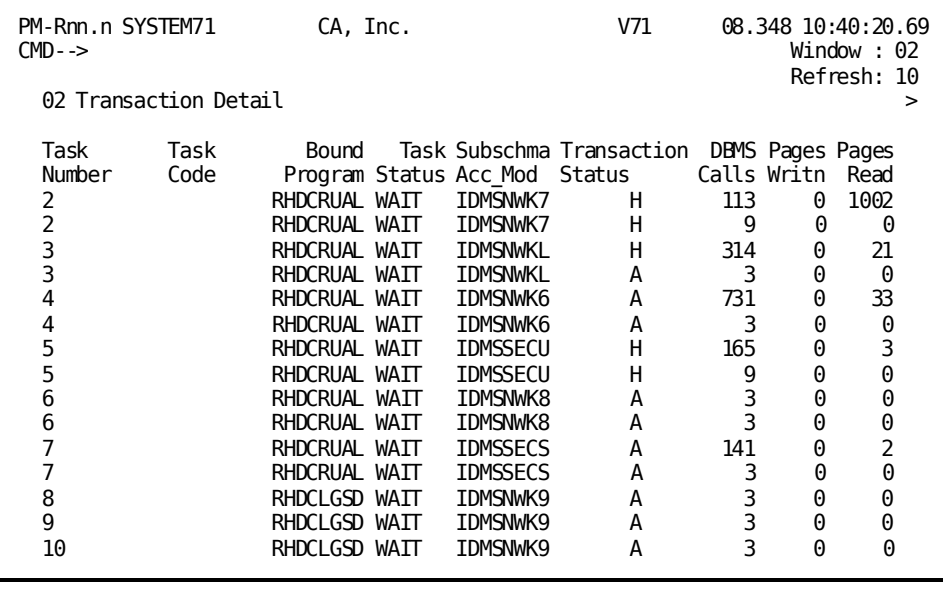

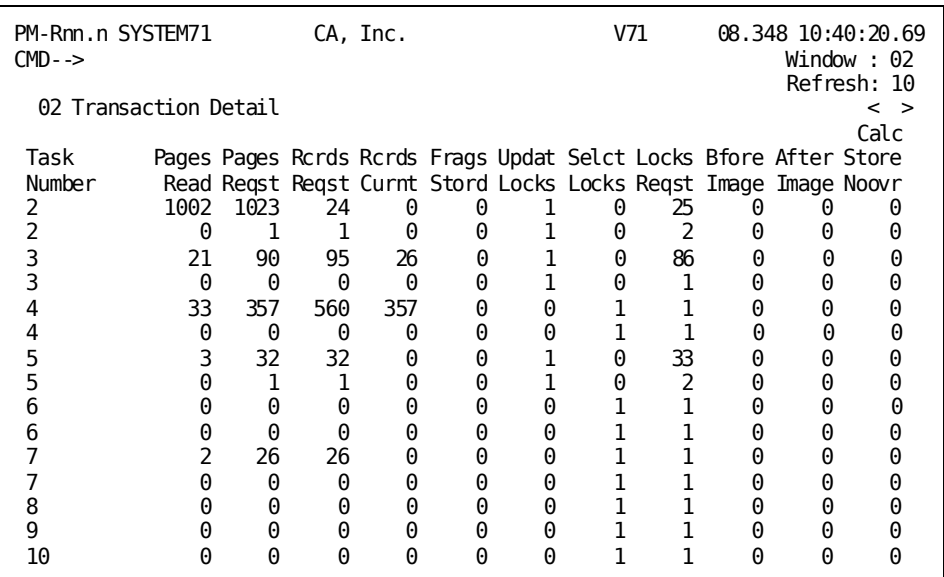

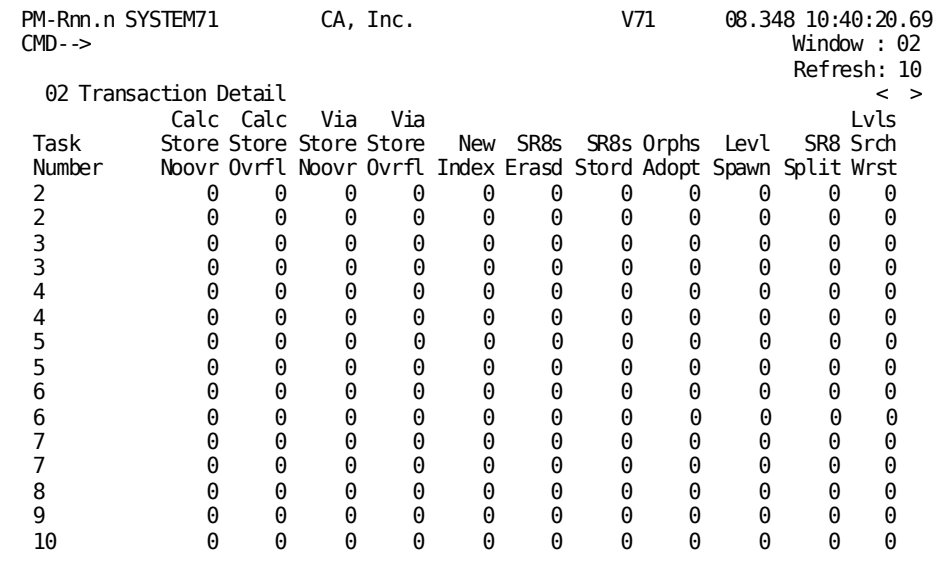

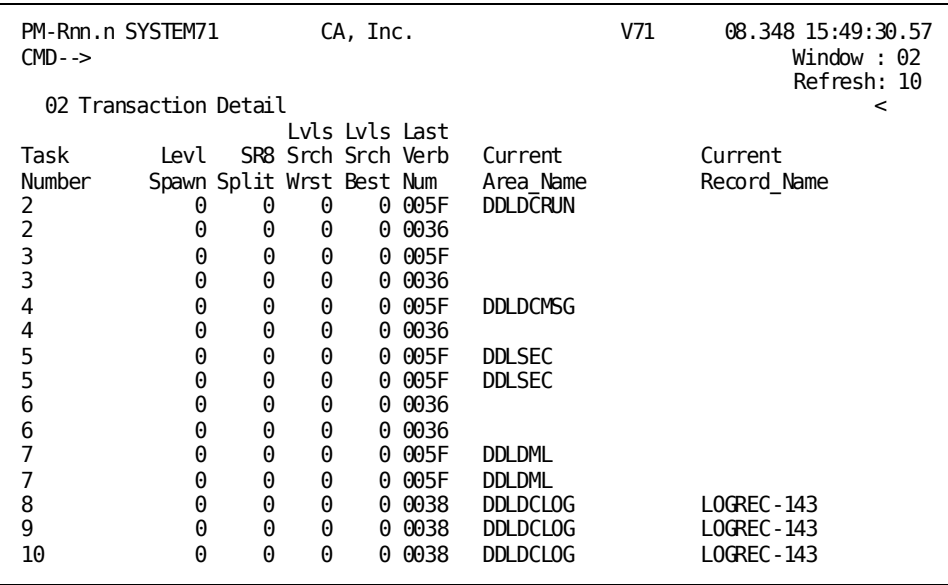

The Transaction Detail screen displays a line of information for each active transaction.

#### **What To Look For**

- Look for a high number in the Frags Stord, Calc Store Ovrfl, and Via Store Ovrfl fields. A high number in any of these fields indicates that target pages for records stored by a transaction were full, forcing CA IDMS to store the records on other pages. This situation can degrade access efficiency for the database.
- Look for information on index levels on this screen.
- Look for information on implied locks maintained by each active transaction on this screen. Too many locks can cause a task to use a lot of storage. Use COMMITs to release locks. The task should release explicitly locked records as soon as possible.

You can also use the Application Monitor (se[e Using the Application Monitor](#page-146-0) (see page 147)) to view transaction activity through a period of time and to identify transactions causing overflow problems. In addition, you can use the IDMSDBAN utility to analyze space availability for database pages. If a large number of pages in the database are full, you should consider increasing the database page size or the number of pages in the database.

# <span id="page-59-0"></span>**LTERM Resource Usage Summary (PF7)**

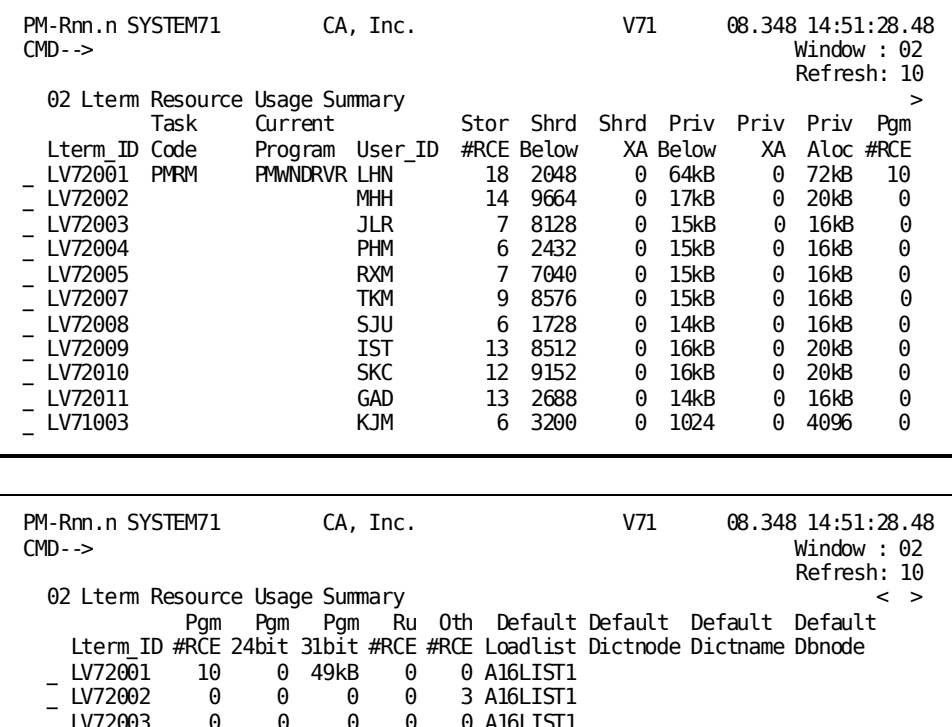

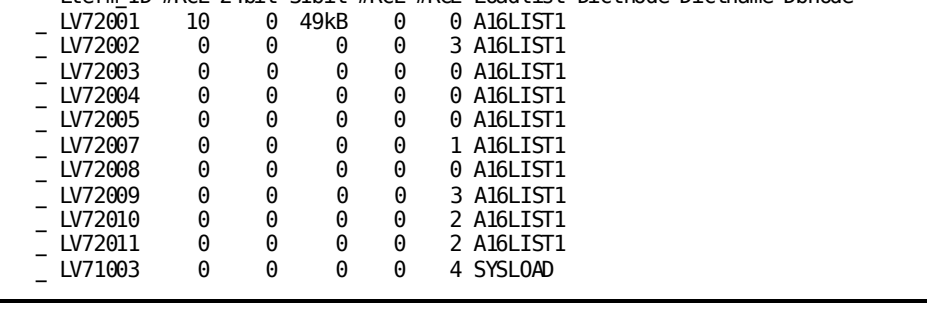

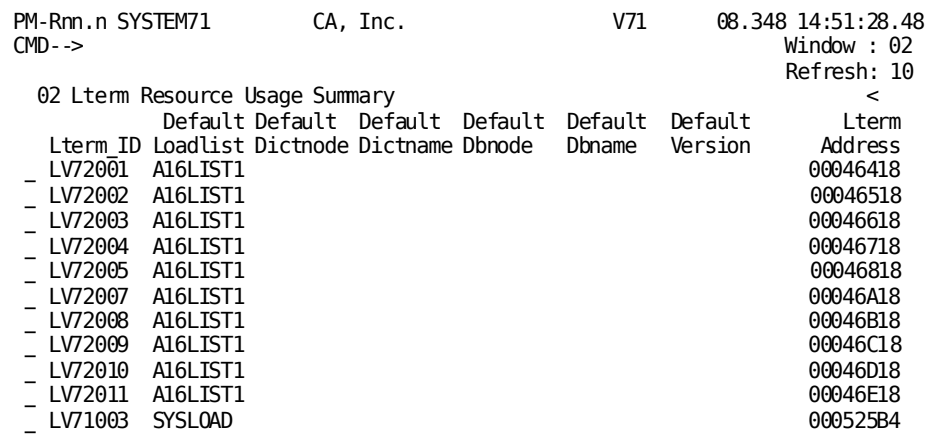

The Lterm Resource Usage Summary screen displays a line of information for each logical terminal ID. The screen displays:

- The amount of shared storage being used by the task.
- The amount of private storage being used by the task. The DC/UCF system assigns storage in 128-byte increments. When storage protect is on and a program requests 10 bytes of storage, the DC/UCF system allocates 128 bytes of storage, of which all 128 bytes are private.
- Storage field values are scaled in these increments:
	- **Bytes**
	- 1 KB increments
	- 1 MB increments
	- 1 GB increments

You can request a detailed display for a specific LTERM. Type any nonblank character in the select field to the left of the LTERM ID, then press [Enter]. The Realtime Monitor displays the Lterm Resource Usage Detail screen, which shows resources held by a specific terminal.

#### **What To Look For**

- Look for the use of an alternate dictionary by a task, indicated by a value in the Default Dictname field. A task that uses an alternate dictionary can increase LOADER activity. This can result in a high overflow run unit count in the Total Ovrflw field on the System Run Units screen.
- Look for the use of a test version (other than version 1) by a task, indicated by a value in the Default Version field. A task that uses a test version increases the search path for LOADER. You should not use test versions in a production environment.
- Look at the difference between the sum of the Priv Below plus the Priv XA fields and the Priv Aloc field. The difference indicates the amount of storage a task has tied up that is not being used. In a CA ADS environment, this situation can result from incorrect sizing of record buffer blocks (RBBs). In a non CA ADS environment, examine specific applications for poor storage allocation. You can use the Performance Monitor's Application Monitor to examine specific applications for this discrepancy.

# <span id="page-61-0"></span>**LTERM Resource Usage Detail**

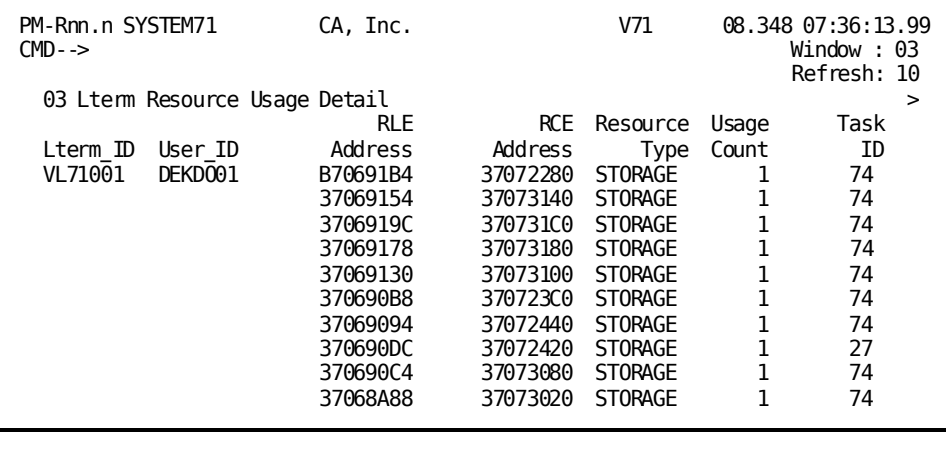

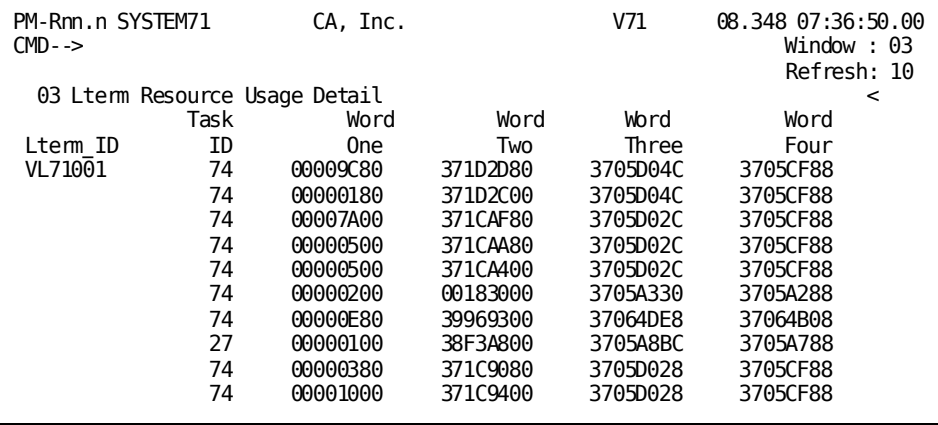

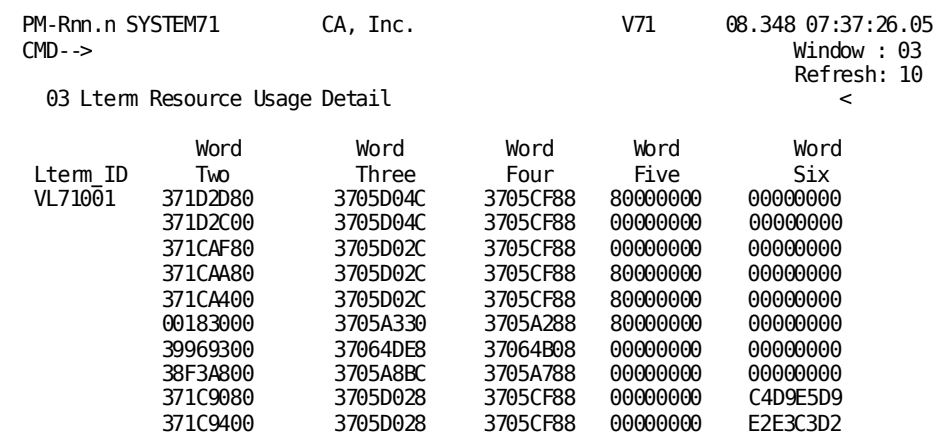

To request the Lterm Resource Usage Detail screen, enter a nonblank character next to an Lterm ID field in the Lterm Resource Usage Summary screen. The Lterm Resource Usage Detail screen displays a line of information for each resource allocated to a logical terminal.

#### **What To Look For**

Request this screen when you notice a problem associated with a particular LTERM; for example, the number of RCEs held by the terminal. The screen displays internal information that can help you determine the number of resources used by the terminal and their size.

### <span id="page-62-0"></span>**Buffer I/O Summary (PF8)**

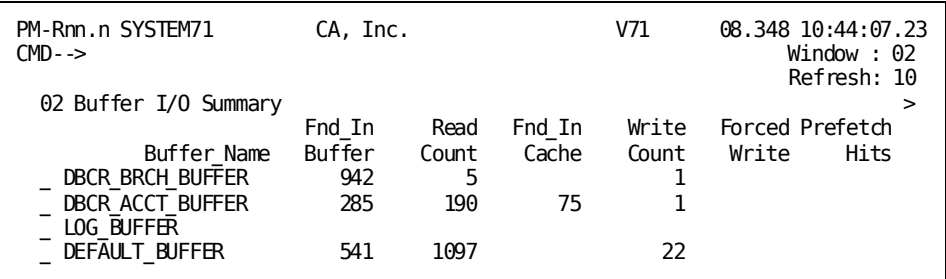

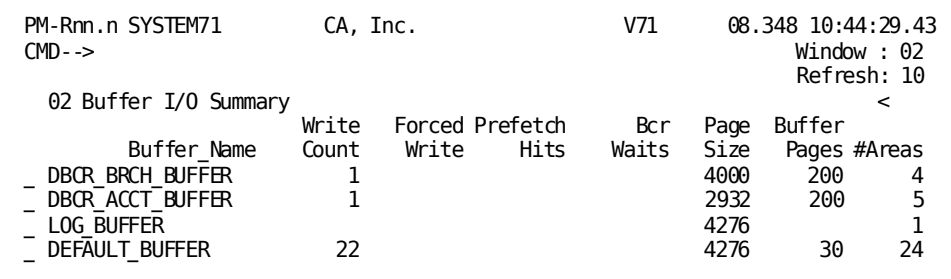

#### **Screen Description**

The Buffer I/O Summary screen displays a line of information for each buffer defined to DC/UCF.

You can request a detailed display for a specific buffer, which breaks down the information for each file/area combination assigned to the buffer. Type any nonblank character in the select field to the left of the buffer name, then press [Enter]. The Realtime Monitor displays the Specific Buffer I/O Detail screen for each selected buffer.

#### **What To Look For**

- Look for a high number of read-request I/Os (Read Count) for a particular buffer, compared to the number of requested pages found in the buffer (Found In Buf). If this occurs, consider modifying the buffer's DMCL definition to:
	- Increase the number of pages in the buffer
	- Reassign areas to buffers based on their usage

**Note:** By increasing the number or size of buffers, you decrease the amount of storage available to the DC/UCF system and may cause an increase in paging. If paging increases, decrease the size of the buffer.

- Look for a high value in the Forced Write field. A forced write occurs when the system must write a buffer page in order to read a database page. A high value means one of these conditions exist:
	- A long-running update job is not issuing COMMIT statements frequently enough
	- Buffer activity is excessive
- Look for a non-zero number in the BCR Waits field. A value in this field indicates a serious problem that can be remedied by increasing the number of pages in the buffer. The field is incremented when IDMSDBIO determines that all the pages in the buffer are exclusively held and must therefore wait until a buffer page becomes available.

You can determine if one file is responsible for a large percentage of buffer activity by requesting the Specific Buffer I/O Detail screen for the buffer.

### <span id="page-63-0"></span>**Specific Buffer I/O Detail**

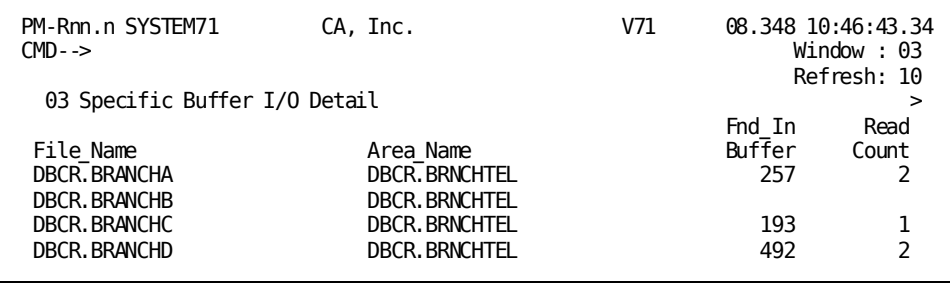

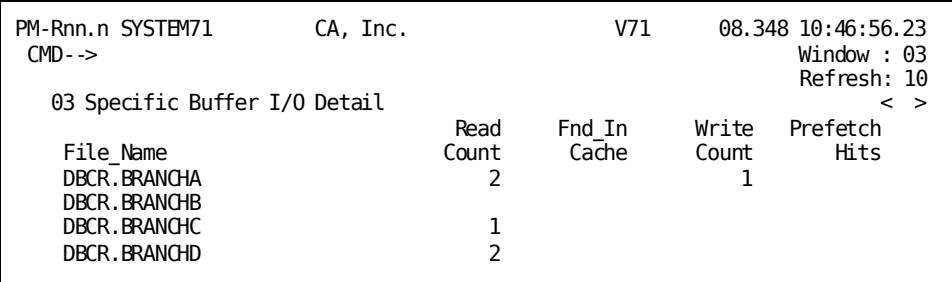

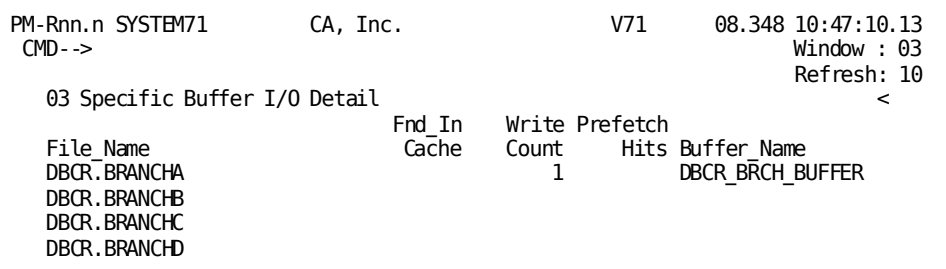

To request the Specific Buffer I/O Detail screen, enter a nonblank character next to a buffer name in the Buffer I/O Summary screen. The Specific Buffer I/O Detail screen displays a line of information for each file/area combination assigned to the buffer.

#### **What To Look For**

Request this screen when you notice a problem related to the associated buffer on the Buffer I/O Summary screen. For example, the Buffer I/O Summary screen may indicate that too many I/Os are being performed for requested pages. Use the Specific Buffer I/O Detail screen to determine which files have the highest activity in the selected buffer.

### <span id="page-64-0"></span>**Storage Pool Detail (PF9)**

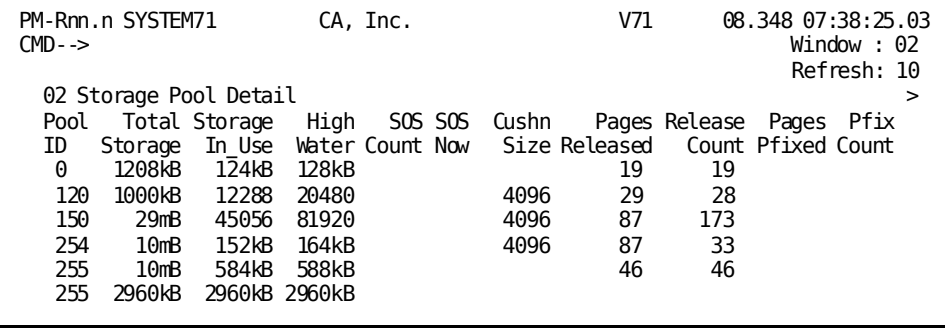

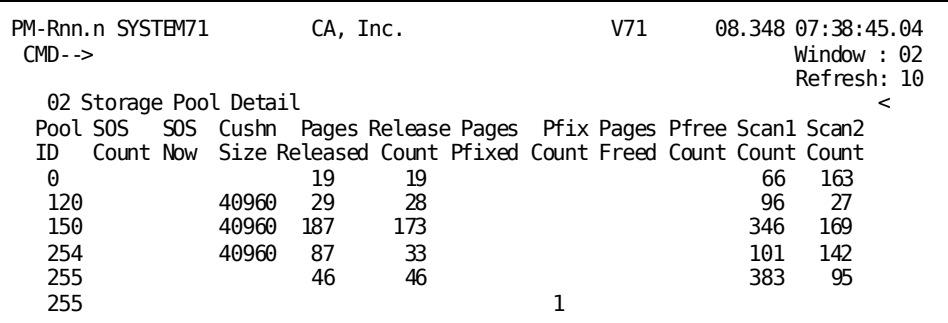

The Storage Pool Detail screen displays a line of information for each storage pool defined to the DC/UCF system.

#### **What To Look For**

Look for any of the following situations that can indicate storage-use problems:

- The largest amount of storage in use at one time, shown in the High Water field, is close to the size of the storage pool, shown in the Total Storage field.
- There is a high number in the SOS Count field or a Y (yes) in the SOS Now field.
- Whether the amount of storage available, determined by subtracting the value in the Storage In Use field from the value in the Total Storage field, is less than the size of the cushion shown in the Cushn Size field. Regular use of the storage cushion can impede system performance because the DC/UCF system does not dispatch tasks when the cushion is being used.

**Note:** To identify programs that are not releasing storage or which a re acquiring large amounts of storage, look at the LTERM Resource Usage Detail screen.

If any of these situations occur regularly, you should increase the size of the storage pool:

- For storage pool 0, which is the primary storage pool, increase the size specified by the STORAGE POOL parameter of the system generation SYSTEM statement. When no storage pools are defined, all storage required by the Lock Manager is acquired form storage pool 0. This amount of storage is based on the SYSLOCKS parameter of the system generation SYSTEM statement.
- For storage pool 255, which is the primary XA storage pool, increase the size specified by the XA STORAGE POOL parameter of the system generation SYSTEM statement.
- For any other storage pool, increase the SIZE parameter in the appropriate system generation STORAGE POOL statement.

If you don't have enough space to increase the storage pool, reduce the value assigned to MAX TASKS and MAX ERUS parameters. Use relocatable storage for CA ADS, and monitor scratch usage.

## <span id="page-66-0"></span>**Program Pool Detail (PF10)**

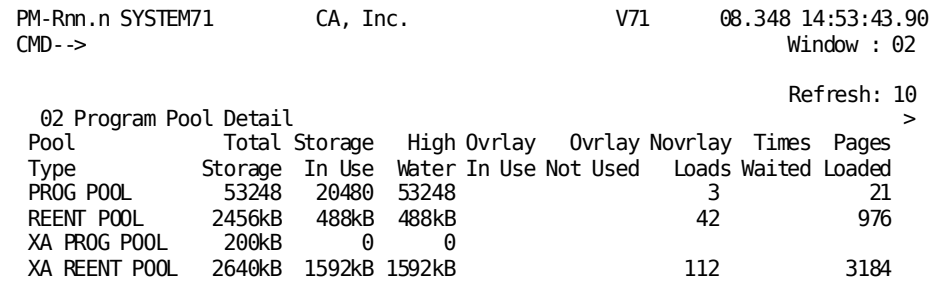

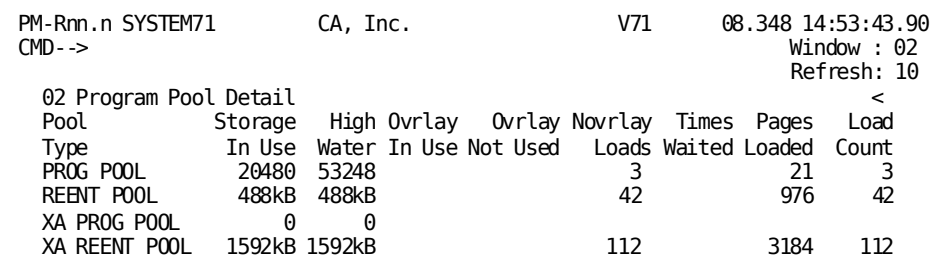

The Program Pool Detail screen displays a line of information for each type of program pool defined to the system:

- 24-bit, nonreentrant program pools (PROG POOL)
- 24-bit, reentrant program pools (REENT POOL)
- 31-bit, nonreentrant program pools (XA PROG POOL)
- 31-bit, reentrant program pools (XA REENT POOL)

If your system has no reentrant pool, the DC/UCF system assigns reentrant programs to the program pool.

#### **What To Look For**

- Look at the number of times the system had to overlay active programs (Ovrlay In Use) and the number of waits (Times Waited). Any number in the Ovrlay In Use field or a large number in the Times Waited field indicates a problem with the size of the program pool. Try the options listed below to alleviate the problem:
	- Increase the size of the pool. If you must increase the size of one pool, try decreasing the size of a pool that is not experiencing waits. If space is too tight to increase the size of the pool, try reducing the value assigned to the MAX TASKS and MAX ERUS parameters. This reduces concurrent demand on the program pool.
	- Define heavily used, reentrant, or quasireentrant programs as resident.
	- Decrease the size of frequently used programs by creating application-specific subschemas to avoid using large, global subschemas, or by segregating logical threads in applications by module.
- Compare the number of pages loaded (Pages Loaded) to the total number of loads (Load Count). If there are many pages loaded for only a few program loads, consider increasing the block size for the program load libraries and load areas. For example, a block size of 10Kb requires 20 I/Os to load a 200Kb program; a block size of 1Kb requires 200 I/Os to load the same program.

## <span id="page-68-0"></span>**Database Overview (PF11)**

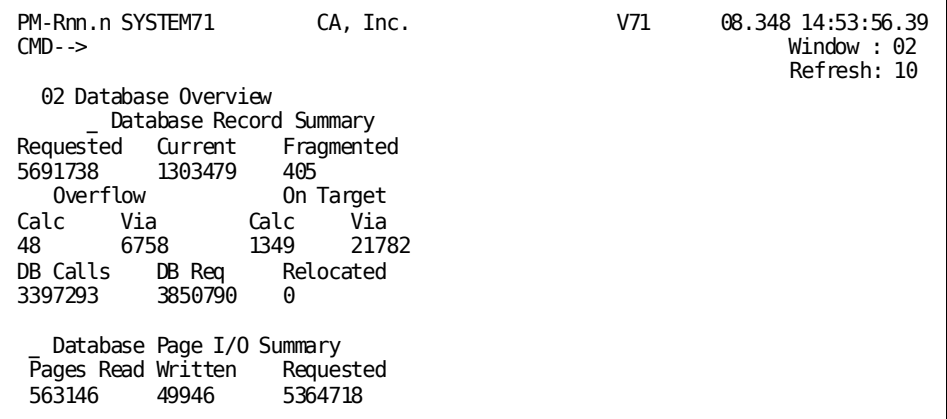

#### **Screen Description**

The Database Overview screen displays summary information about database access. The screen is divided into two parts:

- Record access activity
- Page I/O activity

To view detailed information about active transactions and buffer use, you can request the Transaction Detail and Buffer I/O Summary screens directly from the Database Overview screen:

- To request the Transaction Detail screen, type any nonblank character in the select field to the left of the Database Record Summary field.
- To request the Buffer I/O Summary screen, type any nonblank character in the select field to the left of the Database Page I/O Summary field.

When you have selected one or both screens, press [Enter]. The Realtime Monitor creates a new window for each screen requested.

#### **What To Look For**

- Look for a high number of stored record fragments, which can indicate that:
	- Many database pages are full
	- Size specifications for variable-length records are inefficient

Use the IDMSDBAN utility to analyze the space available in the database. As necessary, increase the database page size or the number of pages in the database, or change variable-length record-size specifications using the MINIMUM ROOT and MINIMUM FRAGMENT parameters of the schema compiler RECORD statement.

- Look at the ratio of CALC records stored on target pages relative to the sum of these records plus overflow CALC records. The ratio, which indicates how well the CALC algorithm works, should be 1. A ratio less than 1 indicates that space utilization is high. Use the Interval Monitor to track this ratio over time. Use the IDMSDBAN utility to analyze space utilization in the database.
- Look at the ratio of VIA records stored on target pages relative to the sum of these records plus overflow VIA records. The ratio, which indicates how well VIA records cluster around their owner, should be 1. A ratio less than 1 indicates one of these conditions exist:
	- Large data clusters
	- High space utilization
	- Small page sizes

Use the Interval Monitor to track this ratio over time. Use the IDMSDBAN utility to analyze space utilization in the database.

■ Look at the ratio of database pages requested to pages read. The ratio indicates how well the buffer is sized and how well the database is designed. Low ratios could indicate that the buffer is too small or that database I/O needs to be tuned.

## <span id="page-69-0"></span>**Transaction Overview (PF12)**

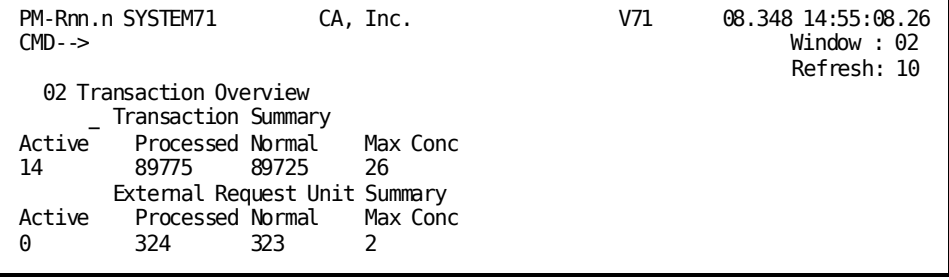

The Transaction Overview screen displays summary information about transaction activity. The screen is divided into two parts:

- Transaction activity
- External request unit activity

To view detailed information about active transactions, you can request the Transaction Detail screen directly from the Transaction Overview screen. Type any nonblank character in the select field to the left of the Transaction Summary field, then press [Enter]. The Realtime Monitor creates a new window and displays the Transaction Detail screen.

#### **What To Look For**

A low value for Max Conc indicates a low level of concurrency in the system. Concurrency is affected by large numbers of deadlocks, storage and program pool shortages, and generally, anything that forces tasks into a wait state.

### <span id="page-70-0"></span>**Task and Program Pool Overview (PF13)**

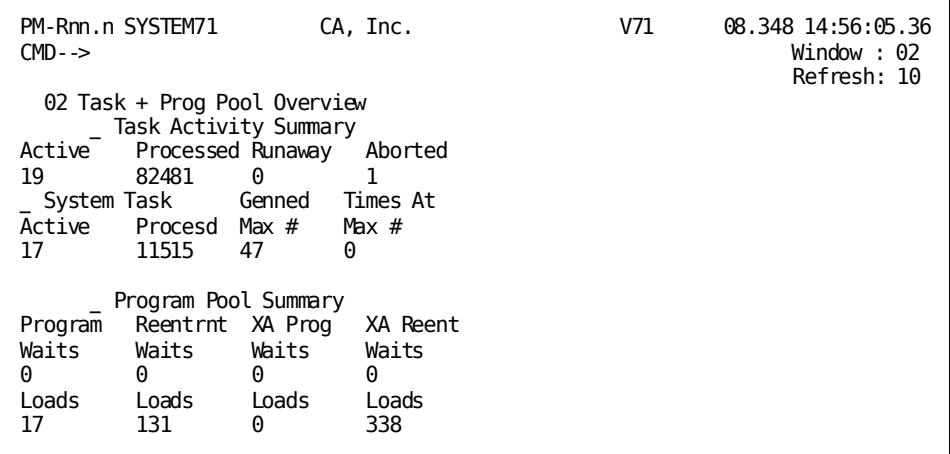

#### **Screen Description**

The Task and Program Pool Overview screen displays summary information about both task and program activity. The screen is divided into two parts:

- Task activity
- Program-pool activity

You can request detailed information about user tasks, system tasks, and program-pool activity, as follows:

- To request the Active User Task Detail screen to view detailed information about the system resources used by active user tasks, type any nonblank character in the select field to the left of Task Activity Summary.
- To request the Active System Task Detail screen to view detailed information about the system resources used by active system tasks, type any nonblank character in the select field to the left of System Task.
- To request the Program Pool Detail screen to view detailed information about program-pool use, type any nonblank character in the select field to the left of Program Pool Summary.

When you have selected the screens you want, press [Enter]. The Realtime Monitor creates a new window for each screen requested.

#### **What To Look For**

- Look for a non-zero number in the Wait fields in the Program Pool Summary. A non-zero number indicates programs have to wait for space in the program pool. Investigate this condition further by displaying the Program Pool Detail screen.
- Look for high values in the Aborted task count field. Lower abort numbers are preferable for a production system while higher abort numbers may be okay for a development system.
- Look for Times at Max # values that are close to the Genned Max # value. This indicates that the concurrency level is limited by the MAX TASK value specified in the system generation SYSTEM statement.

### <span id="page-71-0"></span>**Storage Pool Overview (PF14)**

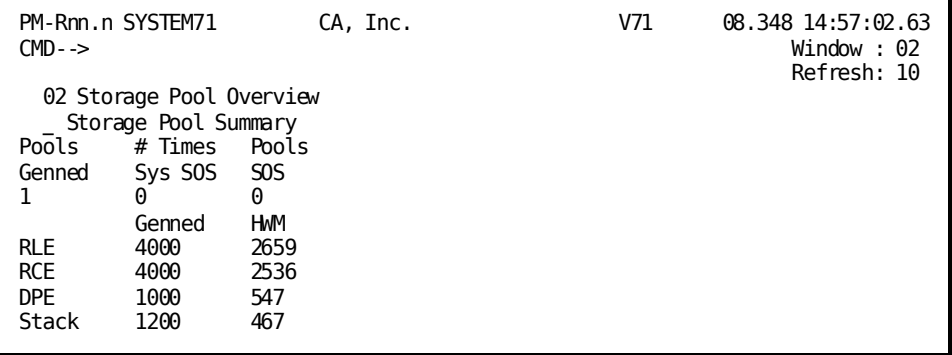
The Storage Pool Overview screen displays summary information about storage use since DC/UCF system startup.

To view detailed information about each storage pool, you can request the Storage Pool Detail screen directly from the Storage Pool Overview screen. Type any nonblank character in the select field to the left of Storage Pool Summary, then press [Enter]. The Realtime Monitor creates a new window for the requested screen.

### **What To Look For**

Compare the system generation (Genned field) and high-water mark (HWM field) values for the resource link elements (RLEs), resource control elements (RCEs), deadlock prevention elements (DPEs), and the stack size. The high-water mark may exceed the amount assigned at system generation. For RCEs, RLEs, or DPEs, this may happen if additional resources have been allocated dynamically by the system. In this case, you should adjust the sysgen values to avoid secondary allocation of resources.

**Note:** At runtime, exceeding the Genned value for the stack results in system termination.

Pools SOS should be a value near zero. A non-zero value should represent peak usage, not a constant condition.

### **Database I/O Driver Detail (PF15)**

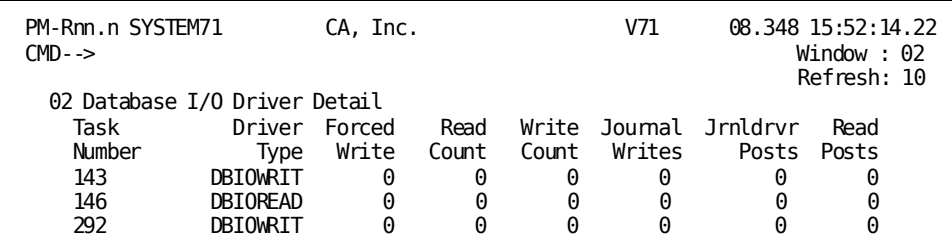

#### **Screen Description**

The Database I/O Driver Detail screen displays the I/O activity for the database I/O drivers. The screen includes one line for each driver activated for the DC/UCF system.

Database drivers are independent tasks that perform page reads and writes on behalf of a task:

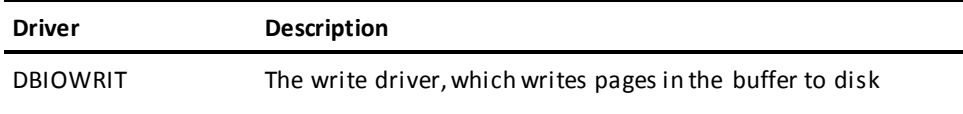

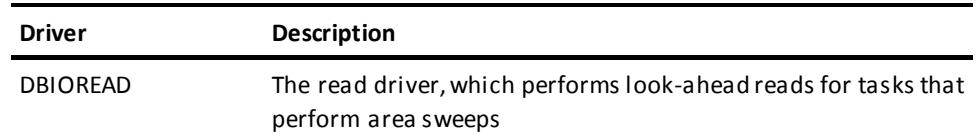

**Note:** For more information about the read and write drivers, see the *CA IDMS System Tasks and Operator Commands Guide*.

### **What To Look For**

- Look to see if Jnrldrvr Posts is high compared to Journal Writes. If it is, you may have too many read drivers activated.
- Look for a high value in the Forced Write field. A forced write occurs when the system must write a buffer page in order to read a database page. A high value means one of these conditions exist:
	- A large number of update jobs are running at the same time
	- A long-running update job is not issuing COMMIT statements frequently enough
	- Buffer activity is excessive
- Look at the values in the Read Count and Write Count fields. If the values are consistently zero, the drivers aren't doing any work and you should deactivate them.
- Monitor the number of tasks performed and system I/O. Although the drivers increase the number of tasks the system can perform, they do so at the cost of increased I/O. To use the read and write drivers most efficiently, activate them for long-running update jobs. If you use the read drivers, activate at least two to see performance improvements.

### **Journal Detail (PF16)**

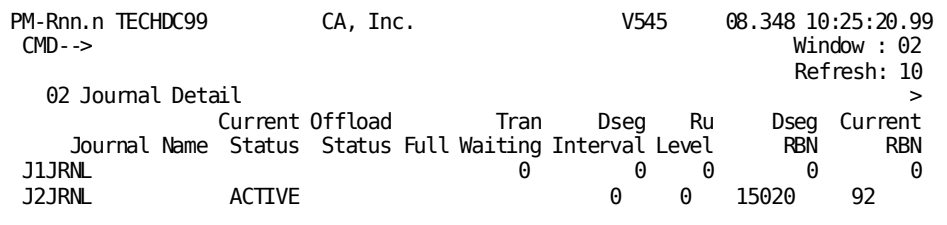

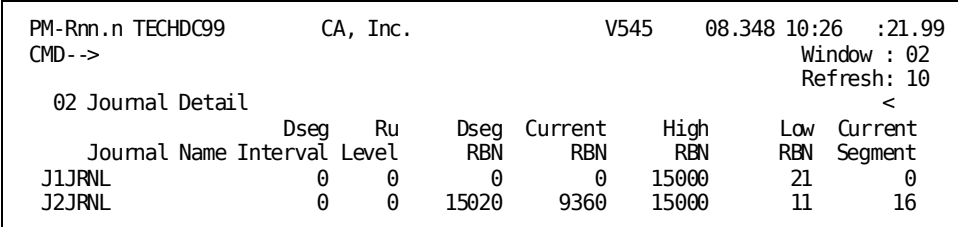

The Journal Detail screen displays the current status of all disk journals. It indicates which journals are full and whether a journal is being offloaded.

### **What To Look For**

- Look at the status of the journals.
- Look at the Tran Waiting field to see if transactions are waiting for the journal.
- Look at the number assigned in the Dseg RBN field. This value indicates the relative block number (RBN) at which IDMSDBIO will write the next dummy segment (DSEG) record. During warmstart processing, CA IDMS rolls back the journal to the most current DSEG record.

If you have not specified a journal fragment interval with the DCMT VARY JOURNAL FRAGMENT NUMBER command, you will see a value in the Dseg RBN field that is greater than the number of blocks in the journal.

### **SQL Overview (PF17)**

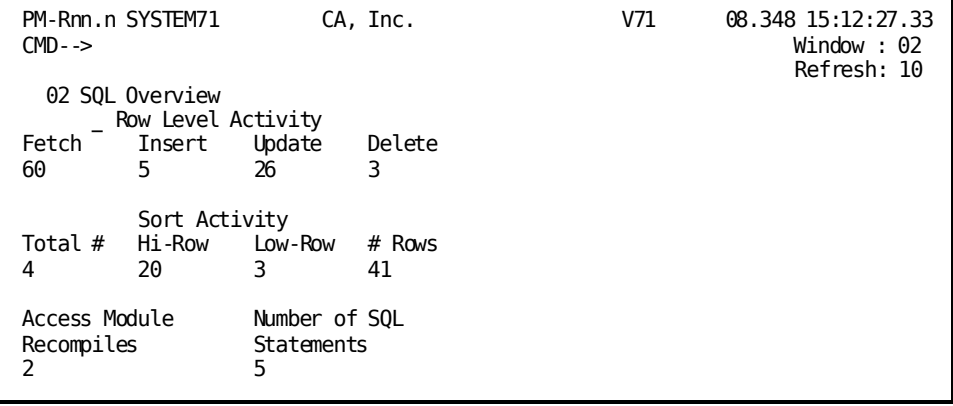

The SQL Overview screen provides summary SQL information for the entire system since startup.

To view detailed information about each active SQL transaction, you can request the SQL Detail screen by returning to the menu screen and pressing PF18, or by typing a nonblank character next to SQL Detail on the menu screen then pressing [Enter].

### **What To Look For**

- Look for large values in the Hi-Row field under Sort Activity.
- Look for large values under Access Module Recompiles. Three reasons for recompiles:
	- Changes in the physical database definition

**Note:** Use discretion in planning changes to components of the physical database definition.

– Program recompiling; the recompile changes the date/time stamp, necessitating an AM recompile

**Note:** Try to limit program compiles on a production system.

– An SQL statement referencing a temporary table before the table is defined

**Note:** Define temporary tables before referencing them.

■ Monitor the Total # field for total number of sorts performed since startup. Keep track of this field to insure that the database contains the indexes needed to support the application requests for sorted data.

### **SQL Detail (PF18)**

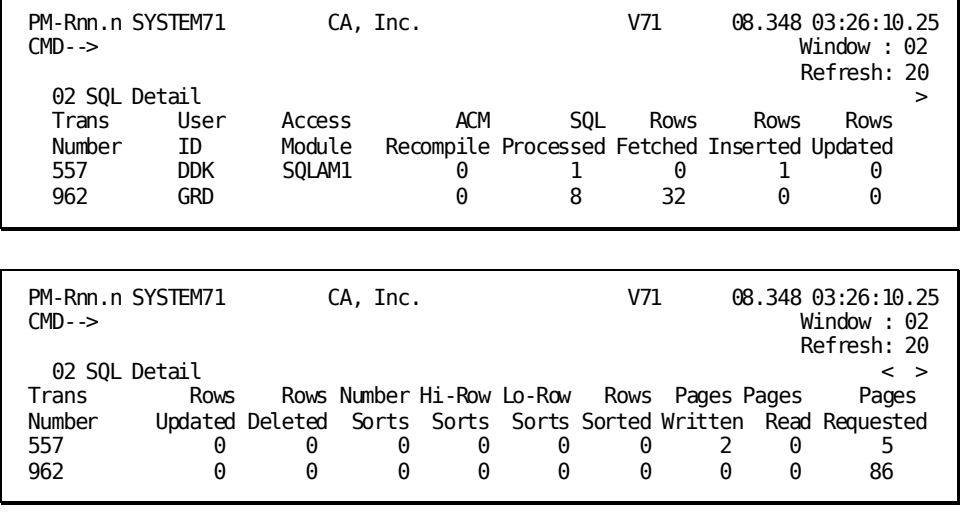

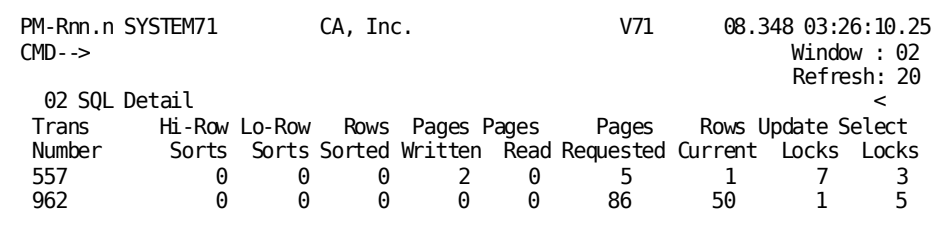

The SQL Detail screen displays a line of information for each SQL transaction.

#### **What To Look For**

- Look for a high number in the Rows Requested field compared to the number in the Rows Current field. This ratio should be as close to 1:1 as possible.
- Look at the ratio of pages requested to pages read. The ratio can be an indication of the effectiveness of the buffer size and database design. Low ratios could indicate that either the buffer is too small or the database should be tuned.
- Look for large values under Access Module Recompiles. Three reasons for recompiles:
	- Changes in the physical database definition
		- **Note:** Use discretion in planning changes to components of the physical database definition.
	- Program recompiling; the recompile changes the date/time stamp, necessitating an AM recompile

**Note:** Try to limit program compiles on a production system.

– An SQL statement referencing a temporary table before the table is defined

**Note:** Define temporary tables before referencing them.

### **Active System Summary (PF19)**

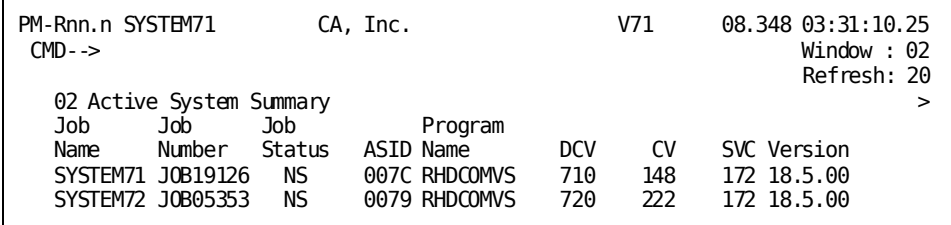

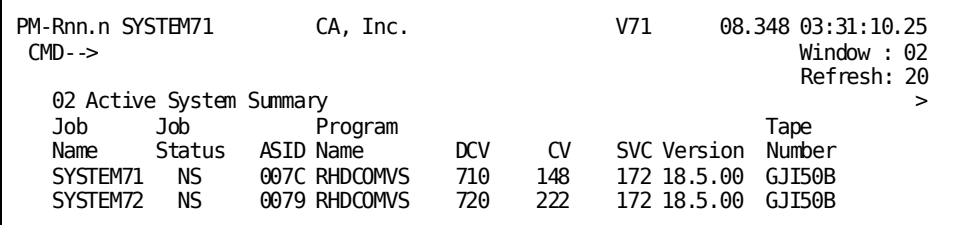

The Active System Summary screen provides a list of all active IDMS central versions (z/OS only). To select a system for monitoring, type any non-blank character in the select field to the left of a system name and press ENTER.

**Note:** You can also select a system for monitoring using the SYStem top-line command. For more information on the SYStem command, se[e Control Keys and Commands](#page-19-0) (see page 20).

# **Chapter 4: Using the Interval Monitor**

This section contains the following topics:

[Overview](#page-79-0) (see page 80) [Getting Started](#page-82-0) (see page 83) [Control Keys](#page-87-0) (see page 88) [Interval Monitor Menu](#page-88-0) (see page 89) [Summary Detail \(PF1\)](#page-88-1) (see page 89) [Summary History](#page-91-0) (see page 92) [Wait Type By Interval \(PF2\)](#page-92-0) (see page 93) [DBkey/Area Detail \(PF3\)](#page-93-0) (see page 94) [DBkey/Area History](#page-97-0) (see page 98) [Log Detail \(PF4\)](#page-98-0) (see page 99) [IO Detail \(PF5\)](#page-99-0) (see page 100) [IO History](#page-102-0) (see page 103) [Scratch Detail \(PF6\)](#page-103-0) (see page 104) [Area Detail \(PF7\)](#page-105-0) (see page 106) [Queue Detail \(PF8\)](#page-107-0) (see page 108) [Buffer Detail \(PF9\)](#page-108-0) (see page 109) [Buffer History](#page-110-0) (see page 111) [Message Detail \(PF10\)](#page-111-0) (see page 112) [Journal Detail \(PF11\)](#page-113-0) (see page 114) [Journal History](#page-114-0) (see page 115) [Storage Detail \(PF13\)](#page-115-0) (see page 116) [Line I/O Detail \(PF14\)](#page-116-0) (see page 117) [Line IO History](#page-119-0) (see page 120) [Program Pool Detail \(PF15\)](#page-120-0) (see page 121) [Program Pool History](#page-121-0) (see page 122) [Storage Type Detail \(PF16\)](#page-122-0) (see page 123) [Storage Type History](#page-123-0) (see page 124) [Program Load Detail \(PF17\)](#page-124-0) (see page 125) [Specific Interval Information \(PF18\)](#page-126-0) (see page 127) [Interval Information](#page-126-1) (see page 127) [CDMSLIB Detail \(PF19\)](#page-128-0) (see page 129) [CDMSLIB History](#page-128-1) (see page 129) [Specific Transaction Information \(PF20\)](#page-129-0) (see page 130) [Transaction Information](#page-130-0) (see page 131) [Options in Effect \(PF21\)](#page-131-0) (see page 132) [Specific SQL Information \(PF22\)](#page-132-0) (see page 133) [SQL Information](#page-133-0) (see page 134) [Sysplex Menu \(PF23\)](#page-134-0) (see page 135)

### <span id="page-79-0"></span>**Overview**

This chapter introduces the Interval Monitor. During an Interval Monitor session, use the windowing commands and control keys described in Introduction to Performance Monitor, to manipulate your screen displays. The Interval Monitor provides additional commands that are described later in this chapter.

### **What the Interval Monitor Does**

The Interval Monitor captures system-wide wait-time statistics and information related to wait-time statistics for each interval. An interval is a unit of time (30 minutes, 60 minutes, etc.). The time spanned by each interval is established by the system administrator, as is the total number of intervals to be maintained.

For example, you may want to maintain statistics based on 60-minute intervals and to store up to 24 intervals (one day of data). Once the day (24 intervals, in this case) elapses, the system wraps back and begins overwriting the earliest intervals with new information. For more information about system installation and setup, see the *CA IDMS Performance Monitor System Administration Guide*.

The first interval recorded after system startup will end at the next time-of-day which is a multiple of the Size of Interval setting. For example, if the system started at 01:03:00 and the Size of Interval setting is 10, the first interval will end at 01:10:00. To find the Size of Interval setting, see [Options in Effect](#page-131-0) (see page 132).

**Note:** In addition to online interval monitoring, there is also a batch component that allows you to report by interval and category. For more information, see the *CA IDMS Performance Monitor System Administration Guide*.

### **Problem-Solving**

This chapter also provides information that you can use to help alleviate probl ems detected by using the Interval Monitor. If you detect a problem with your system, perform the following steps:

- 1. Try to isolate the applications that are heavy users of the problem resource. For example, storage-pool problems can be caused by an application that neglects to release acquired storage.
- 2. If Step 1 fails to correct the problem, increase the availability of the resource. For example, to solve storage-pool problems, you may need to expand the storage pool.

### **Uses and Users**

The Interval Monitor is typically used by DBAs and DCAs to identify trends in system-resource utilization.

The Interval Monitor maintains statistics for several categories of information:

- Db-key/area
- I/O
- Area
- Buffer
- Journal
- Storage
- Storage type
- Program pool
- Program loads
- Log
- Scratch
- Queue
- Message
- Line I/O
- Transaction
- CDMSLIB libraries
- SQL
- Sysplex menu

The Interval Monitor automatically captures the appropriate wait information for each category. You can view this information either in detail or history form.

Note that the Interval Monitor maintains statistics separately for system and nonsystem data.

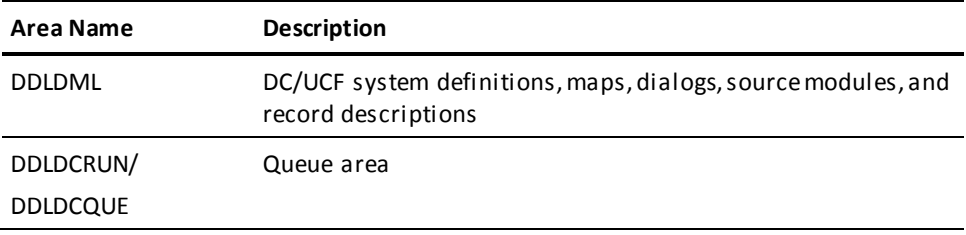

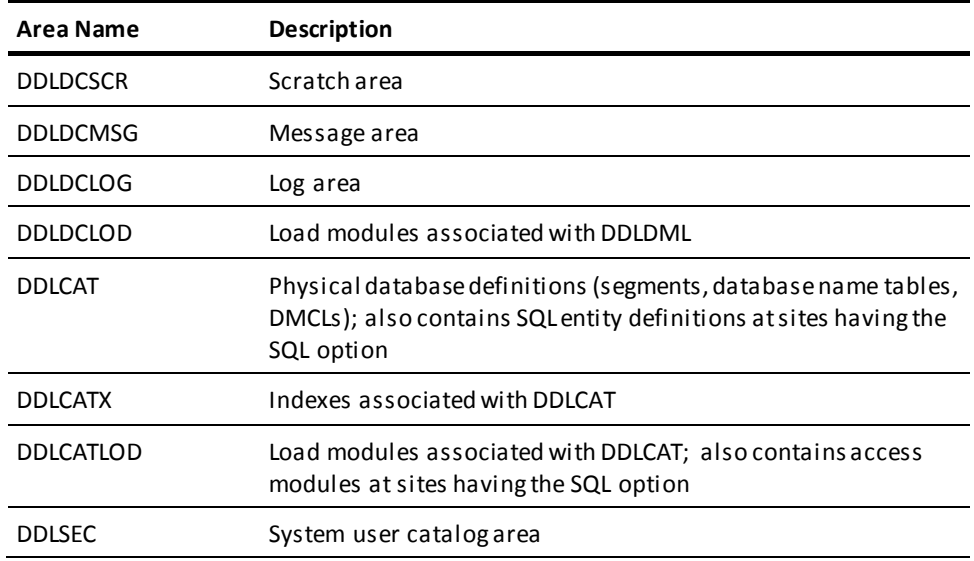

### **Types of Interval Monitor Screens**

The types of screens shown in the following table are available through the Interval Monitor and are used to display the statistics:

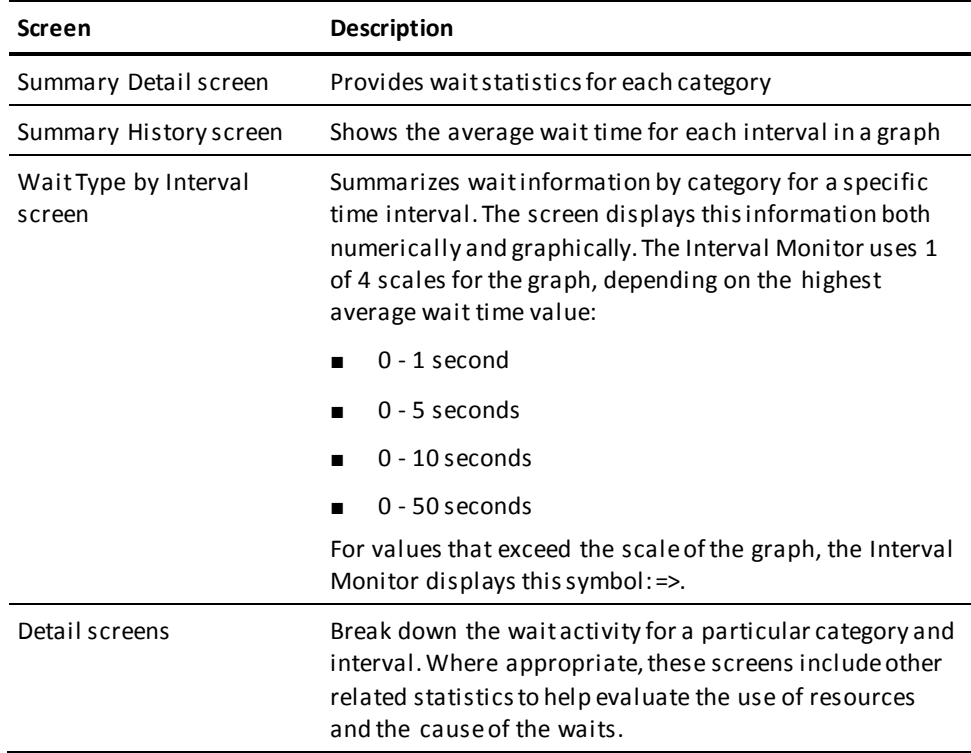

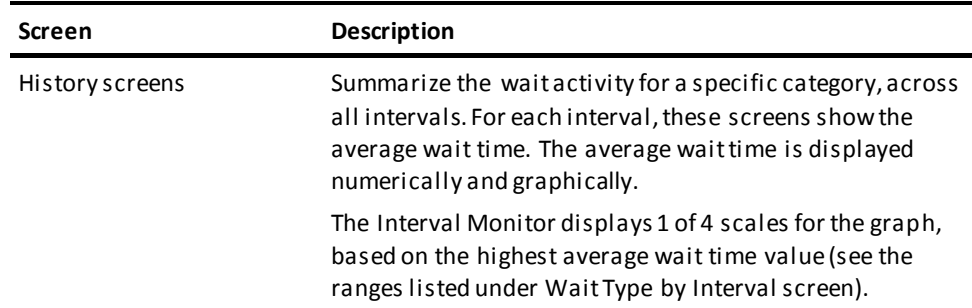

### **Screen Access Sequence**

Typically, you access Interval monitor screens in this sequence:

- 1. Summary History screen—Use this screen to determine which interval experienced a high average wait time.
- 2. Wait Type by Interval screen—Use this screen to determine what types of waits occurred for the interval. Expect high values for I/O operations.
- 3. Specific detail screens—Use the specific detail screens to determine why waits occurred during a particular interval.

### <span id="page-82-0"></span>**Getting Started**

To begin with the Interval Monitor, follow the steps described below.

### **Step 1**

To request the Interval Monitor, type the task code **pmim** following the ENTER NEXT TASK CODE prompt:

V71 ENTER NEXT TASK CODE: pmim

#### **Step 2**

Press [Enter]. The Interval Monitor displays the menu screen which lists all of the Interval Monitor options.

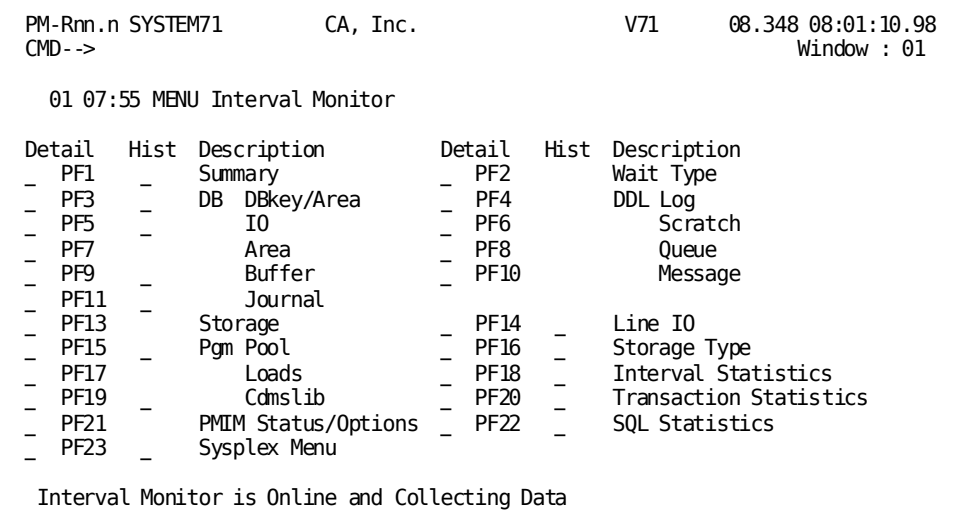

### **Step 3**

Select the screen(s) you want to view first. The menu is always available in window 01, should you need to select more screens later in the session. Select the screens by:

■ Using a PF key to select a Detail screen.

*or*

■ Typing any nonblank character next to the category that describes the screen you want to access. The first column to the left of each category requests the corresponding Detail screen. The second column requests the History screen.

### **The Current Interval**

The current interval is initially set to the earliest interval for which the system has stored statistics.

To change the current interval, press:

- [PF4] to establish the previous interval as current
- [PF5] to establish the next interval as current

### **Monitor Screens**

The following table summarizes the Interval Monitor screens. Each screen is discussed in more detail later in this chapter, in the order presented in this table.

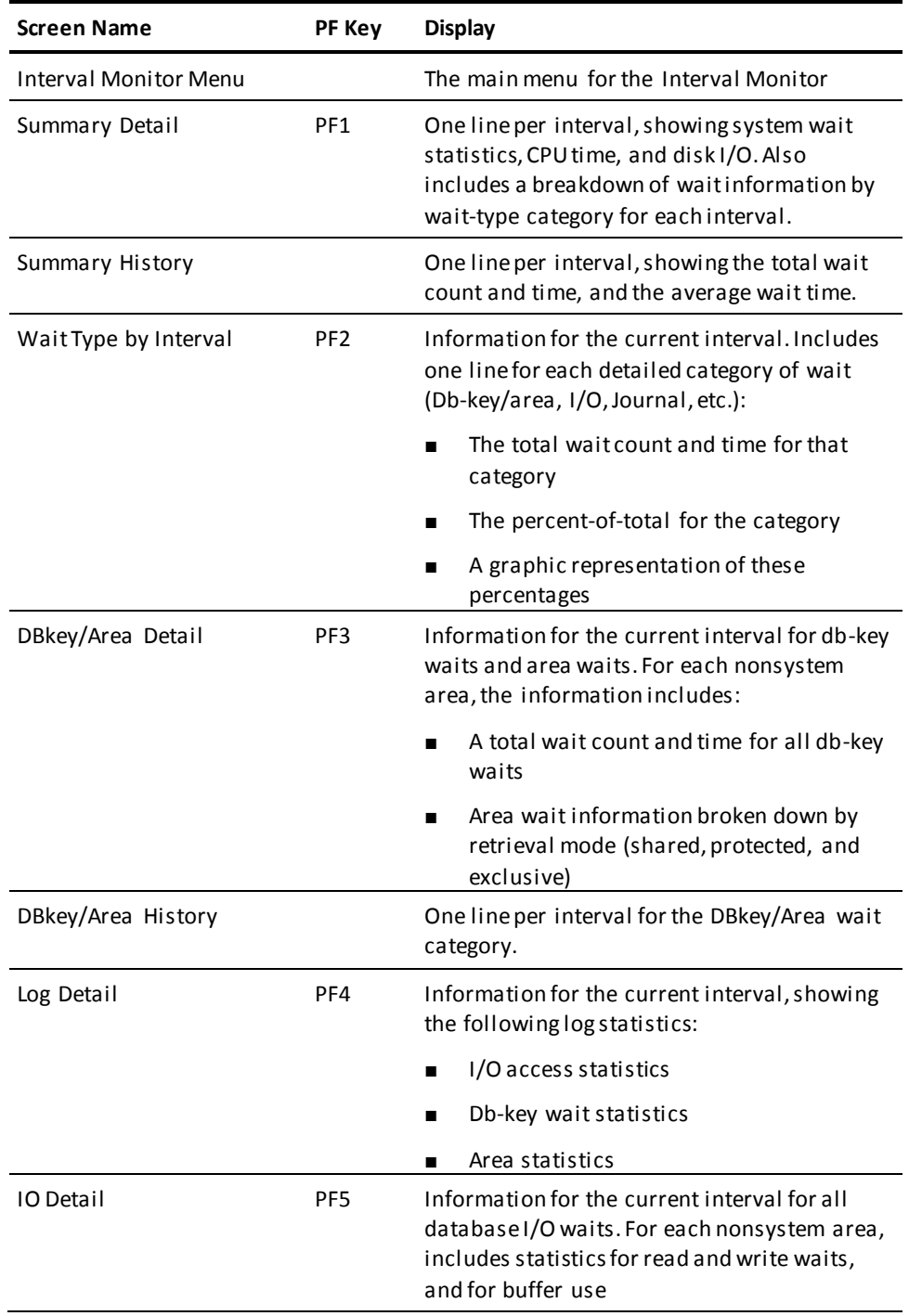

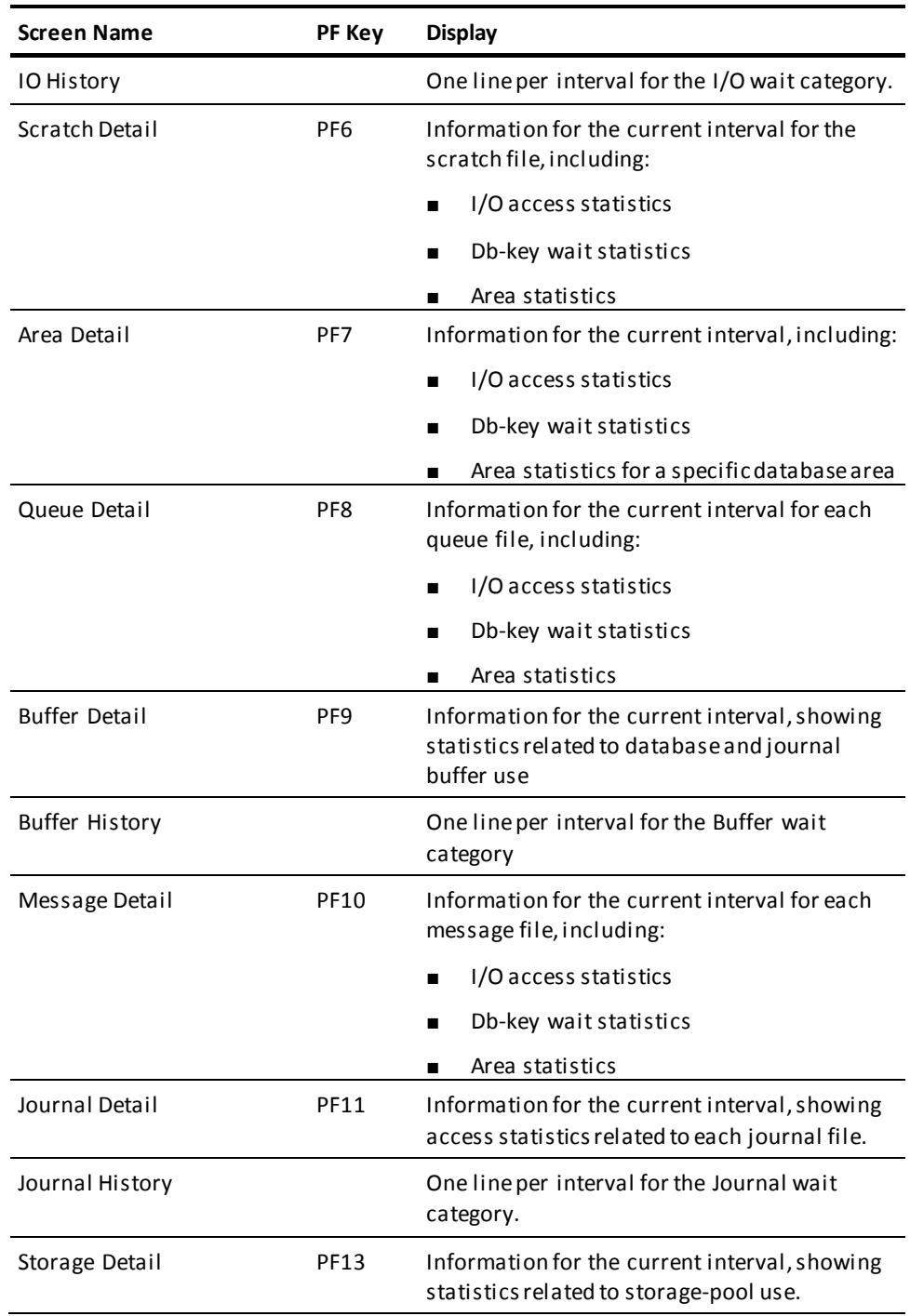

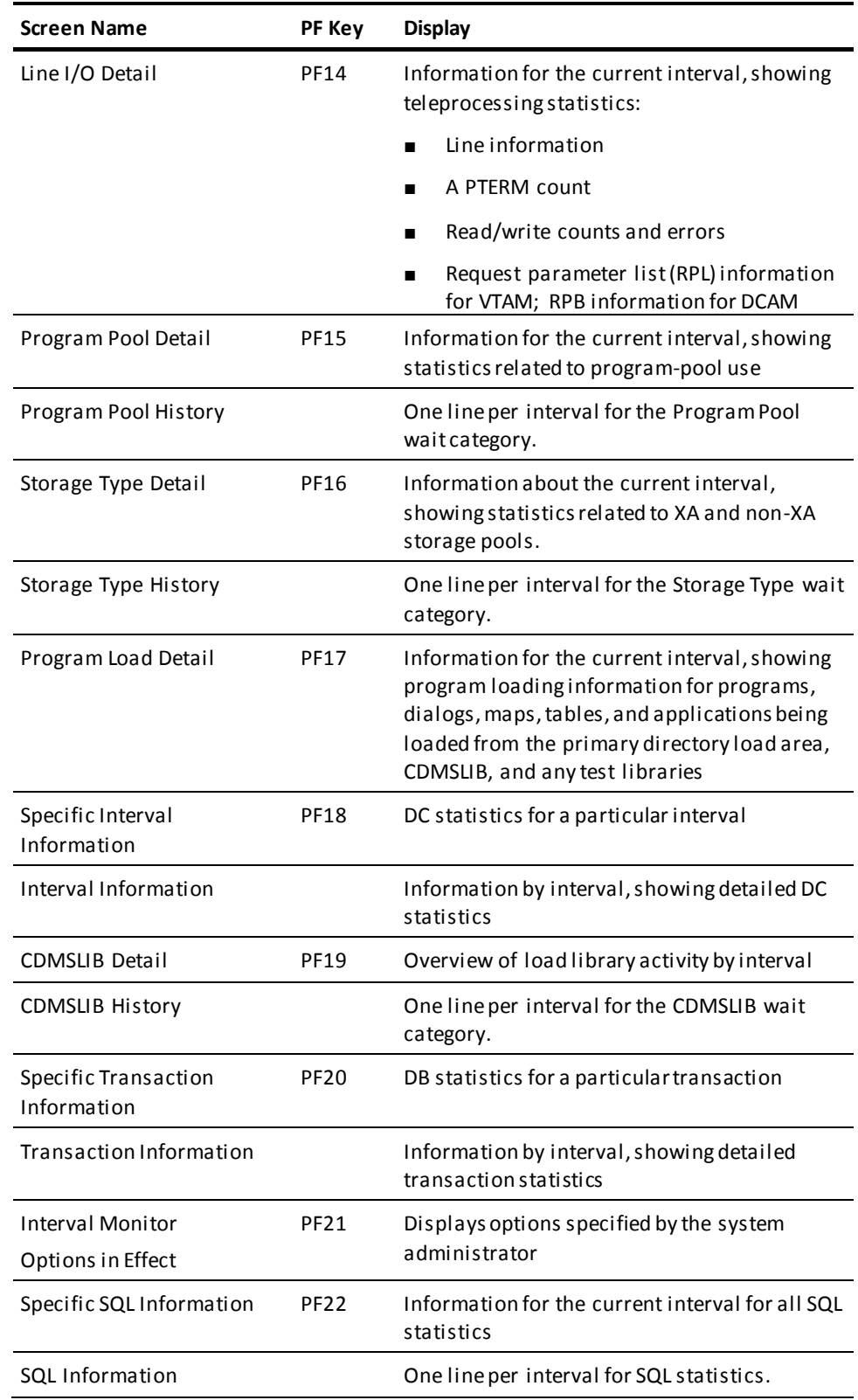

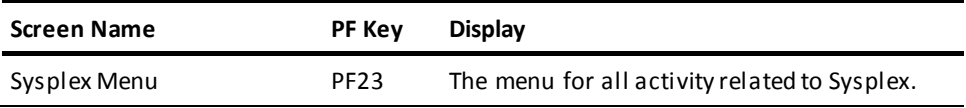

### **Moving from Screen to Screen**

To move from one screen to the next, use one of the following methods:

- Type any nonblank character at the appropriate underscore in the left-most column of the displayed screen, then press [Enter]. This process is explained for each screen later in this chapter. No underscore is displayed on screens that do not allow you to select the next screen with a nonblank character.
- Use the control keys summarized in the following table.

### <span id="page-87-0"></span>**Control Keys**

The following table summarizes the control keys you can use with the Interval Monitor:

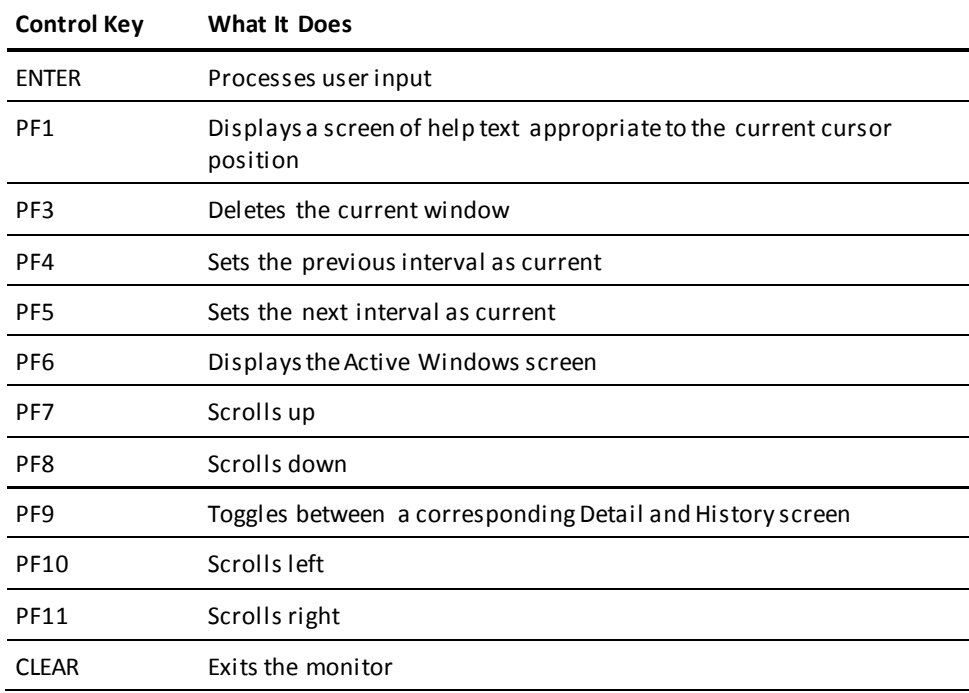

### <span id="page-88-0"></span>**Interval Monitor Menu**

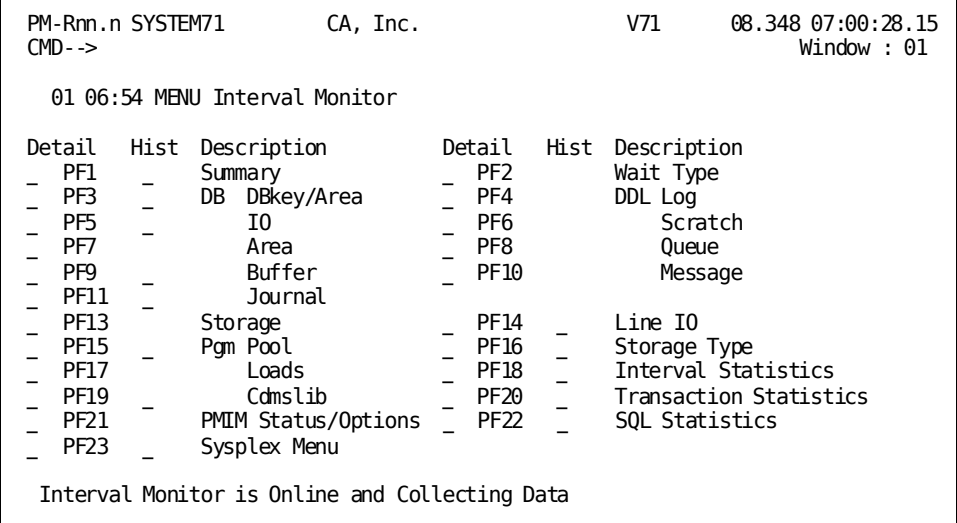

### **Menu Description**

The Interval Monitor Menu screen is the entry-level menu for the Interval Monitor. Use this screen to request the next screen(s) for display.

To the left of each screen name are either one or two single-character select fields and a PF-key name. To select a screen, do one of the following:

- Type any nonblank character in the select field, then press [Enter]. The Detail select field applies to detail screens. The Hist select field applies to history screens.
- Press the indicated PF key to access a detail screen.

To select multiple screens, mark as many select fields as you want, then press [Enter].

### <span id="page-88-1"></span>**Summary Detail (PF1)**

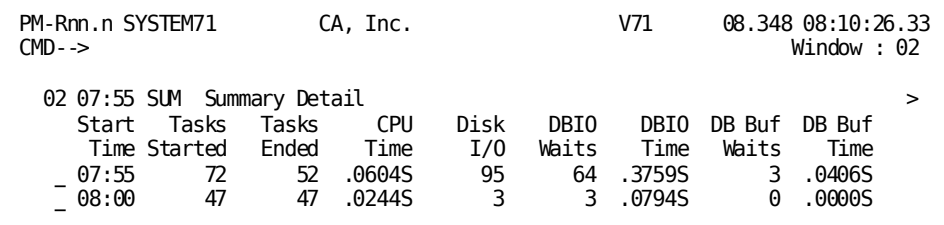

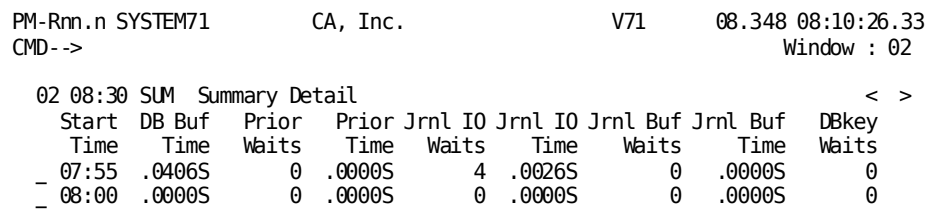

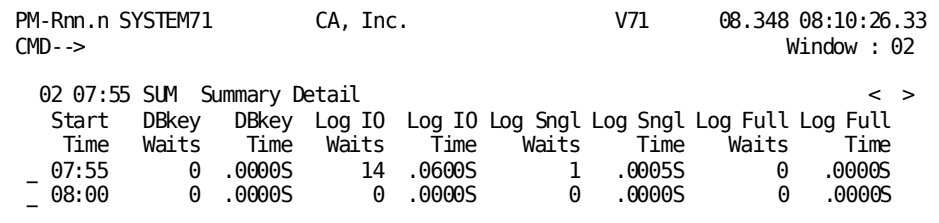

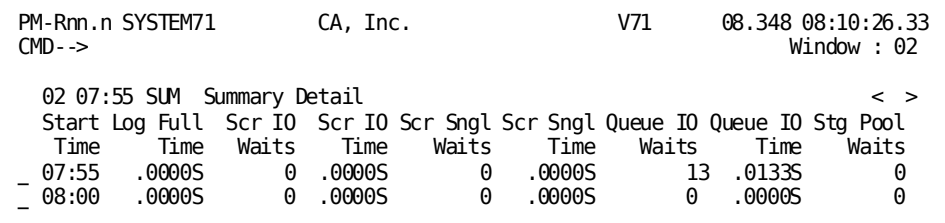

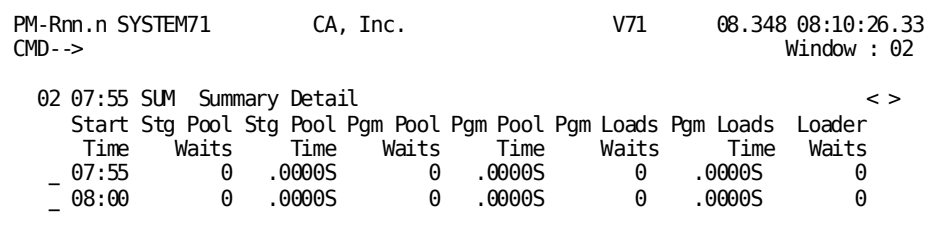

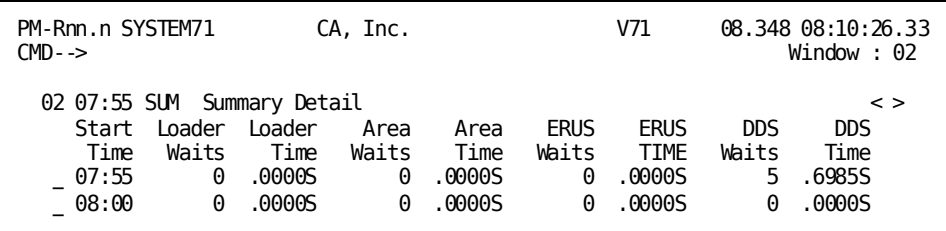

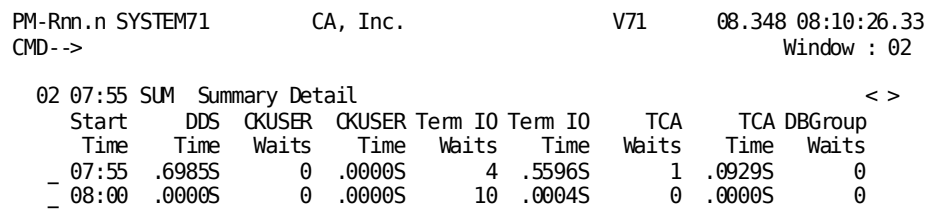

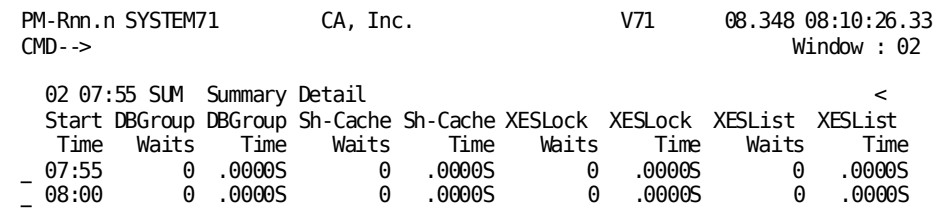

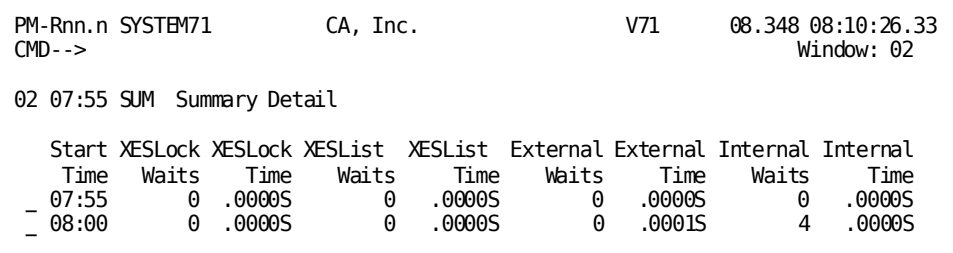

The Summary Detail screen includes one line for each interval and shows summary-level task, CPU time, disk I/O, and wait information for each interval. Wait information is broken down to show the wait count/time for each detailed category maintained by the Interval Monitor.

For each category, the wait count and time statistics shown on this screen are the same as those shown on the Wait Type by Interval screen.

### **Using this Screen**

- To request the Wait Type by Interval screen, type any nonblank character to the left of the interval for which the detailed information is required and press [Enter].
- To request the Summary History screen, press [PF9].

#### **What To Look For**

- Look for excessive waits for db-keys, journal files, and teleprocessing I/O. You have the most control over these wait types.
- Look for unexpected results, and investigate them by going to the Wait Type by Interval screen for the interval.

### <span id="page-91-0"></span>**Summary History**

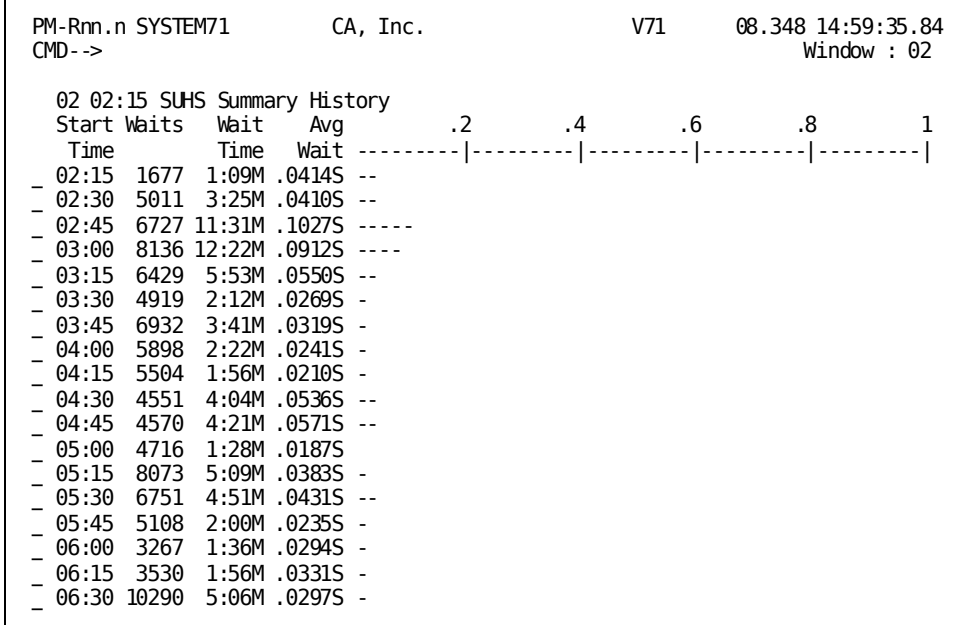

### **Screen Description**

The Summary History screen shows the average wait time for the interval. For ea ch interval, the Summary History screen shows a total wait count and time.

### **Using This Screen**

- To request the Wait Type by Interval screen, type any nonblank character to the left of the interval for which the detailed information is required and press [Enter].
- To request the Summary Detail screen, press [PF9].

### **What To Look For**

Look for above-average waits in the graph for an interval. Use the Wait Type by Interval screen to see a breakdown of waits by type for the interval. On this screen, you can see which type of wait caused the problem and request more detail if necessary.

### <span id="page-92-0"></span>**Wait Type By Interval (PF2)**

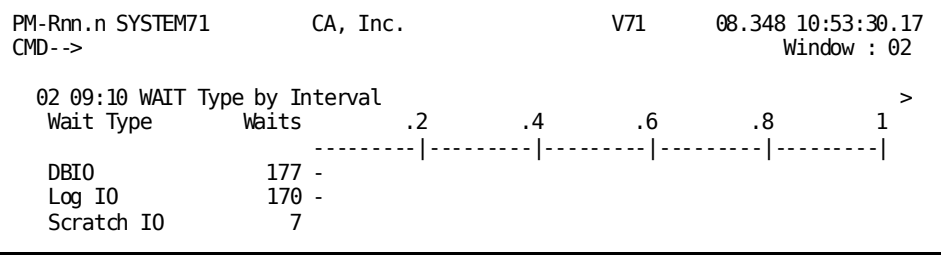

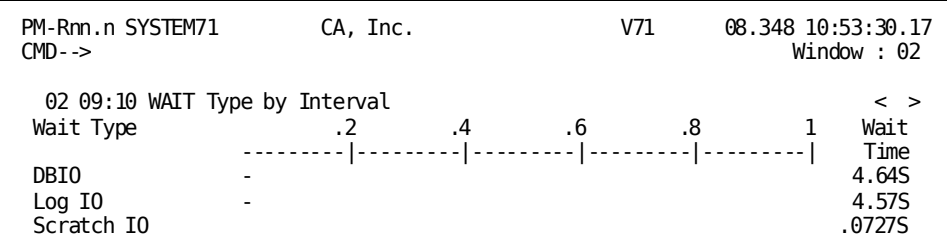

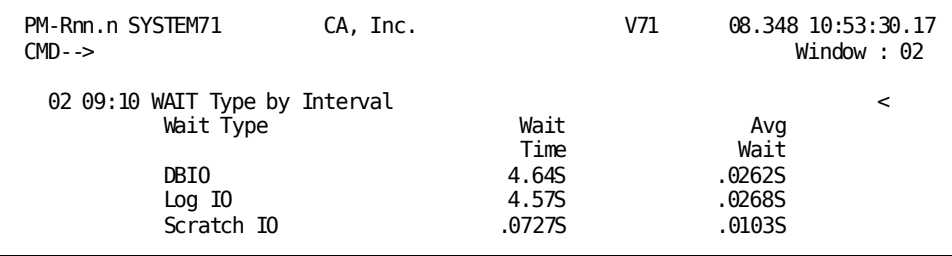

### **Screen Description**

The Wait Type by Interval screen breaks down the waits for the current interval. The screen includes one line for each category. Each row includes:

- The total wait count and time for the category, across the interval
- The average wait time for each category
- A graphic representation of the average wait time

The wait counts and times shown on this screen are the same as those shown on the Summary Detail screen by category.

### **What To Look For**

Use this screen to determine which category type is experiencing excessive waits.

## <span id="page-93-0"></span>**DBkey/Area Detail (PF3)**

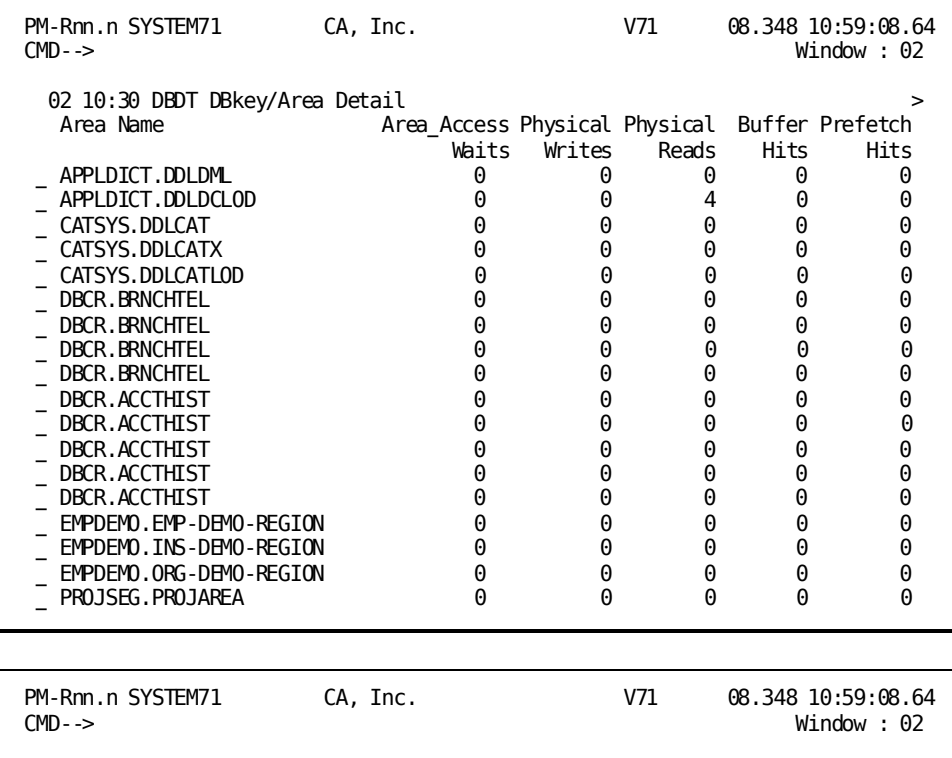

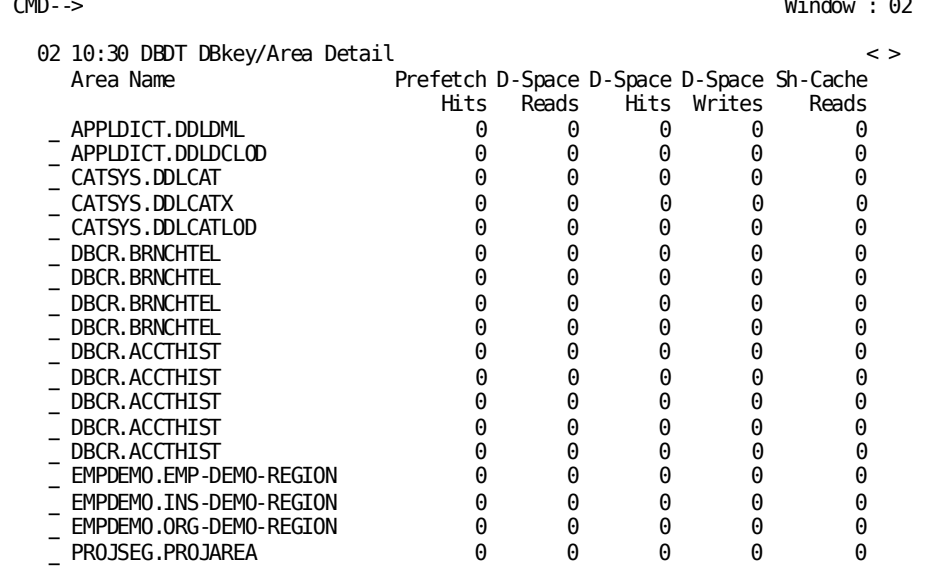

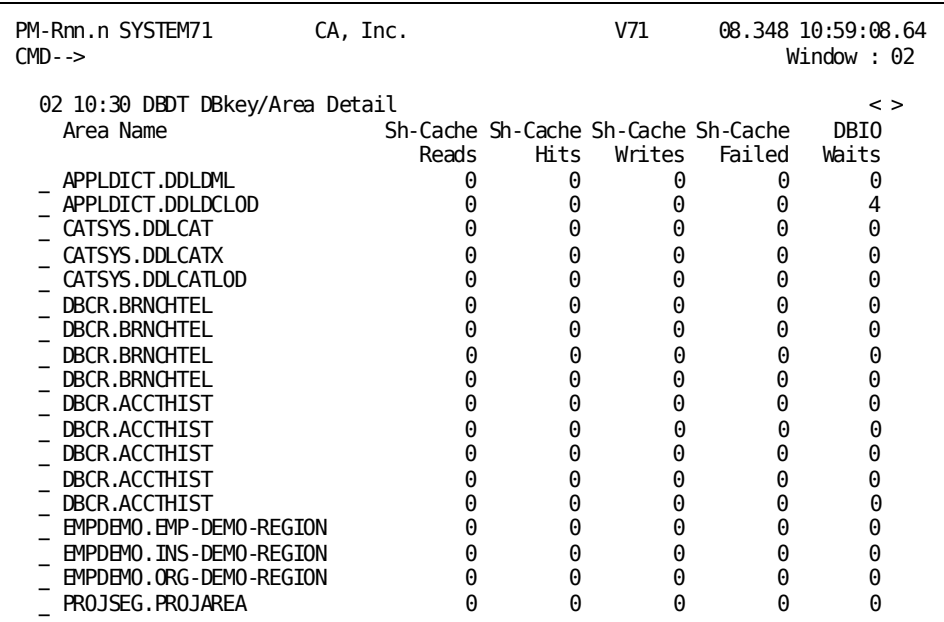

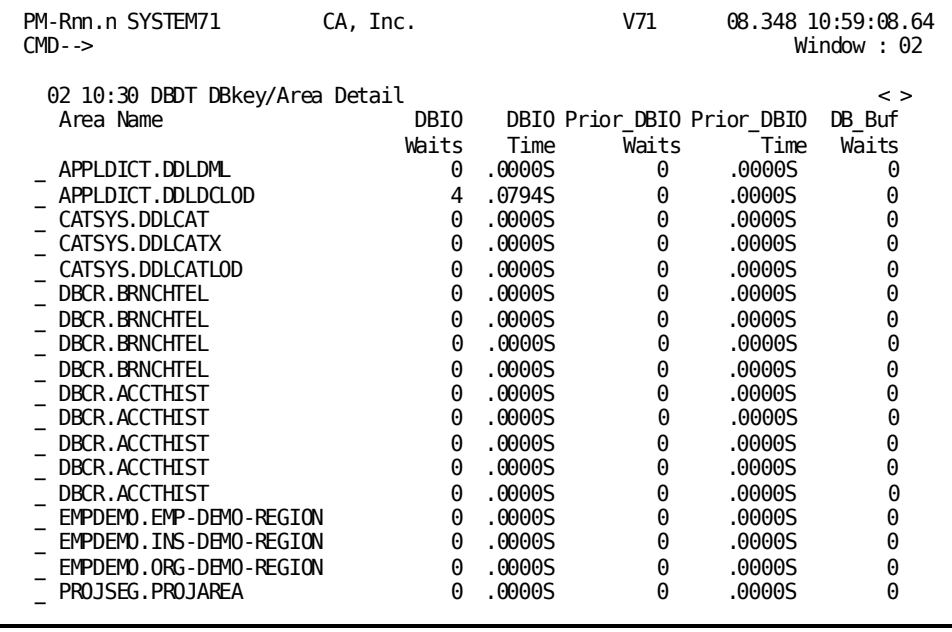

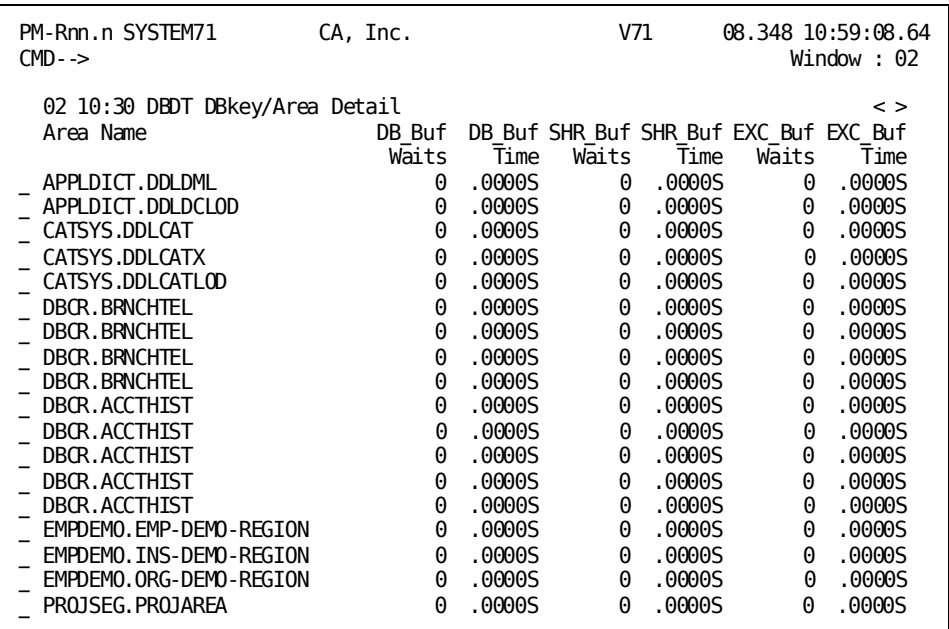

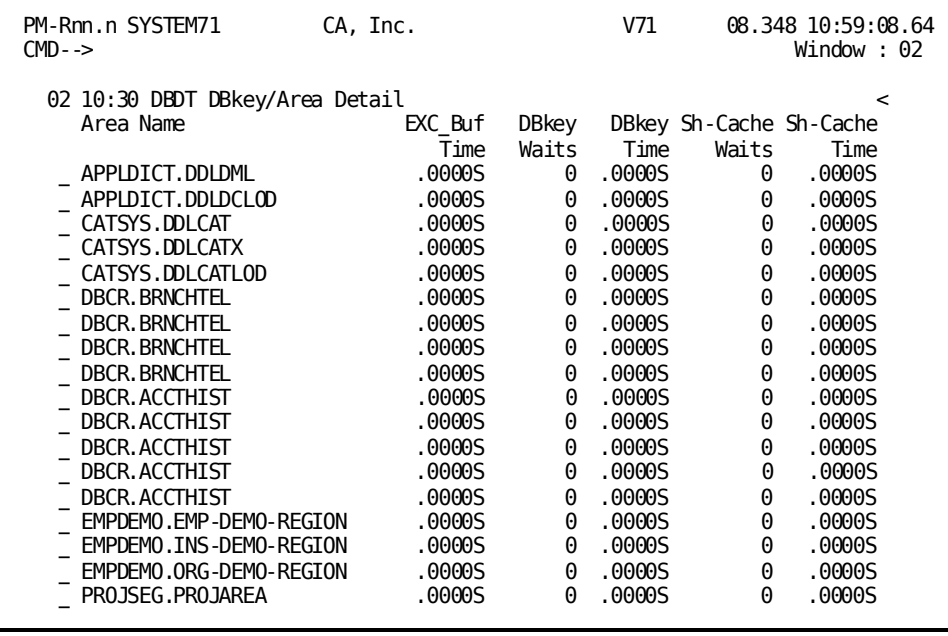

The DBkey/Area Detail screen displays detailed information for db-key and area waits for the current interval.

The screen includes one line for each area, which shows the total count and time of all access requests that resulted in a db-key wait and shows statistics by retrieval mode for area waits.

#### **Using This Screen**

- To request the Area Detail screen for a specific area, type any nonblank character to the left of the desired area and press [Enter].
- To request the DBkey/Area History screen, press [PF9].

### **What To Look For**

- Look for waits in the Area Access Waits field. This field indicates the number of times a task had to wait to access the area because of its READY mode (for example, exclusive update).
- Look at the Buffer Hits field. The values in the field should be high, indicating effective use of the area's buffer.
- Look for waits during an interval. Use the Realtime Monitor Active Tasks screen to determine the specific db-keys and db-key holders. You can also use the Application Monitor to see detailed wait information broken down by task.

### <span id="page-97-0"></span>**DBkey/Area History**

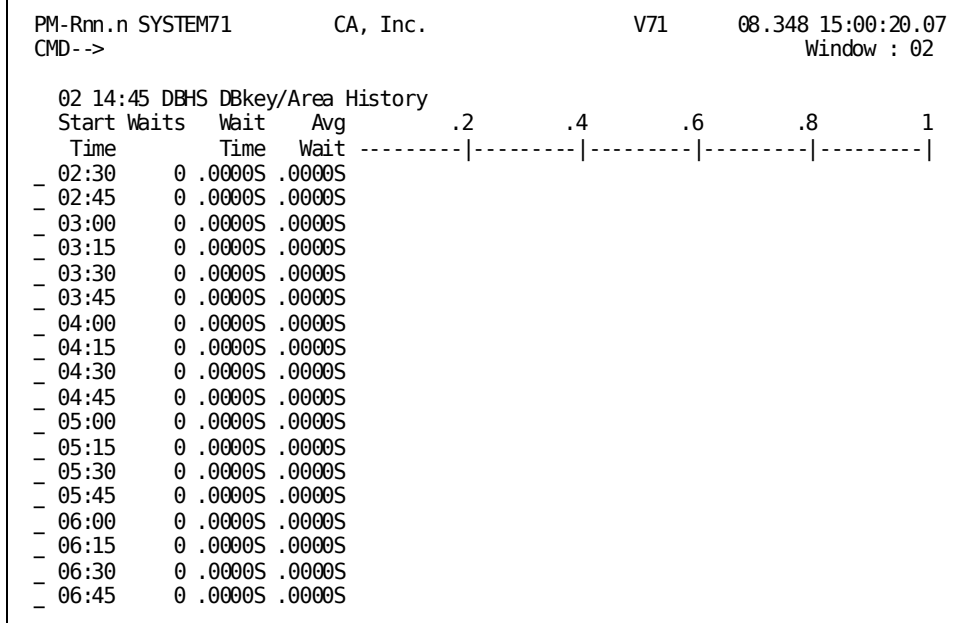

### **Screen Description**

The DBkey/Area History screen shows a total wait count and time for all db-key and area waits. The screen also shows the average wait time for the interval for the DBkey/Area wait category, both numerically and graphically.

### **Using This Screen**

- To request the Wait Type by Interval screen for a specific interval, type any other nonblank character to the left of the interval for which the detail is required and press [Enter].
- To request the Detail screen for the same interval, press [PF9].

### **What To Look For**

Use the graphic display to determine intervals with higher than average waits.

## <span id="page-98-0"></span>**Log Detail (PF4)**

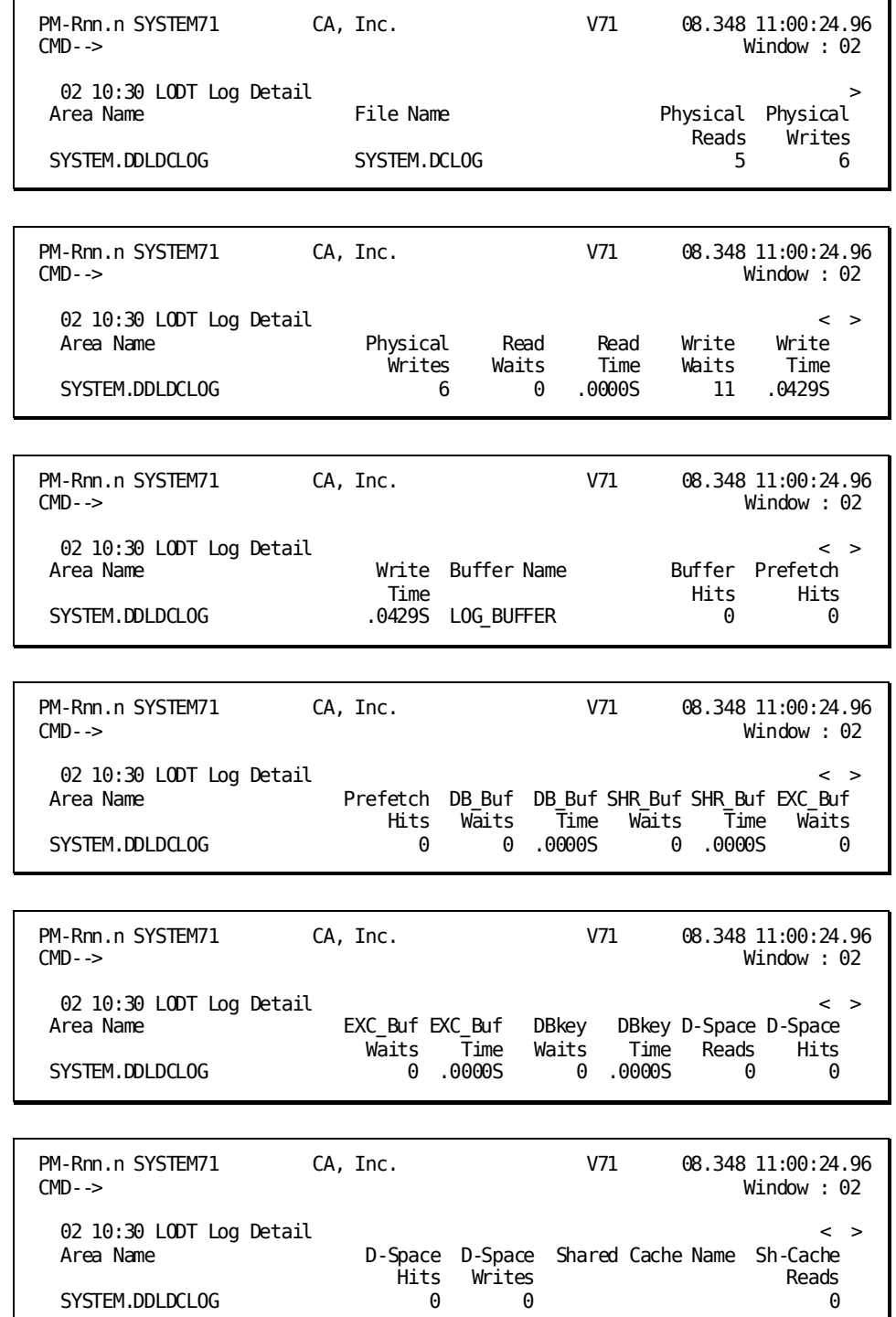

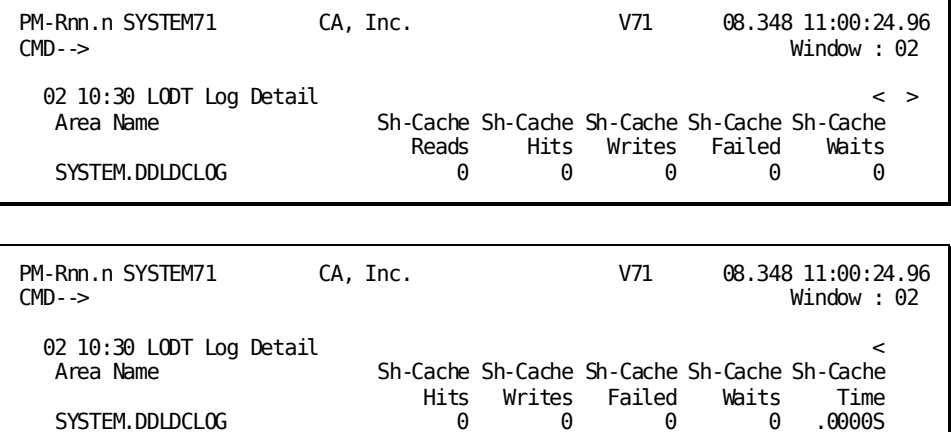

The Log Detail screen displays detailed information about the system log file(s) for the current interval.

## <span id="page-99-0"></span>**IO Detail (PF5)**

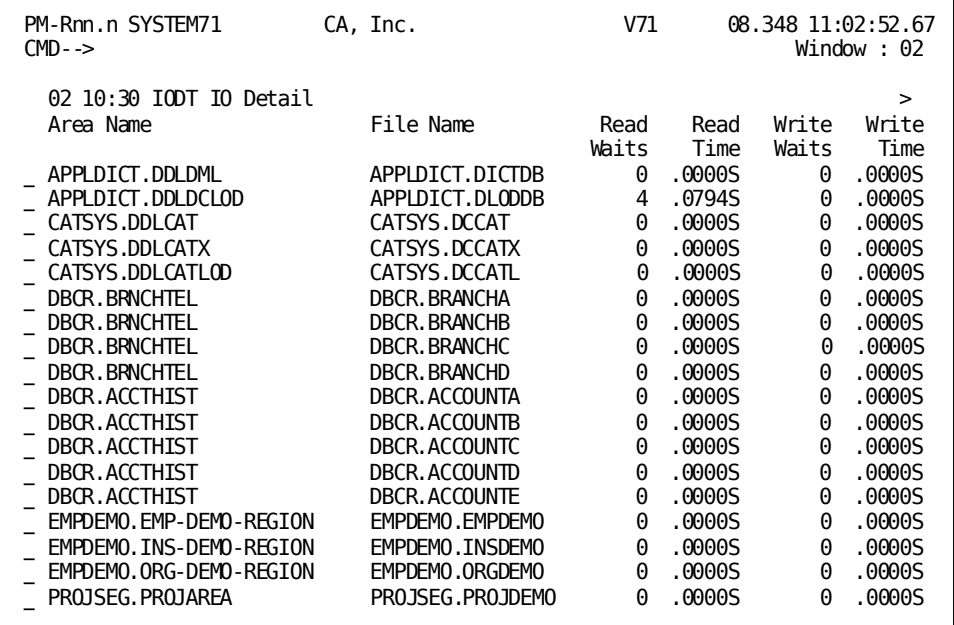

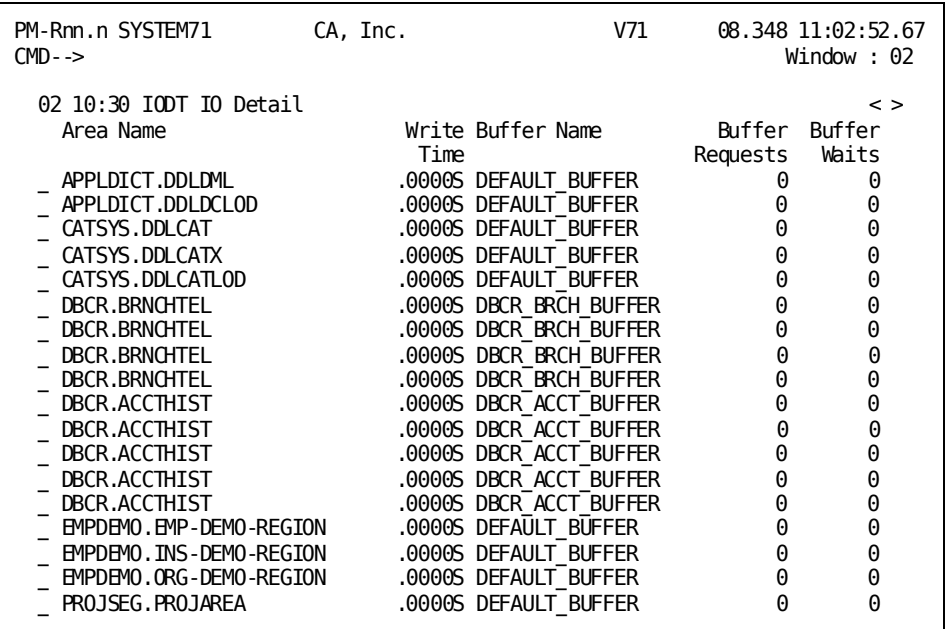

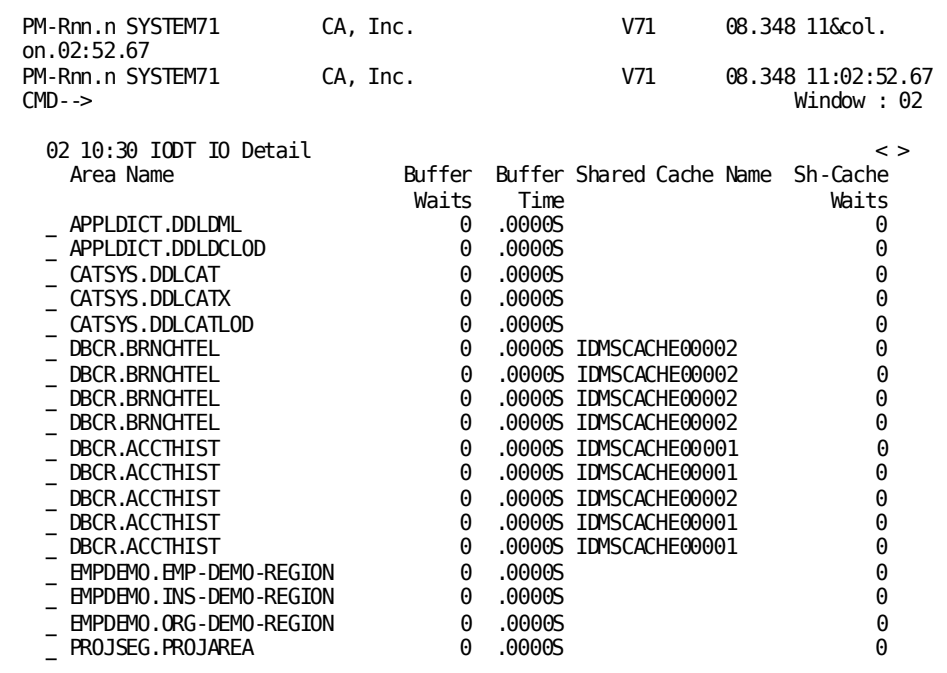

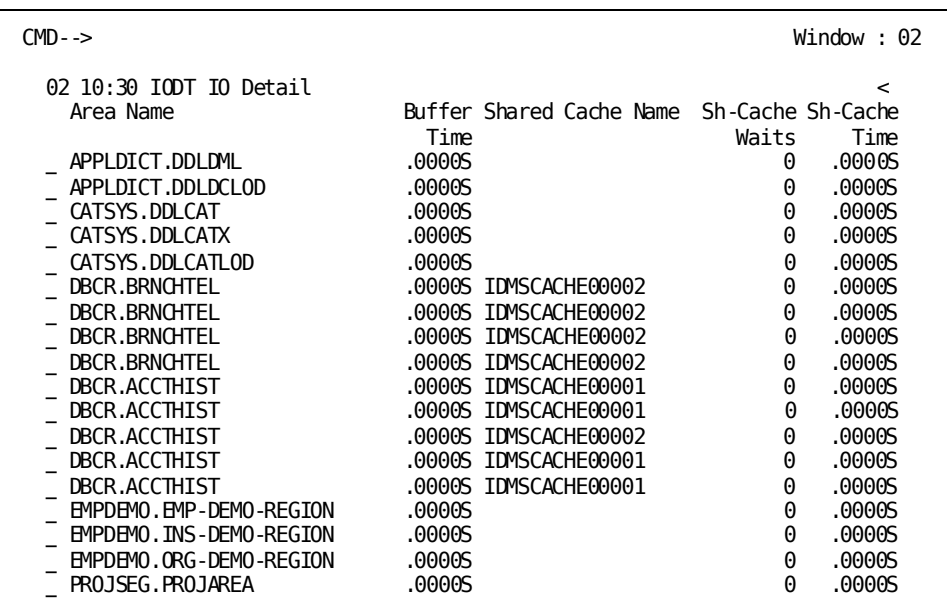

The IO Detail screen displays detailed information on database I/O waits for the current interval. The screen includes one line for each user database or secondary dictionary area defined to the DC/UCF system. For each area, the screen identifies the file and shows a breakdown of read and write I/O statistics against that file, as well as statistics related to buffer use.

### **Using This Screen**

To request the IO History screen, press [PF9].

### **What To Look For**

- Look for average I/O times:
	- Read Time divided by the number of Physical Reads
	- Write Time divided by the number of Physical Writes

Average I/O times ideally should be close to the average access time for the device type that the file resides on. For example, an average response time for a 3380 device should be between 18 and 25 msec.

- Look for I/O contention between database files. Your DASD configuration should isolate high activity datasets. For example:
	- Isolate journals and log files
	- Isolate system files from other files, such as spool files
	- Spread application databases across volumes
	- Isolate scratch and queue files if your system has high OLQ usage or is used for CA ADS development
- Look for unexpectedly high I/O counts, which can indicate excessive fragmentation or overflow records. Use the Realtime Monitor and Application Monitor to investigate this possibility.

### <span id="page-102-0"></span>**IO History**

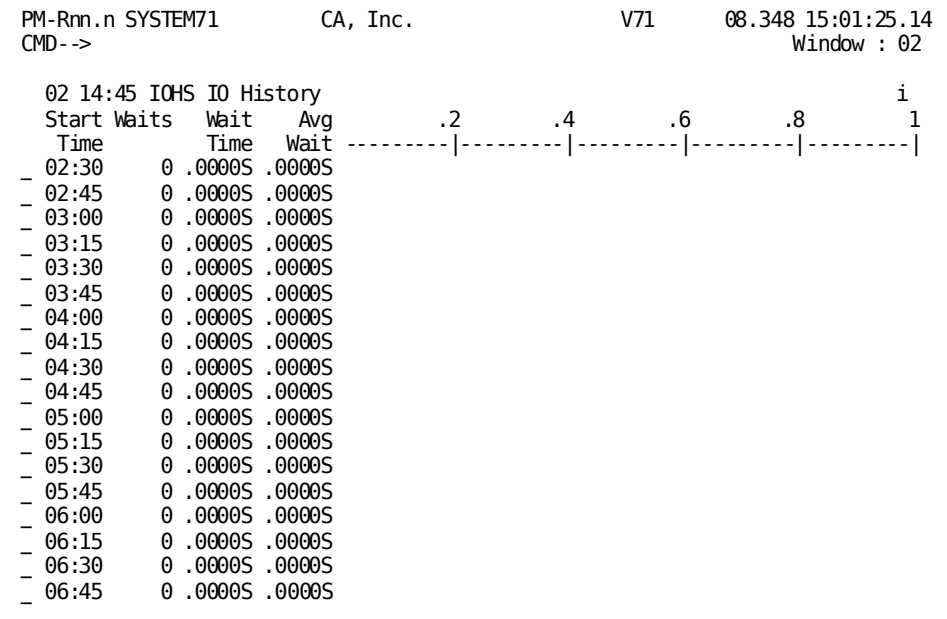

### **Screen Description**

The IO History screen displays each interval being tracked. For each interval, the IO History screen shows a total wait count and time for all nonsystem areas. The screen also shows the average wait time for the interval, both numerically and graphically.

### **Using This Screen**

- To request the Wait Type by Interval screen for a specific interval, type any other nonblank character to the left of the interval for which the detail is required and press [Enter].
- To request the Detail screen for the same interval, press [PF9].

### **What To Look For**

Use the graphic display to determine intervals with higher than average waits.

### <span id="page-103-0"></span>**Scratch Detail (PF6)**

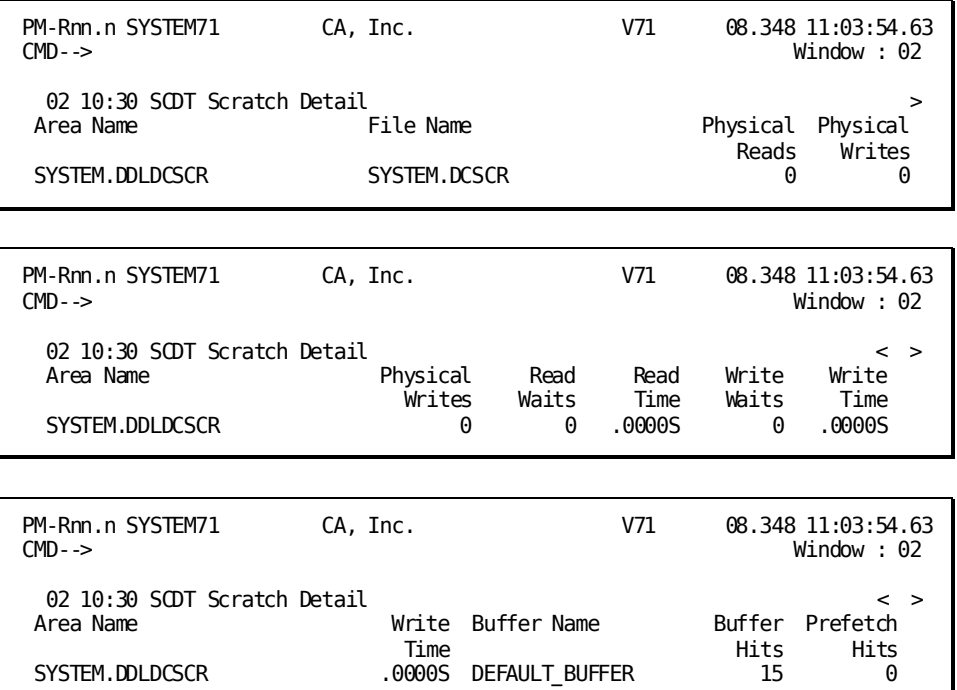

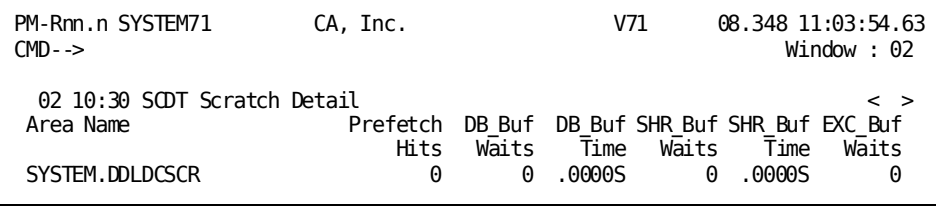

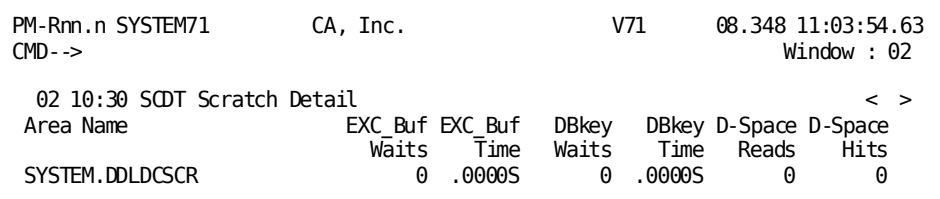

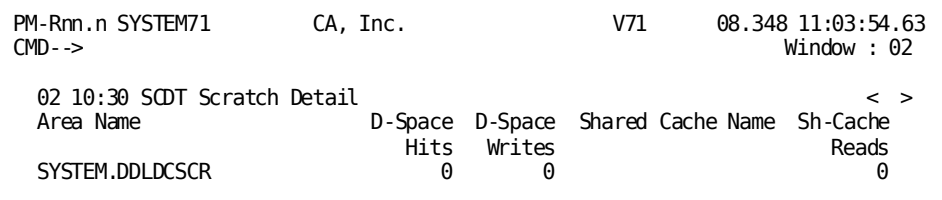

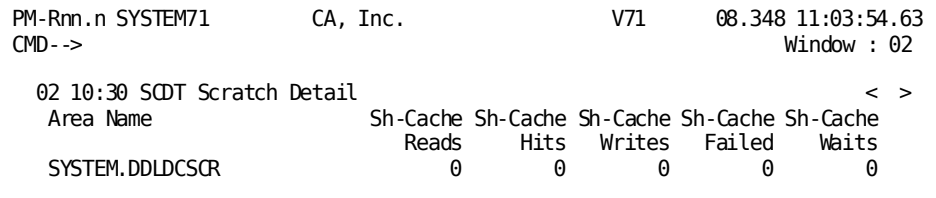

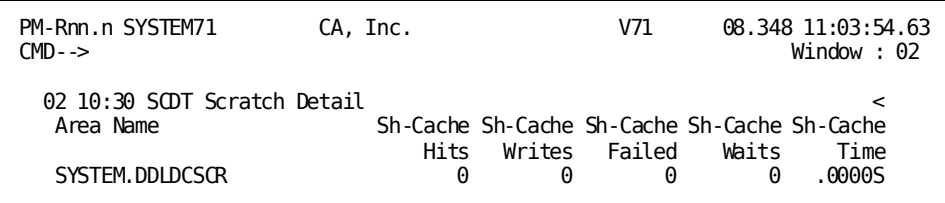

The Scratch Detail screen displays detailed information about the system scratch file for the current interval. This screen does not include the wait time for the scratch single-threaded event control block (ECB).

### **What To Look For**

- Look for db-key waits.
- Look at the buffer utilization statistics. Buffer Hits indicates the number of times a requested database page was already in the buffer, saving the system from performing an I/O. Buffer Waits indicates when the system had to wait for an available page in the buffer. The Buffer Detail screen provides more statistics about buffer use.

## <span id="page-105-0"></span>**Area Detail (PF7)**

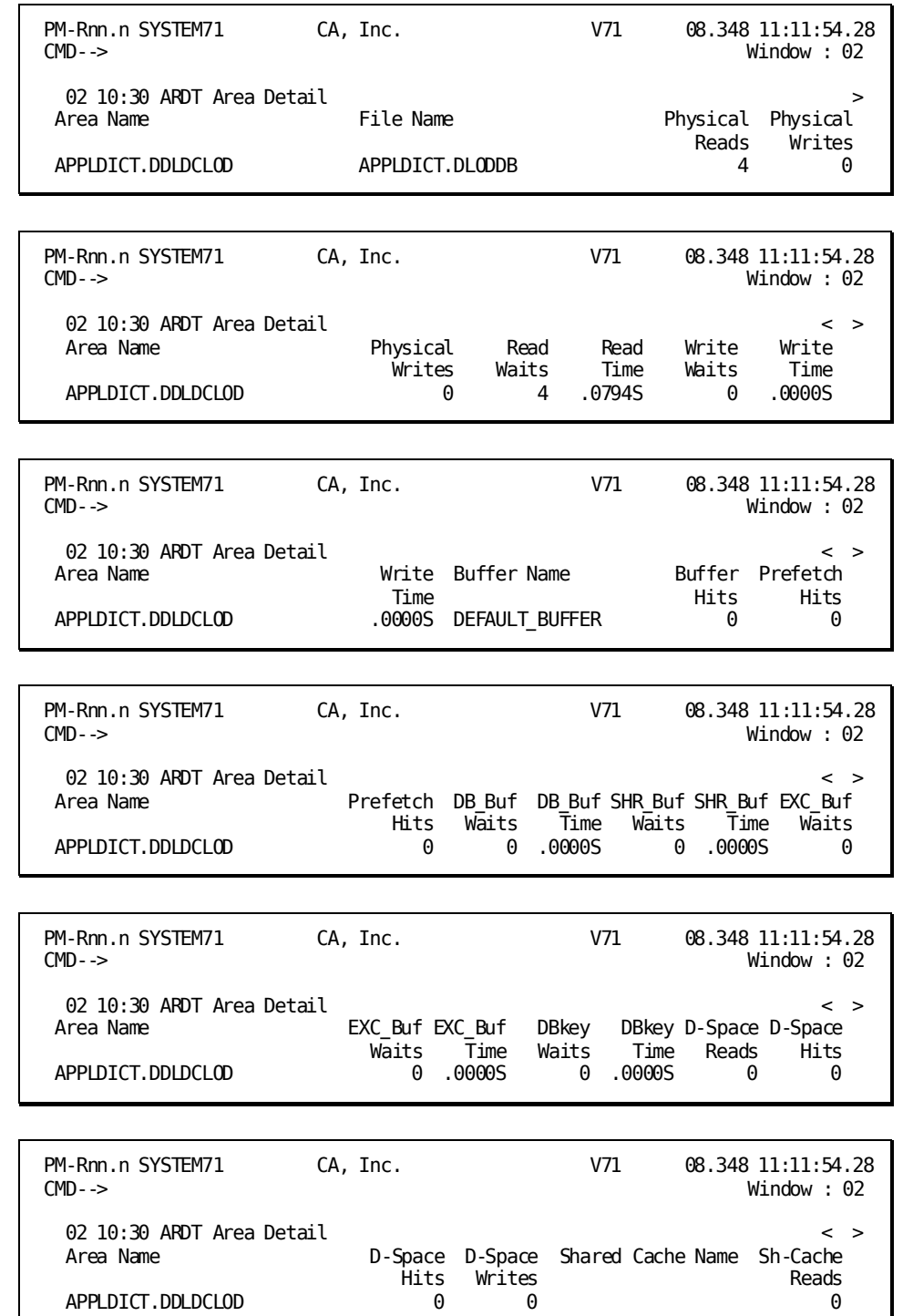

APPLDICT.DDLDCLOD

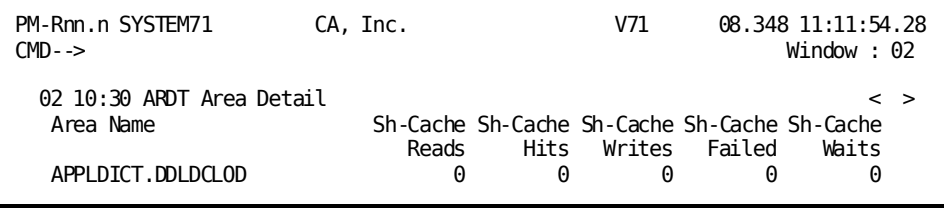

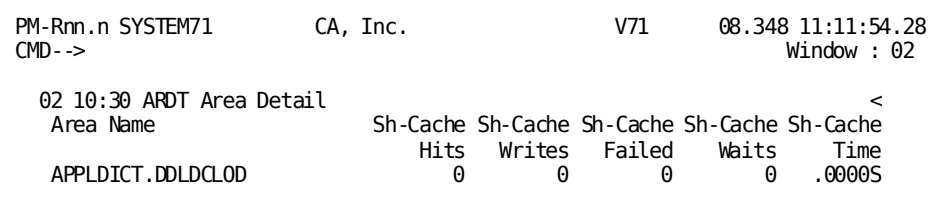

The Area Detail screen displays detailed information about a specific DC/UCF area/file combination for the current interval. For areas that span multiple files, it displays one line of information for each file.

If this screen is requested from the DBkey/Area Detail screen, it is filled in with statistics for the requested area when displayed. If the screen is requested directly from the menu, it is blank when first displayed. In this case, specify the area in the Area Name field, and press [Enter] to display the requested statistics.

You can specify another area in the Area Name field at any time, and then press [Enter] to display statistics for that area.

### **What To Look For**

- Look for db-key waits.
- Make sure that applications are using the appropriate usage modes.
- Look at the buffer utilization statistics. Buffer Hits indicates the number of times a requested database page was already in the buffer, saving the system from performing an I/O. DB\_Buf Waits indicates when the system had to wait for an available page in the buffer. The Buffer Detail screen provides more statistics about buffer use.

## <span id="page-107-0"></span>**Queue Detail (PF8)**

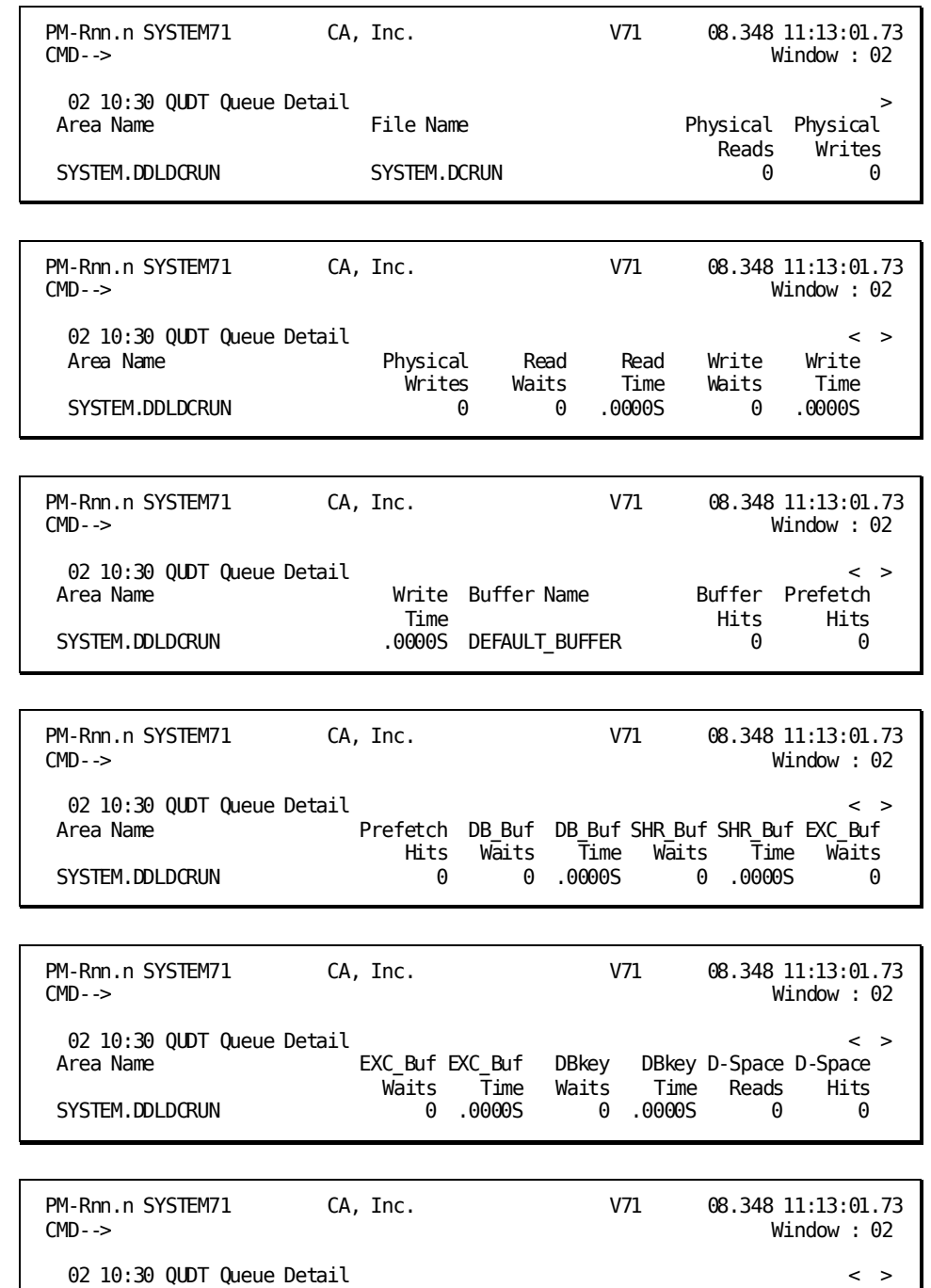

 Area Name D-Space D-Space Shared Cache Name Sh-Cache Hits Writes Reads SYSTEM.DDLDCRUN 0 0 0 0 0
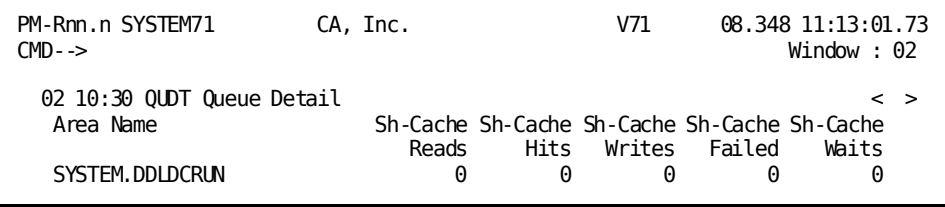

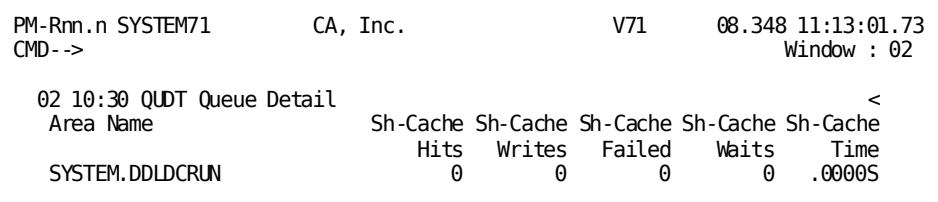

The Queue Detail screen displays detailed information about the system queue file for the current interval.

### **What To Look For**

- Look for db-key waits.
- Look at the buffer utilization statistics. Buffer Hits indicates the number of times a requested database page was already in the buffer, saving the system from performing an I/O. Buffer Waits indicates when the system had to wait for an available page in the buffer. The Buffer Detail screen provides more statistics about buffer use.

# **Buffer Detail (PF9)**

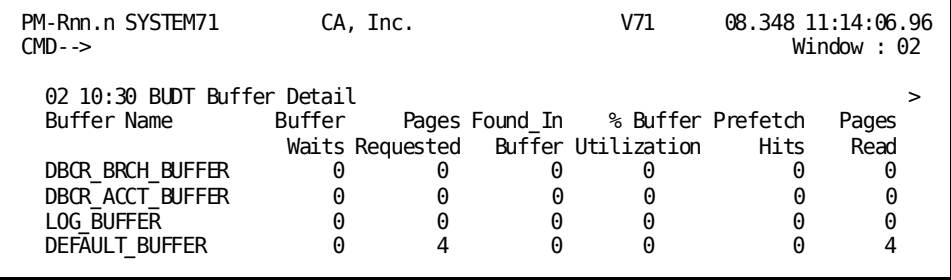

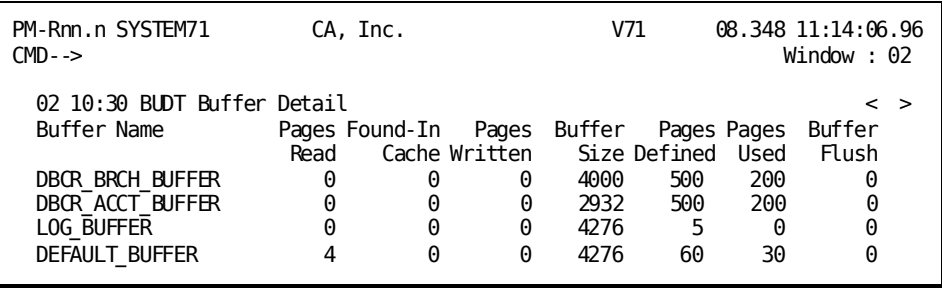

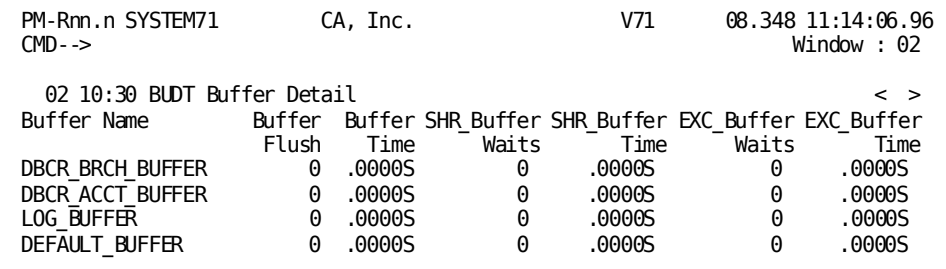

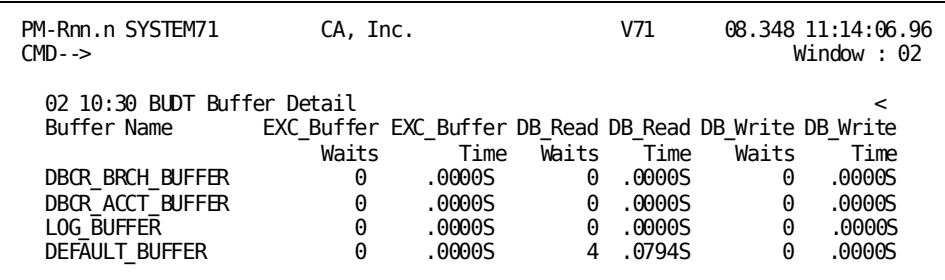

The Buffer Detail screen displays statistics related to database and journal buffer use for the current interval. The screen includes one line for each buffer defined to the DC/UCF system and shows a breakdown of statistics describing the efficiency of buffer use.

#### **Using This Screen**

To request the Buffer History screen, press [PF9].

#### **What To Look For**

- Look at the ratio of Pages Read to Pages Requested. This ratio measures the effectiveness of the buffer pool size and design of the database. If the ratio is consistently low, this may indicate that the size of the buffer is too small or the database needs to be tuned. If the ratio is low, you can change the DMCL to:
	- Increase the number of pages in the buffer
	- Change the buffer and area assignments

If the interval includes transactions that keep locks, this ratio may be artificially high because of the nature of the internal locking mechanism. IDMSDBMS cannot hold a buffer while requesting a lock. Therefore, when locks are kept, IDMSDBMS must free and request a page each time a record is requested.

**Note:** By increasing the amount of buffer space, you decrease the amount of storage available for the DC/UCF system and you can cause paging. If space is tight, allocate the space elsewhere; for example, a program pool. If paging increases, decrease the size of the buffer.

■ Look for buffer wait counts greater than zero and try to determine the cause.

# **Buffer History**

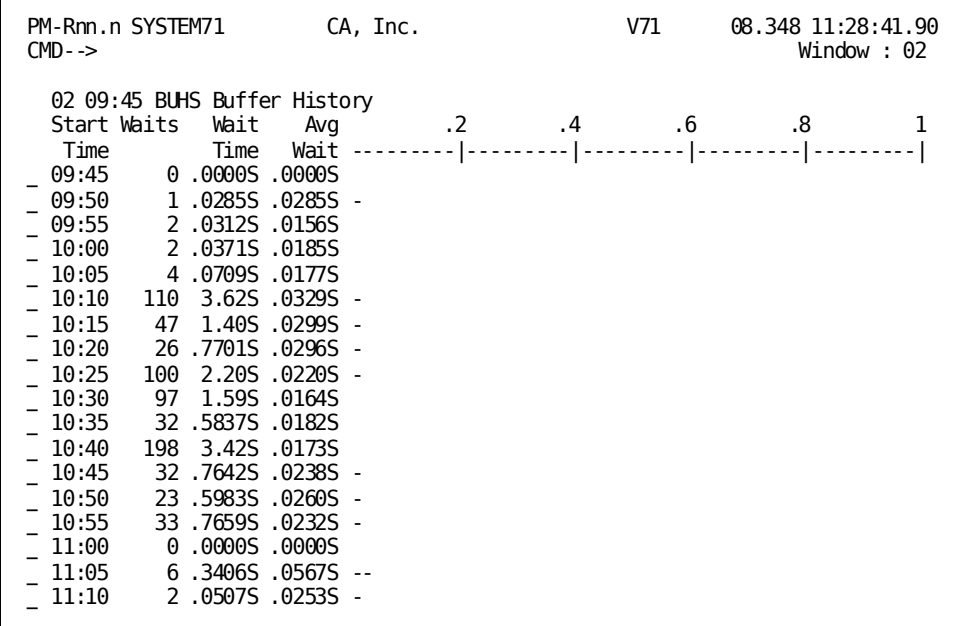

### **Screen Description**

The Buffer History screen displays each interval being tracked. For each interval, the screen shows a total count and time for buffer waits that occurred when a database or journal buffer was requested but was not available.

This screen also shows the average wait time for the interval. The average wait time is displayed numerically and in graph form.

Buffer waits include:

- Waits on a buffer pool
- Waits on a buffer page

#### **Using This Screen**

- To request the Wait Type by Interval screen for a specific interval, type any other nonblank character to the left of the interval for which the detail is required and press [Enter].
- To request the Detail screen for the same interval, press [PF9].

#### **What To Look For**

Look at the graphic display for intervals with higher than average waits.

# **Message Detail (PF10)**

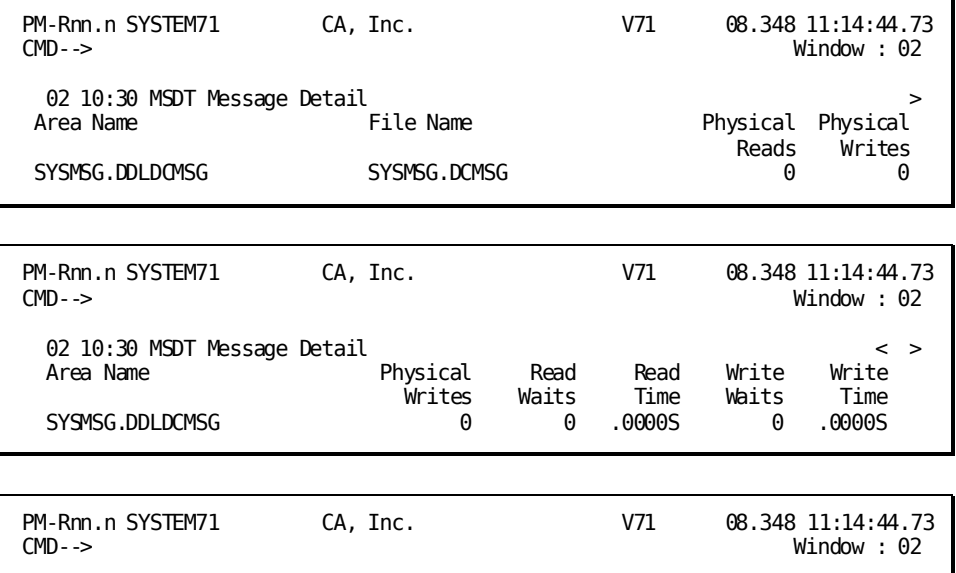

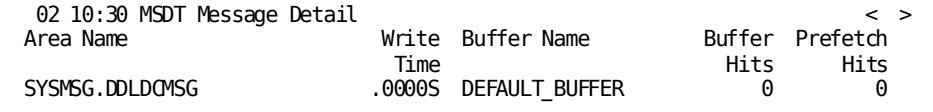

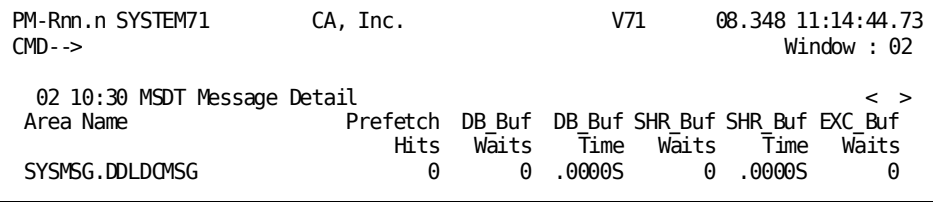

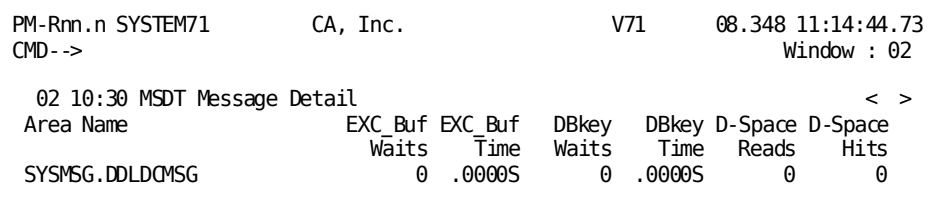

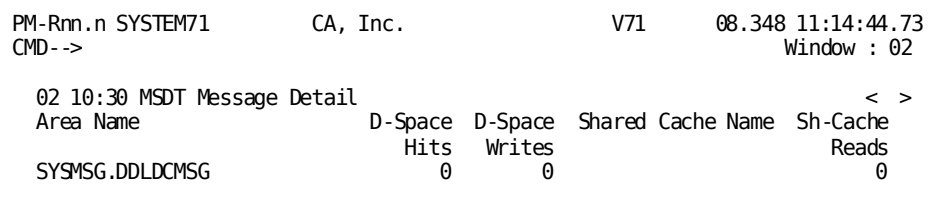

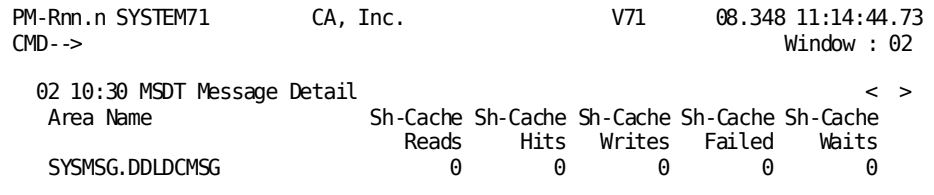

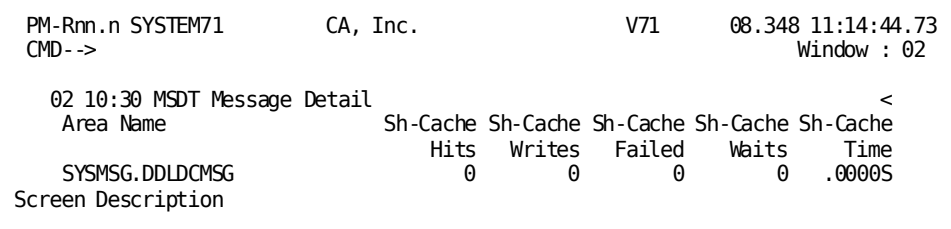

The Message Detail screen displays detailed information about the system message file for the current interval.

### **What To Look For**

- Look for db-key waits.
- Look at the buffer utilization statistics. Buffer Hits indicates the number of times a requested database page was already in the buffer, saving the system from performing an I/O. Buffer Waits indicates when the system had to wait for an available page in the buffer. The Buffer Detail screen provides more statistics about buffer use.

# **Journal Detail (PF11)**

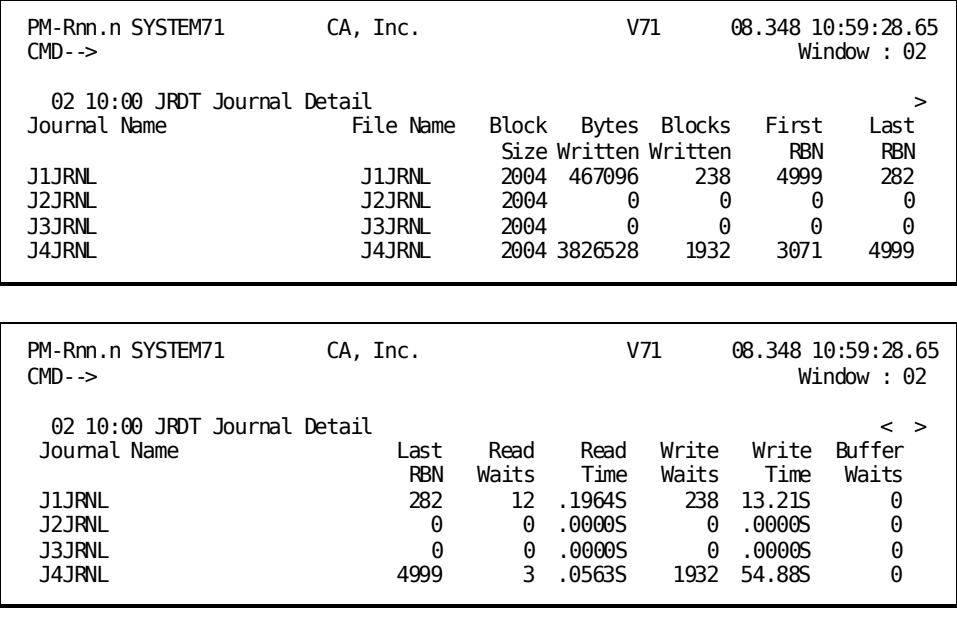

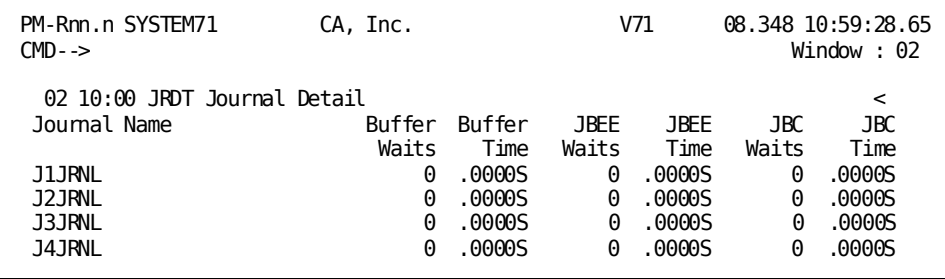

#### **Screen Description**

The Journal Detail screen displays access statistics for each journal file defined to the DC/UCF system for the current interval. For each journal, the screen identifies the file name and shows a breakdown of access statistics.

### **Using This Screen**

To request the Journal History screen, press [PF9].

#### **What To Look For**

- Look for a high number of journal read waits which indicate rollback operations. The only way to control read waits is to eliminate abends. During a rollback a single buffer is dynamically allocated and none of the existing journal buffers are used. Use the Application Monitor batch reports (see the *CA IDMS Performance Monitor System Administration Guide*) to determine which transactions are experiencing the journal waits.
- Look for a high number of JBC waits. This field indicates the number of times a task had to wait for space in the journal buffer. You can increase the number of pages in the journal buffer to remedy this problem. The field is incremented when IDMSDBIO determines that all the pages in the buffer are exclusively held and must therefore wait until a buffer page becomes available.

# **Journal History**

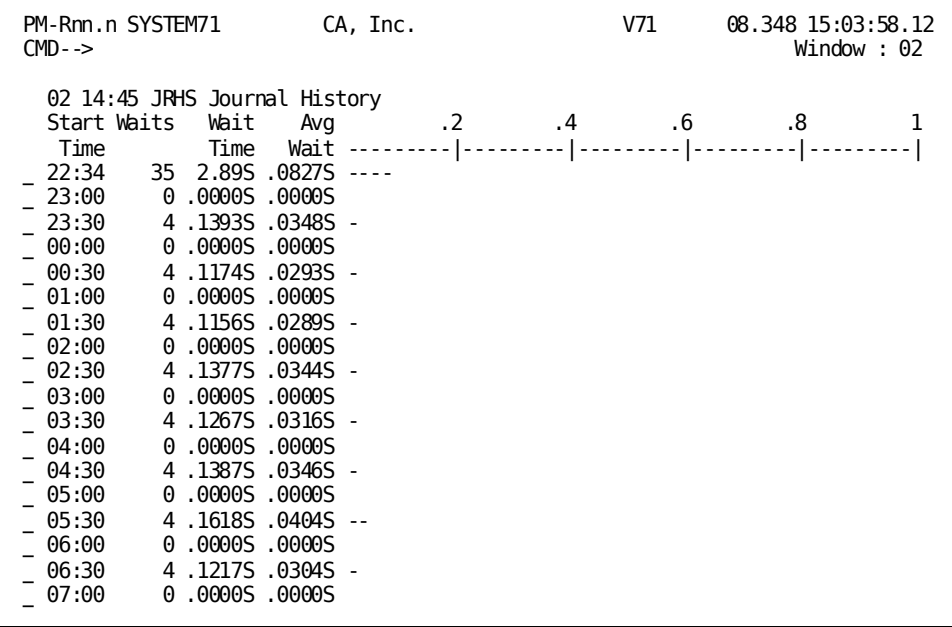

#### **Screen Description**

The Journal History screen displays each interval being tracked. For each interval, the screen shows the total count and time for journal waits that occurred while accessing journal files. This screen also shows the average wait time for the interval.

#### **Using This Screen**

- To request the Wait Type by Interval screen for a specific interval, type any other nonblank character to the left of the interval for which the detail is required and press [Enter].
- To request the Detail screen for the same interval, press [PF9].

### **What To Look For**

Use the graphic display to determine intervals with higher than average waits.

# **Storage Detail (PF13)**

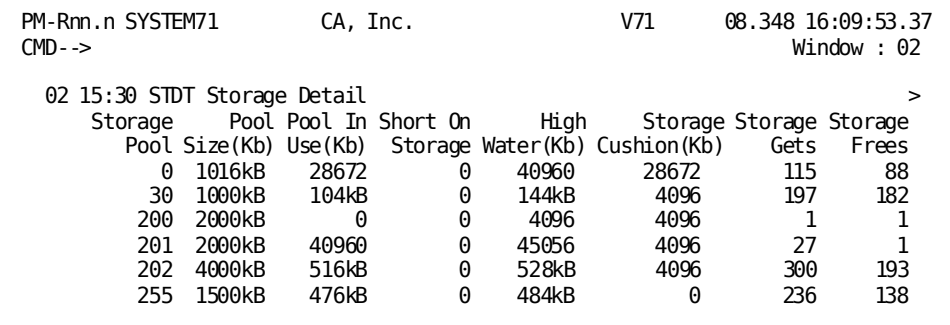

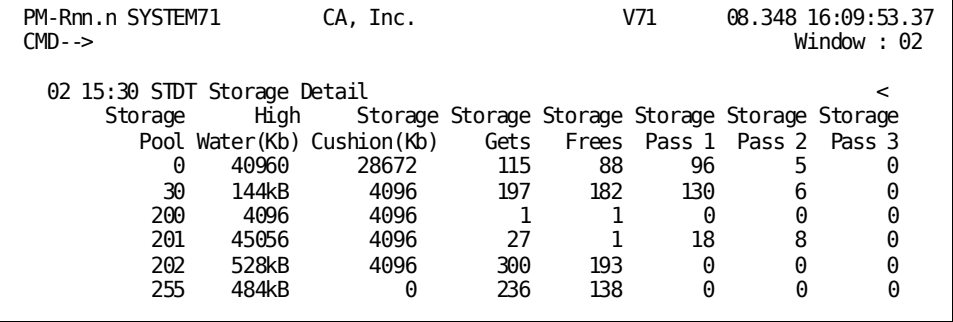

#### **Screen Description**

The Storage Detail screen displays statistics related to the use of system storage pools for the current interval. The screen includes one line for each storage pool defined to the DC/UCF system at system generation. For each storage pool, the screen identifies the pool size and provides access statistics.

#### **What To Look For**

Storage-use problems are indicated by the Short On Storage field. A non-zero number should represent peak use, not a chronic condition. If the field is always 0, you may have allocated too much pool space.

To alleviate a storage-use problem, you should take the following steps:

- 1. Decrease storage use. For example, make sure that all programs are making efficient use of storage.
- 2. If Step 1 does not alleviate the situation, increase the size of the storage pool. However, by doing this, you will probably see an increase in the number of concurrent tasks, which in turn increases the demand for program pool storage and other system resources.
- 3. Decrease the MAX TASK and MAX ERUS values.
- 4. In a CA ADS environment, enable the fastmode threshold or relocatable storage. This option reduces storage held concurrently by terminals executing CA ADS applications. However, both facilities increase scratch activity and CPU usage per task. This method should be used as a last resort to alleviate a Short On Storage condition.

# **Line I/O Detail (PF14)**

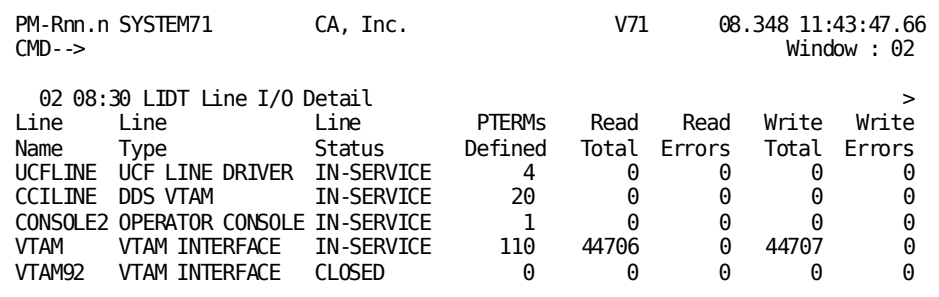

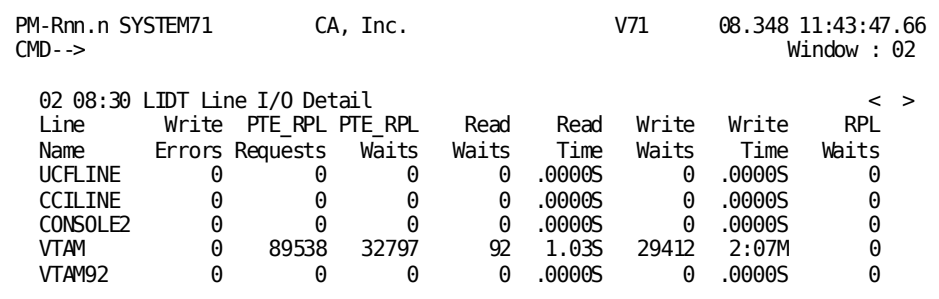

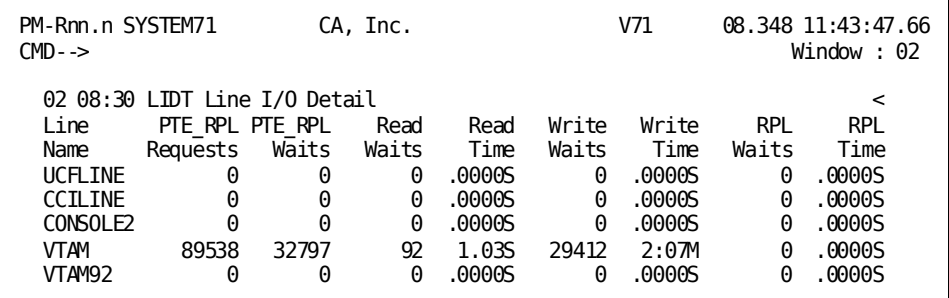

The Line IO Detail screen displays detailed information about each teleprocessing (TP) line defined in the DC/UCF network for the current interval. For each line, the screen indicates the status and displays access statistics related to line use.

### **Line Types**

The following table lists the TP line types defined at system generation. For each line type, the equivalent TYPE parameter specification for the system generation LINE statement is included.

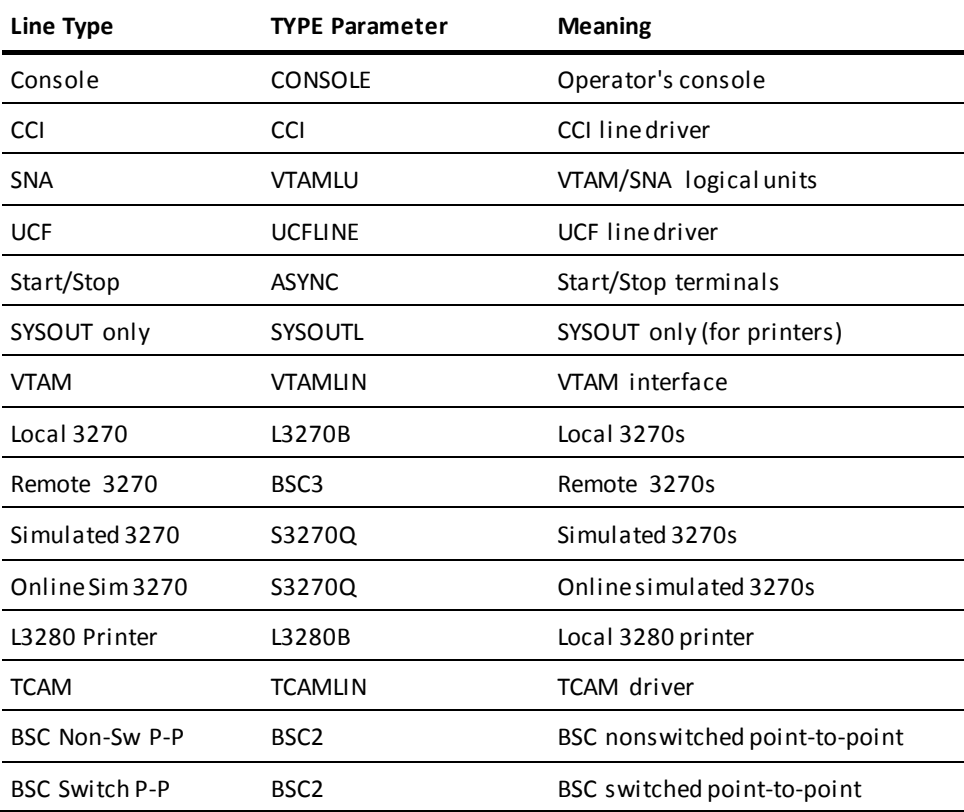

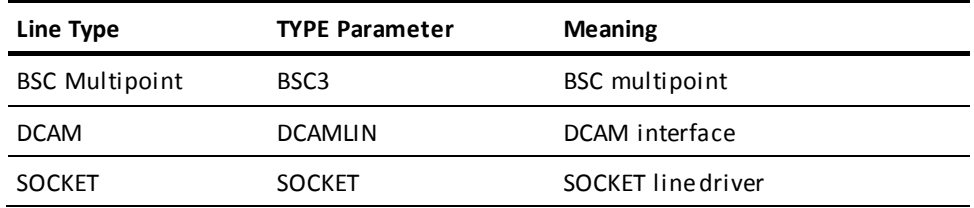

### **Line Status**

The following statuses can be indicated for a TP line:

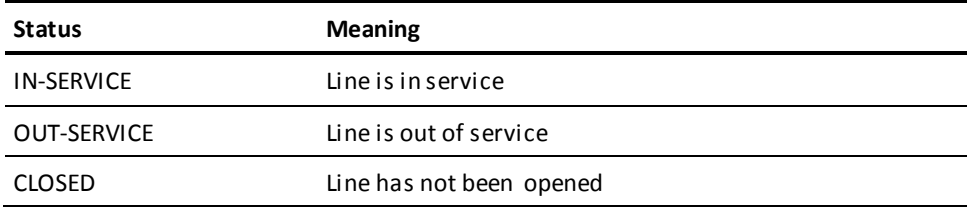

#### **Using This Screen**

To request the Line IO History screen, press [PF9].

### **What To Look For**

- Look at the status of lines defined to your system.
- Look at the number of I/O errors relative to the number of reads and writes.
- If the number of RPL waits is not close to zero, increase the request parameter list (RPL) count in the system generation LINE statement.
- Look for average I/O times:
	- Read Time divided by the number of Physical Reads
	- Write Time divided by the number of Physical Writes

High I/O times can result from large numbers of I/O error lines that contain large numbers of high volume terminals or printers.

# **Line IO History**

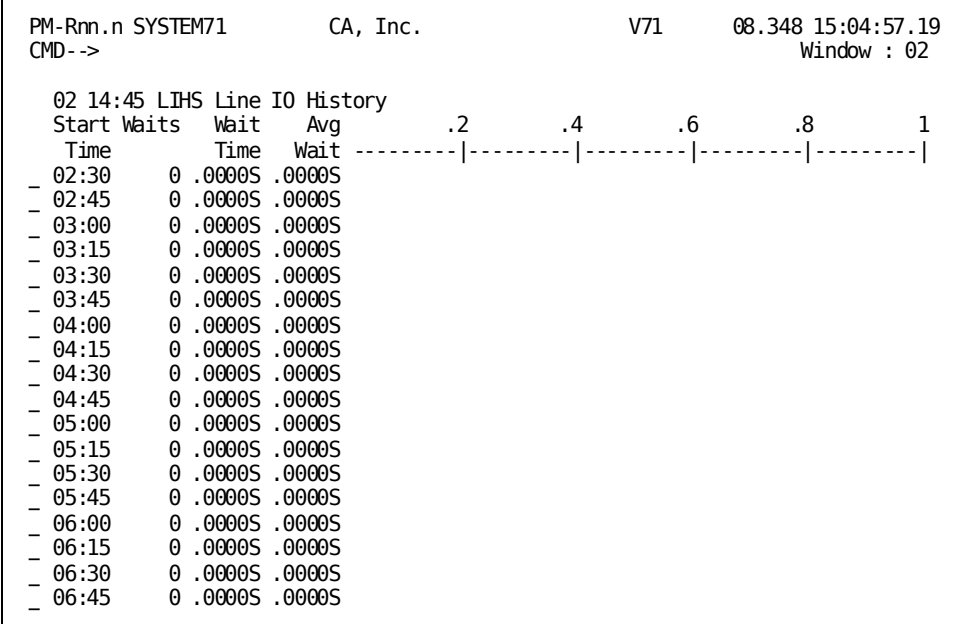

### **Screen Description**

The Line IO History screen displays each interval being tracked. For each interval, the screen shows a total count and time for line waits. This screen also shows the average wait time for the interval.

### **Using this Screen**

- To request the Wait Type by Interval screen for a specific interval, type any other nonblank character to the left of the interval for which the detail is required and press [Enter].
- To request the Detail screen for the same interval, press [PF9].

#### **What To Look For**

Use the graphic display to determine intervals with higher than average waits.

# **Program Pool Detail (PF15)**

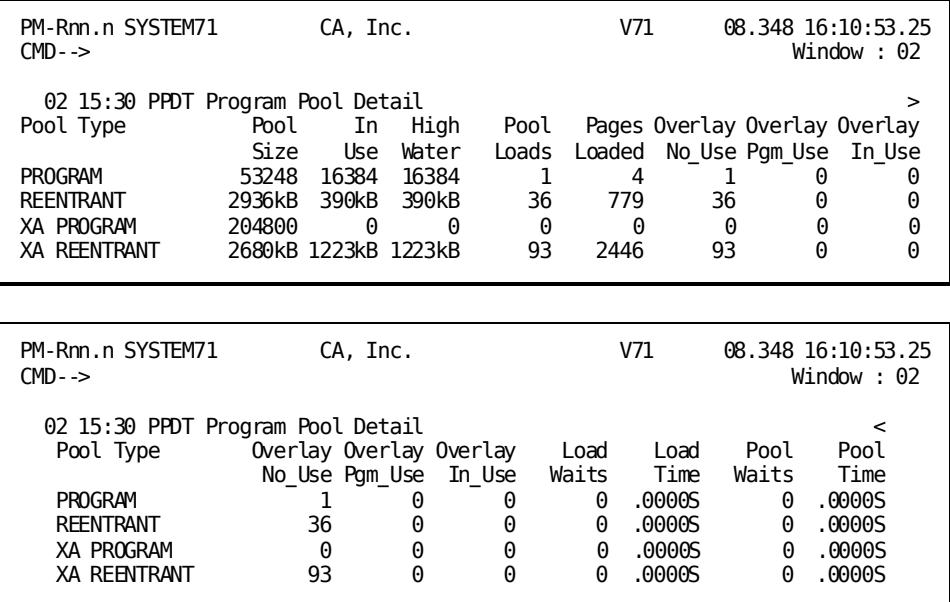

#### **Screen Description**

The Program Pool Detail screen displays statistics related to the use of program pools for the current interval. The screen includes one line for each program pool defined to the DC/UCF system. For each program pool, the screen identifies the pool size and provides access statistics.

#### **Using This Screen**

To request the Program Pool History screen, press [PF9].

#### **What To Look For**

- Look for non-zero values in the Overlay In Use field or the Pool Waits field. A non-zero number indicates the pool was very fragmented, and tasks had to wait until enough contiguous space became available to load a program. When these conditions occur, try these tuning options:
	- Expand the pool size. If you don't have enough space, try reducing the size of another program pool or try reducing the MAX TASK and MAX ERUS parameters.
	- Make heavily used reentrant or quasi-reentrant programs resident.
	- Reduce the size of modules in your programs to reduce concurrent demand on the program pools. For example, don't use large subschemas for your application programs; use tailored subschemas instead.

■ Compare the number of pages loaded (Pages Loaded) to the total number of loads (Pool Loads). If there are many pages loaded for only a few program loads, consider increasing the block size for the program load libraries and load areas. For example, a block size of 10Kb requires 20 I/Os to load a 200Kb program; a block size of 1Kb requires 200 I/Os to load the same program.

# **Program Pool History**

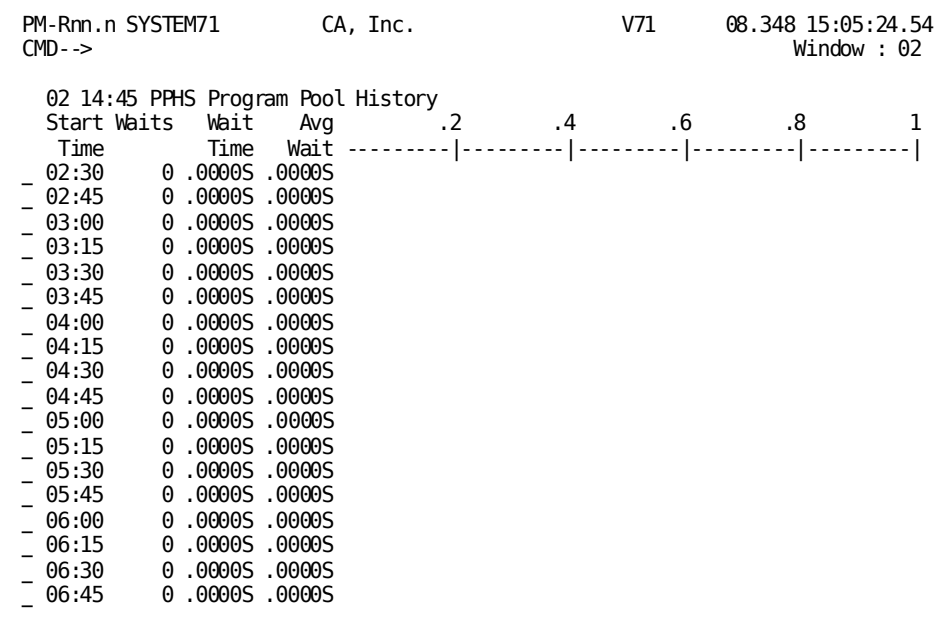

### **Screen Description**

The Program Pool History screen displays each interval being tracked. For each interval, the screen shows the total count and time for waits on a pool that was full. There should not be any waits for a program pool. This screen also displays the average wait time for the interval.

#### **Using this Screen**

- To request the Wait Type by Interval screen for a specific interval, type any other nonblank character to the left of the interval for which the detail is required and press [Enter].
- To request the Detail screen for the same interval, press [PF9].

### **What To Look For**

Use the graphic display to determine intervals with higher than average waits.

# **Storage Type Detail (PF16)**

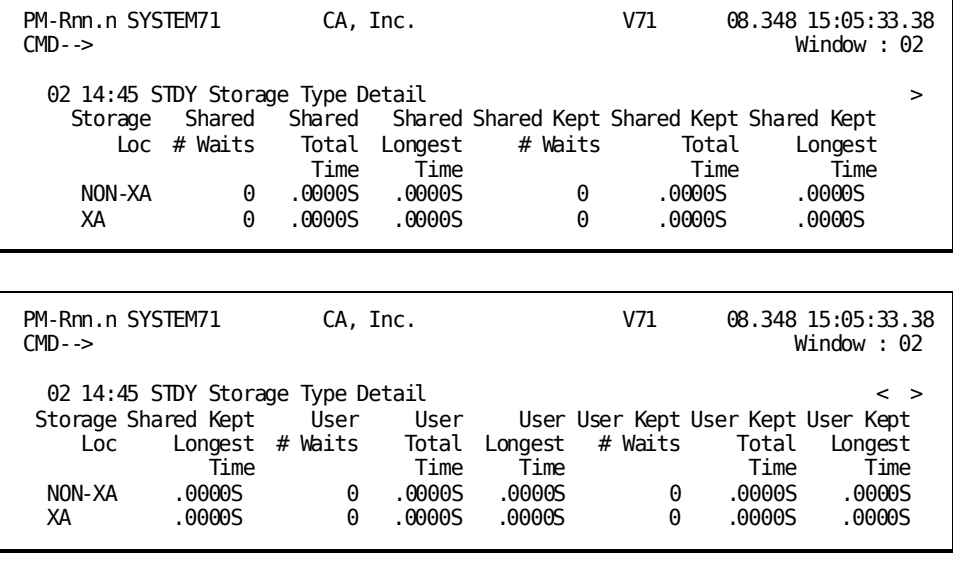

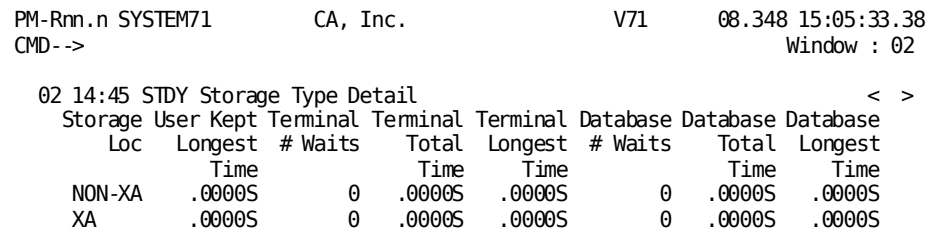

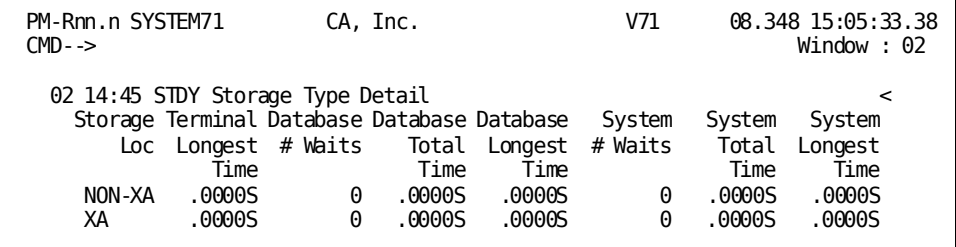

### **Screen Description**

For users with XA storage, the Storage Type Detail screen displays an overview of storage waits for the interval by type and storage location. For z/VSE users, the screen displays an overview of storage by type.

#### **Using this Screen**

To request the Storage Type History screen, press [PF9].

#### **What To Look For**

Look for the nature of waits that have occurred and the storage pools in which they occurred. Consider adjusting the size of the cushion so that you get SOS (short on storage) conditions instead of storage waits.

# **Storage Type History**

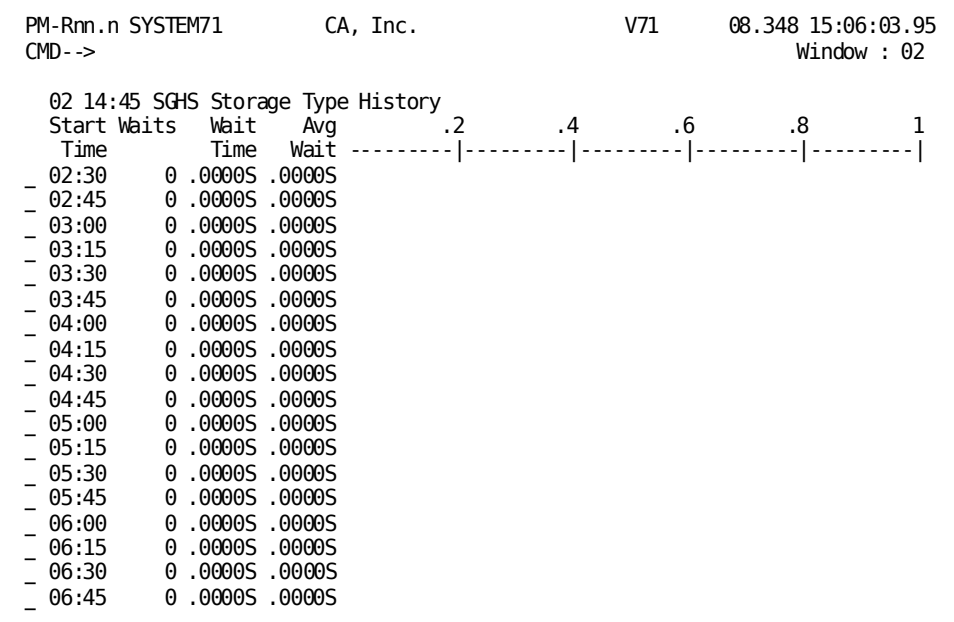

### **Screen Description**

The Storage Type History screen shows a total wait count and time for all storage waits. The screen also shows the average wait time both numerically and graphically.

### **Using this Screen**

- To request the Wait Type by Interval screen for a specific interval, type any other nonblank character to the left of the interval for which the detail is required and press [Enter].
- To request the Detail screen for the same interval, press [PF9].

#### **What To Look For**

Use the graphic display to determine intervals with higher than average waits.

# **Program Load Detail (PF17)**

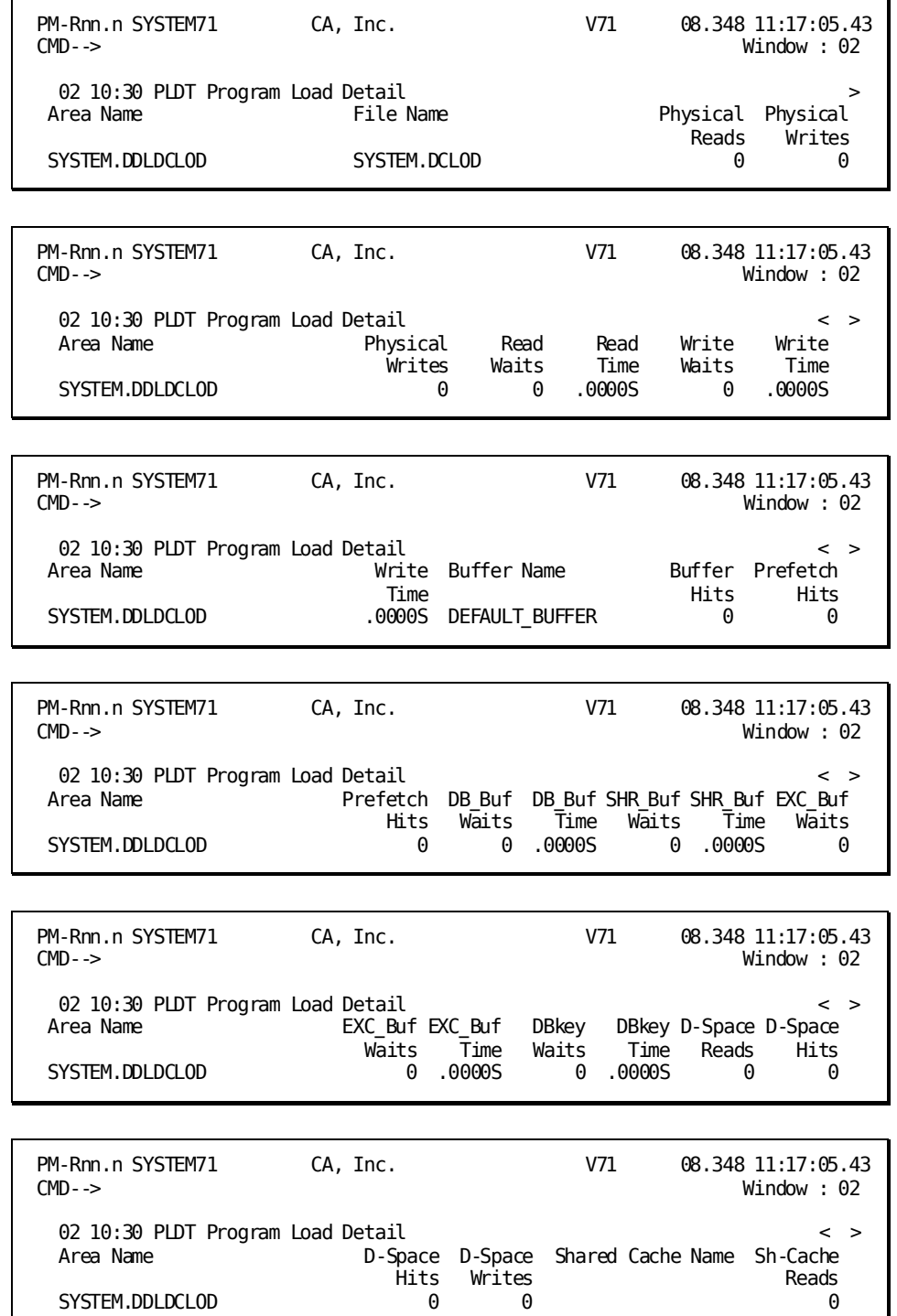

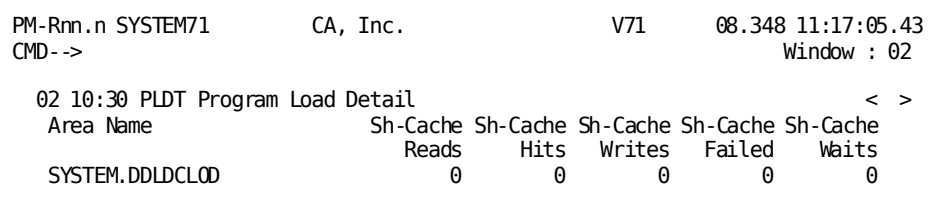

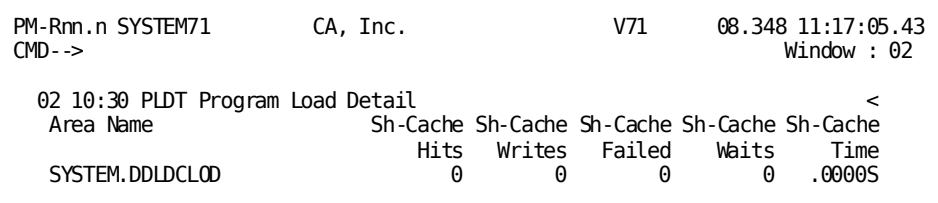

The Program Load Detail screen displays program loadi ng information for:

- Dialogs
- Maps
- Subschemas
- Tables
- CA ADS applications

Dialogs, maps, subschemas, tables, and CA ADS applications can be loaded from the DDLDCLOD dictionary load area.

The waits indicated on the Program Load Detail screen include I/O waits and BLDL (Building Load Directory List) waits.

The I/O activity counts (reads and writes) *exclude* I/O against any CDMS*nnn* files.

#### **What to look for**

- Look for a high number of load waits, which indicates I/O activity against load libraries and load areas.
- Look for db-key waits.
- Look at the buffer utilization statistics. Buffer Hits indicates the number of times a requested database page was already in the buffer, saving the system from performing an I/O. Buffer Waits indicates when the system had to wait for an available page in the buffer. The Buffer Detail screen provides more statistics about buffer use.

# **Specific Interval Information (PF18)**

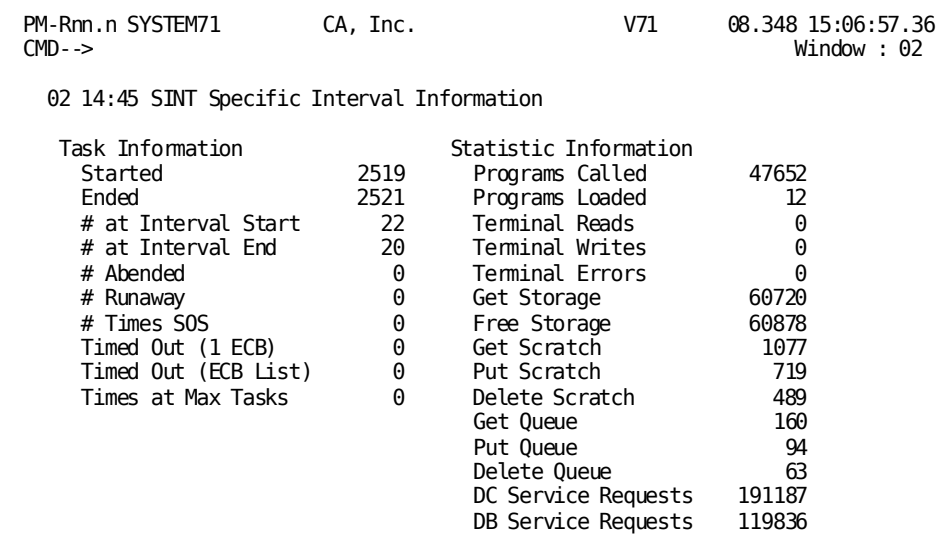

### **Screen Description**

The Specific Interval Information screen displays DC statistics for a specific interval.

#### **Using This Screen**

To request the Interval Information screen, press [PF9].

#### **What To Look For**

Look for values that seem higher than average. Investigate further by looking at the tasks that were performed during the interval.

# **Interval Information**

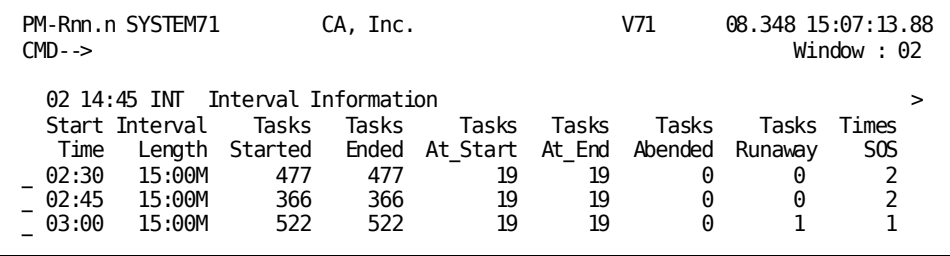

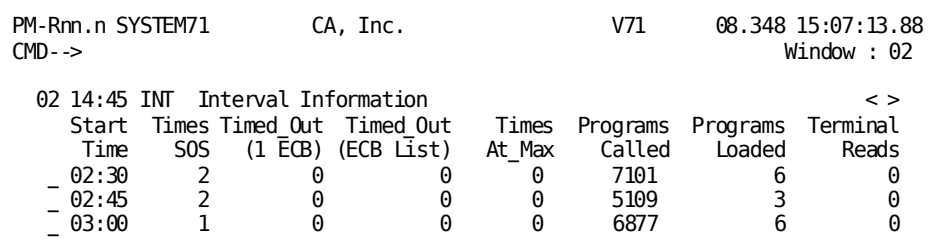

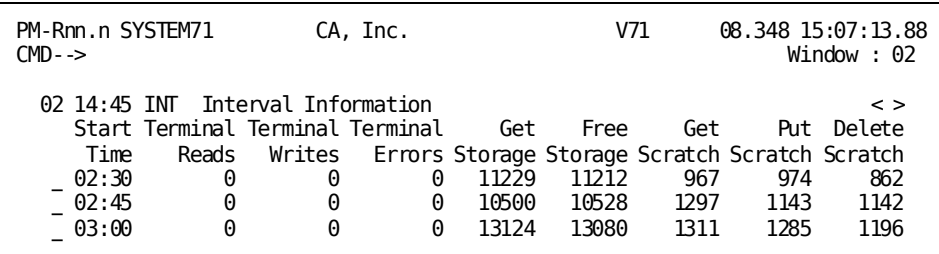

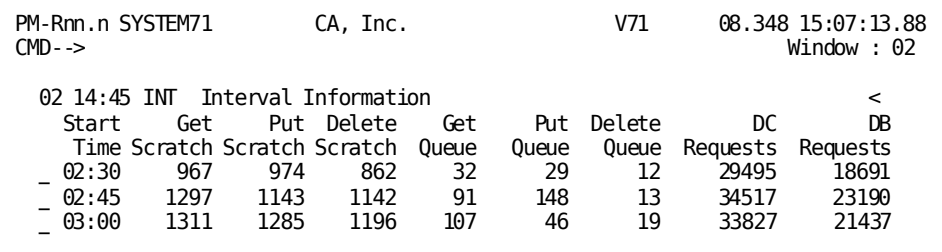

The Interval Information screen displays an overview of DC statistics by interval. Use this screen to quickly compare activity across intervals.

### **Using this Screen**

To access the Specific Interval Information screen for DC statistics for a particular interval, type any nonblank character to the left of the interval for which the detail is required and press [Enter].

#### **What To Look For**

- Look for intervals with unusually high levels of activity compared to other intervals.
- Look for intervals with high numbers of task abends. Increases in task abends reduces the number of tasks processed and increases the CPU used by the DC/UCF system to format and write dumps to the log. Look at the system log (by using OLP or the PRINT LOG utility) to identify tasks that are abending.
- Look at the Times At Max field. If all the values are 0, the value allocated to MAX TASKS may be more than you need. If the value is high, increase the MAX TASKS and MAX ERUS allocation, provided your system has enough resources available to support increased task activity.

# **CDMSLIB Detail (PF19)**

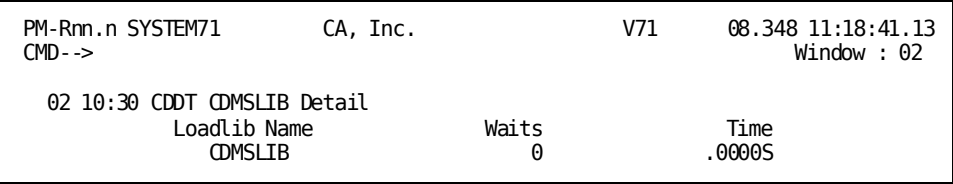

#### **Screen Description**

The CDMSLIB Detail screen displays an overview of load library activity by interval. It displays information about the first ten load libraries listed in the system startup JCL.

#### **Using this Screen**

To request the CDMSLIB History screen, press [PF9].

#### **What To Look For**

Use this screen to quickly compare the activity of load libraries.

# **CDMSLIB History**

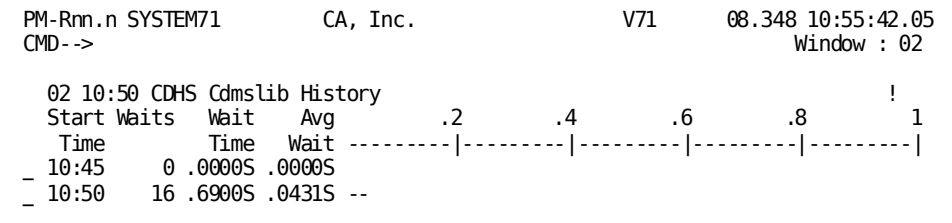

The CDMSLIB History screen displays each interval being tracked. For each interval, the screen shows a total count and time for CDMSLIB waits that occurred when a CDMSLIB library was requested but was not available.

This screen also shows the average wait time for the interval. The average wait time is displayed numerically and in graph form.

#### **Using this Screen**

- To request the Wait Type by Interval screen for a specific interval, type any other nonblank character to the left of the interval for which the detail is required and press [Enter].
- To request the Detail screen for the same interval, press [PF9].

### **What To Look For**

Use the graphic display to determine intervals with higher than average waits.

# **Specific Transaction Information (PF20)**

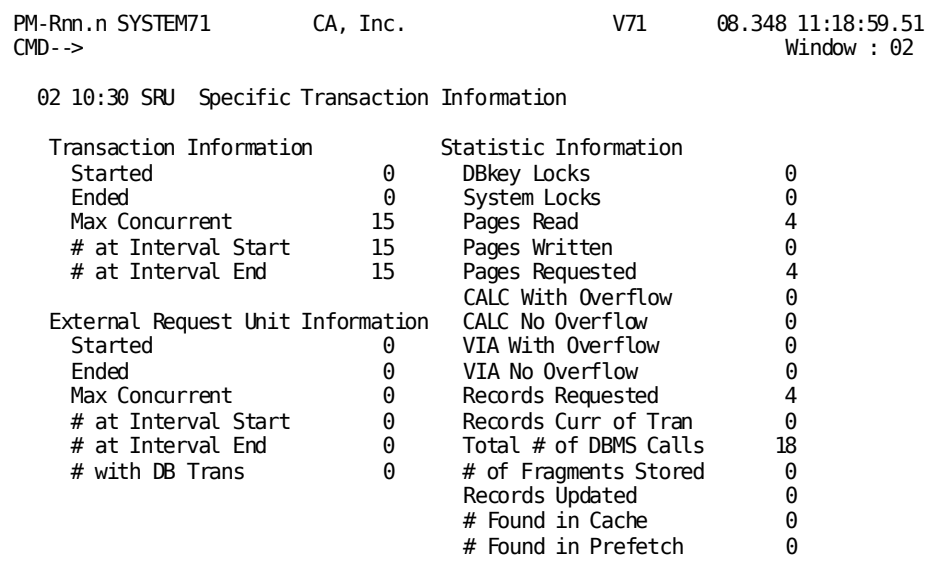

#### **Screen Description**

The Specific Transaction Information screen displays DB statistics for a specific interval.

#### **Using this Screen**

To request the Transaction Information screen, press [PF9].

#### **What To Look For**

Look for values that seem higher than average. Investigate further by looking at the transactions processed during the interval.

# **Transaction Information**

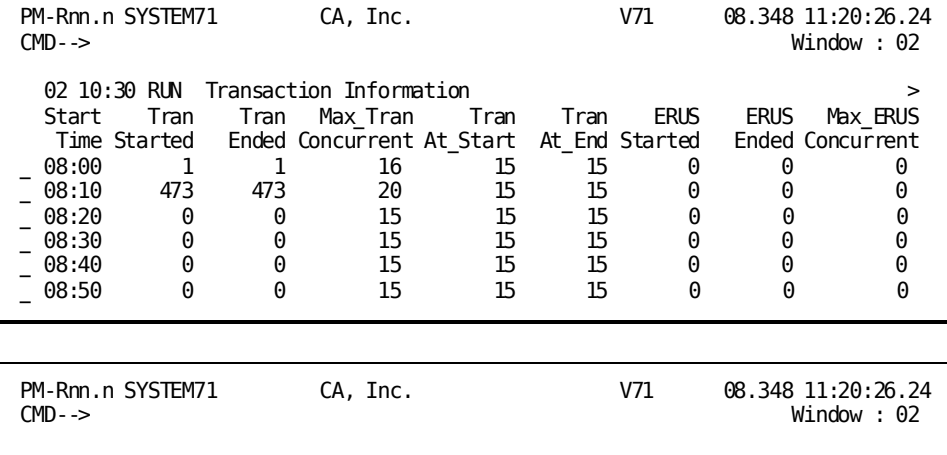

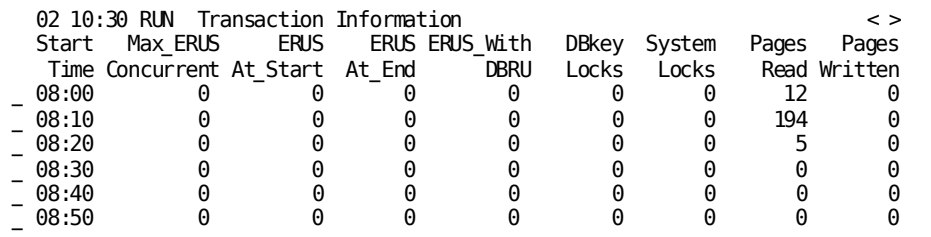

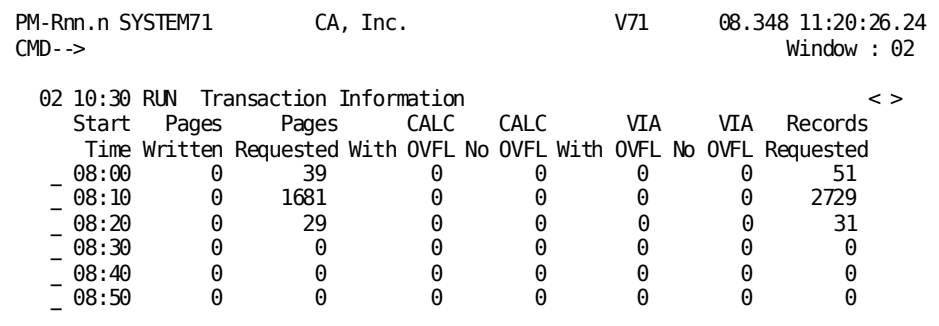

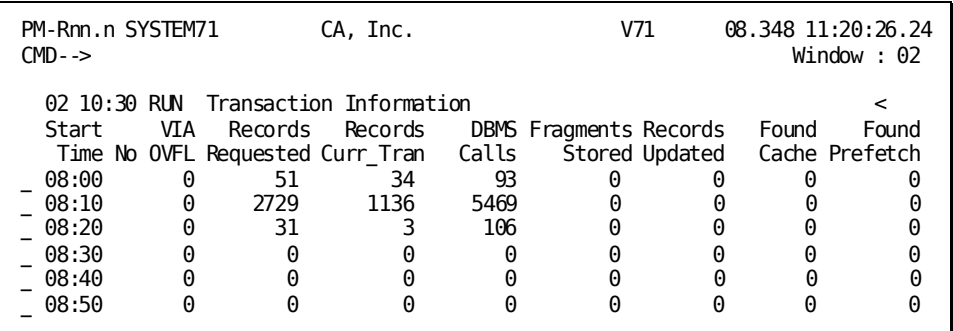

The Transaction Information screen displays an overview of transaction activity by interval. Use this screen to quickly compare activity across intervals.

### **Using this Screen**

To access the Specific Transaction Information screen for a particular interval, type any nonblank character to the left of the interval for which the detail is required and press [Enter].

### **What To Look For**

- Look for intervals with unusually high levels of activity compared to other intervals.
- Look for intervals with high numbers of system locks or db-key locks.
- Look at CALC and VIA overflow ratios. Overflow happens when the target page does not have enough room to hold the record.

# **Options in Effect (PF21)**

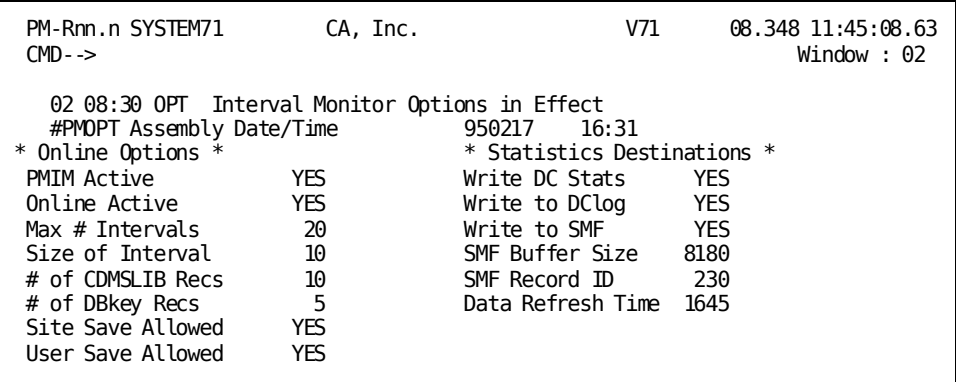

The Interval Monitor Options in Effect screen displays options specified by the Performance Monitor system administrator.

If WRITE TO DCLOG displays NO, you can change this field to YES; you then must reassemble PMOPT so the control blocks needed for writing to log are allocated.

**Note:** For more information about options, see the *CA IDMS Performance Monitor System Administration Guide*.

**z/VSE users:** The #PMOPT Assembly Date/Time field reads NOT AVAIL.

# **Specific SQL Information (PF22)**

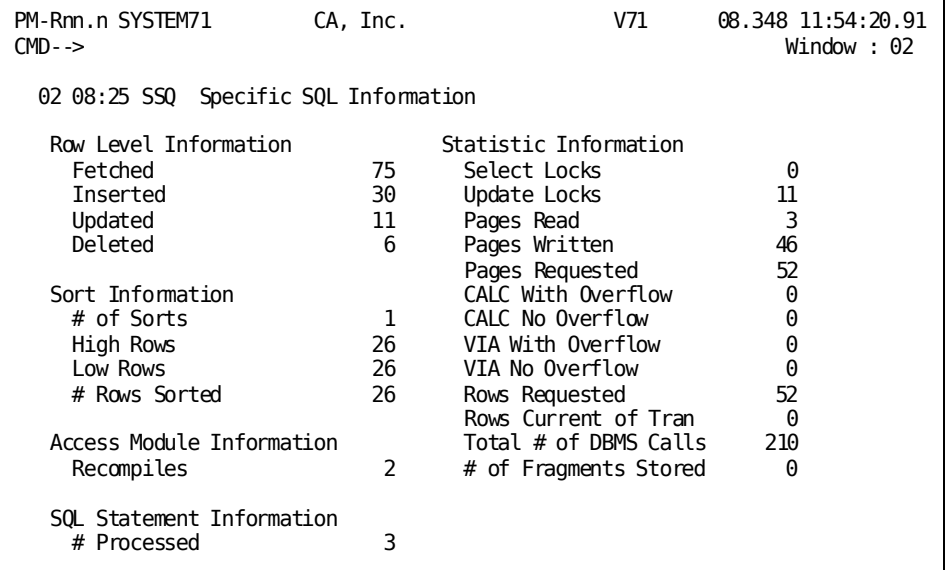

#### **Screen Description**

The Specific SQL Information screen displays SQL statistics for a specific interval.

#### **Using this Screen**

To request the SQL Information screen, press [PF9].

#### **What To Look For**

Look for values that seem higher than average. Investigate further by looking at the SQL statements processed during the interval.

# **SQL Information**

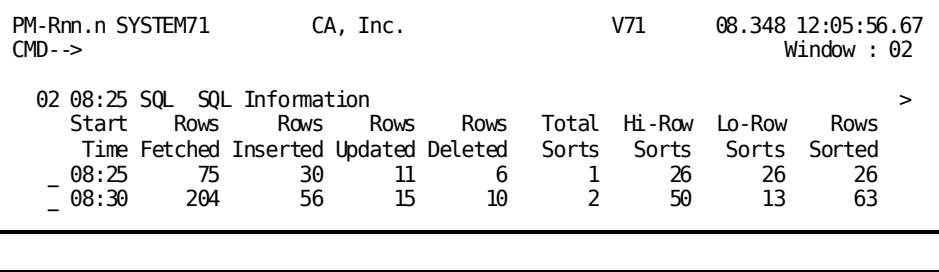

PM-Rnn.n SYSTEM71 CA, Inc. V71 08.348 12:05:56.67 Window : 02 02 08:25 SQL SQL Information<br>Start Rows ACM SQL Select Update Pages Pages Pages SQL Select Update Time Sorted Recompile Statements Locks Locks Read Written Requested<br>08:25 26 2 3 0 11 48 46 52 \_ 08:25 26 2 3 0 11 48 46 52 \_ 08:30 63 2 4 54 15 154 32 167

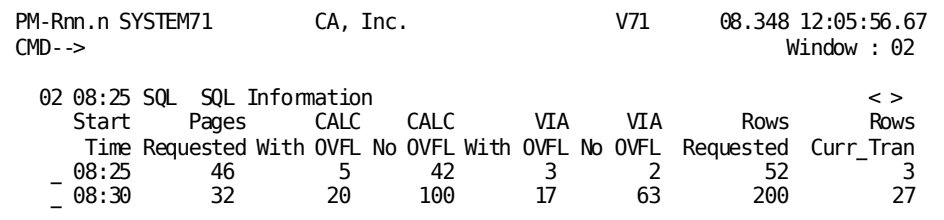

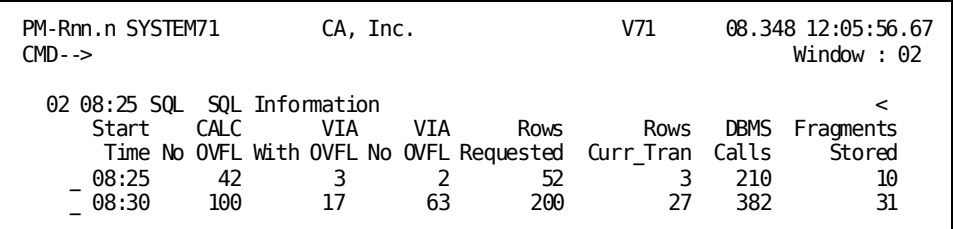

#### **Screen Description**

The SQL Information screen displays an overview of SQL activity by interval. Use this screen to quickly compare activity across intervals.

### **Using this Screen**

To access the Specific SQL Information screen for a particular interval, type any nonblank character to the left of the interval for which the detail is required and press [Enter].

#### **What To Look For**

- Look for a high number in any of the following fields:
	- CALC With OVFL
	- VIA With OVFL
	- Fragments Stored

These fields indicate that target pages for rows stored by the task were full, forcing CA IDMS to store the rows on other pages. If necessary, use the IDMSDBAN utility to analyze space availability for database pages. If a large number of pages in the database are full, consider increasing the database page size or the number of pages in the database.

- Look for a high number in the Rows Requested field compared to the number in the Rows Current field. This ratio should be as close to 1:1 as possible.
- Look at the ratio of pages requested to pages read. The ratio, which indicates the effectiveness of the buffer size and database design, should be about two. Ratios less than two indicate that either the buffer is too small or the database should be tuned.
- Look for large values under Access Module Recompiles. Three reasons for recompiles:
	- Changes in the physical database definition

**Note:** Use discretion in planning changes to components of the physical database definition.

– Program recompiling; the recompile changes the date/time stamp, necessitating an AM recompile

**Note:** Try to limit program compiles on a production system.

– An SQL statement referencing a temporary table before the table is defined

**Note:** Define temporary tables before referencing them.

# **Sysplex Menu (PF23)**

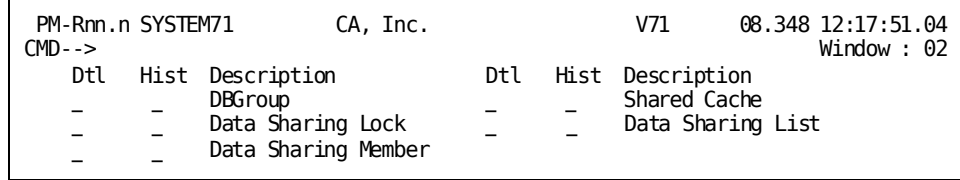

### **Menu Description**

The Sysplex Menu is a sub-menu of the Interval Monitor. It incorporates two items that were previously on the main menu and makes available three new items associated with data sharing.

The Sysplex Menu allows selection of the following displays:

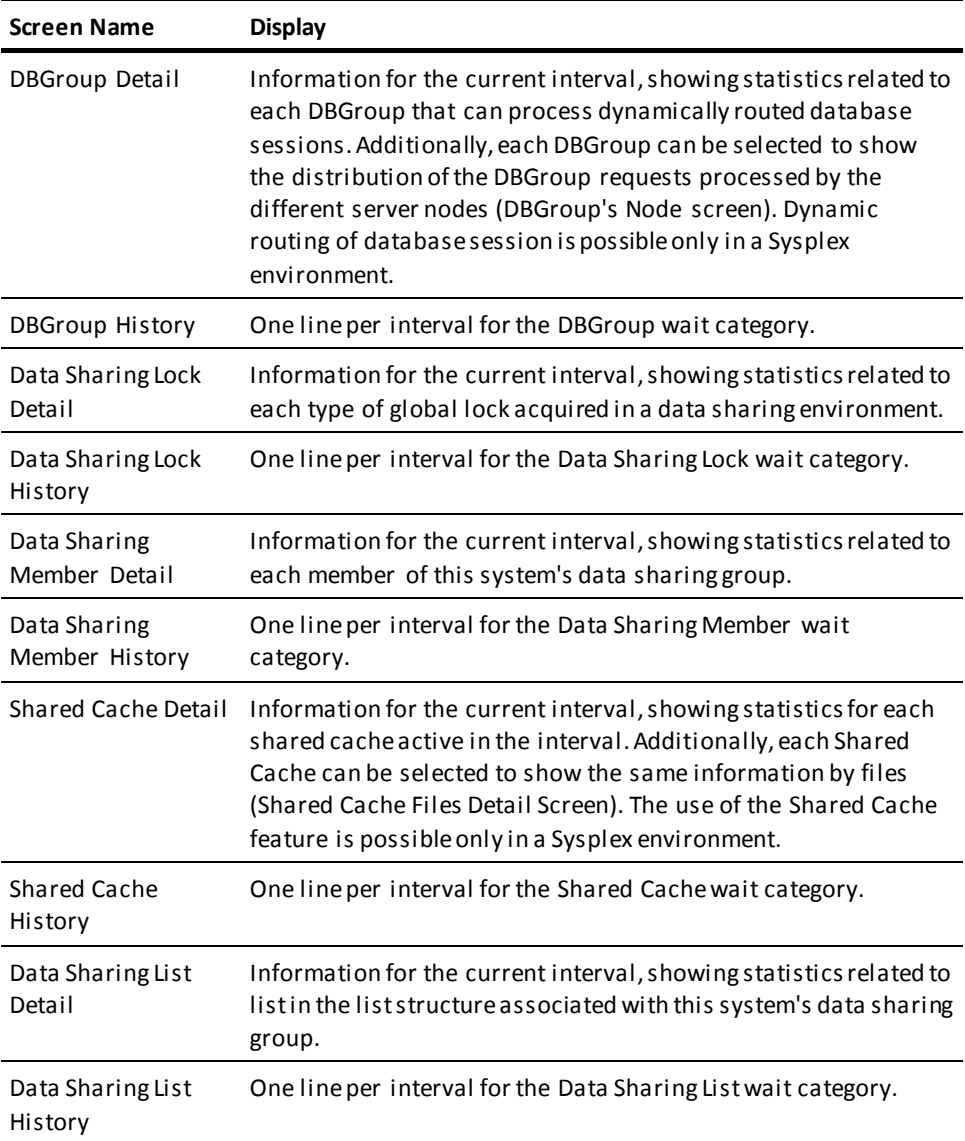

## **DBGroup Detail**

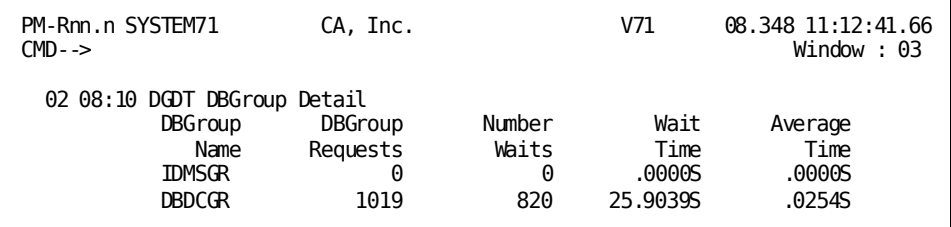

#### **Screen Description**

The DBGroup Detail screen displays statistics related to the dynamic routing of database sessions activity for the current interval. The screen includes one line for each DBGroup to which database sessions can be dynamically routed for processing; that is, one line for each node defined in the node table with an access type of GROUP. Dynamic routing of database sessions is possible only in a Sysplex environment.

#### **Using this Screen**

To request the DBGroup's Nodes screen for a specific DBGroup, type any nonbl ank character to the left of the corresponding DBGroup Name and press [Enter]. To request the DBGroup History screen, press [PF9].

#### **What To Look For**

Look for excessive average wait time and eventually start additional backend CVs to process database sessions submitted to that particular DBGroup.

## **DBGroup's Nodes**

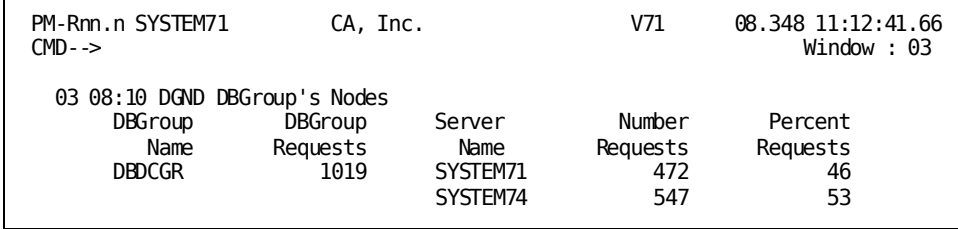

#### **Screen Description**

The DBGroup's Nodes screen displays the distribution of all the requests submitted to a particular DBGroup in the current interval, on all the server nodes that volunteered to process these sessions.

#### **What to Look For**

The statistics displayed on this screen are informative and will depend on the workload of the different CVs in the Sysplex.

## **DBGroup History**

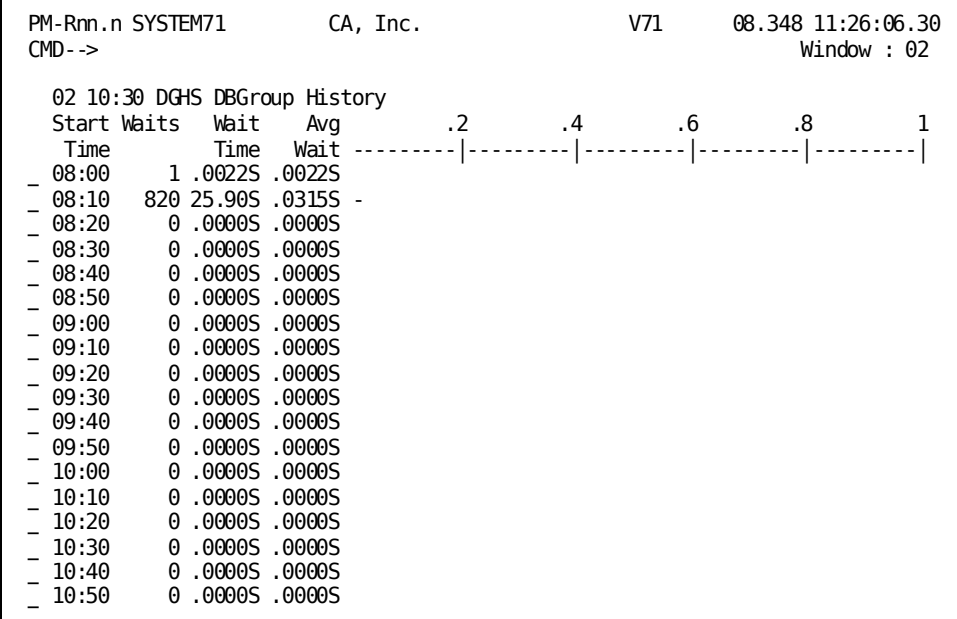

#### **Screen Description**

The DBGroup History screen displays each interval being tracked. For each interval, the screen shows a total count and time for DBGroup waits. This screen also shows the average wait time for the interval. The average wait time is displayed numerically and in graph form.

#### **Using this Screen**

- To request the Wait Type by Interval screen for a specific interval, type any other nonblank character to the left of the interval for which the detail is required and press [Enter].
- To request the Detail screen for the same interval, press [PF9].

### **What to Look For**

Use the graphic display to determine intervals with higher than average waits.

## **Shared Cache Detail**

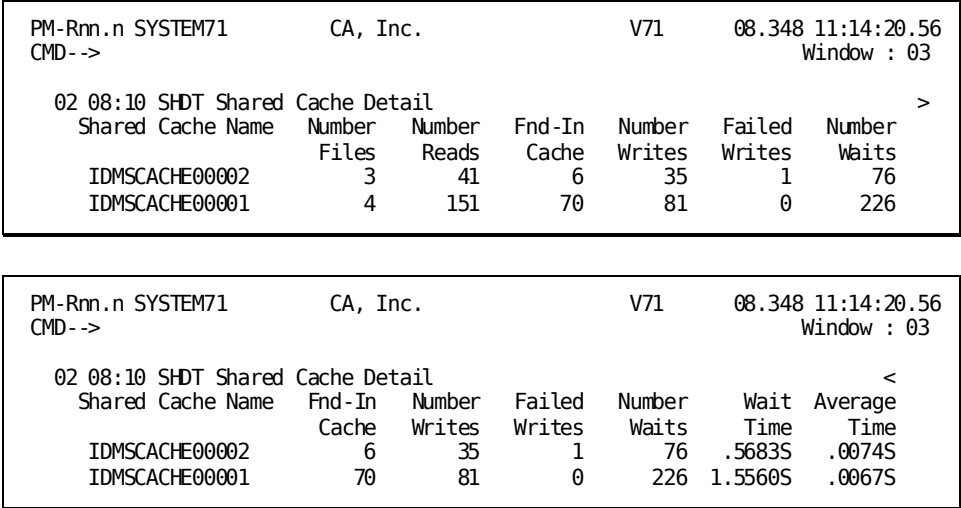

### **Screen Description**

The Shared Cache Detail screen displays statistics related to the use of the Shared Cache in the Coupling Facility for the current interval. The screen includes one line for each shared cache active in the interval. This line includes the number of files assigned to the shared cache, the number of reads and writes from and to the shared cache, and waits information. The use of Shared Cache is possible only in a Sysplex environment.

### **Using this Screen**

To request the Shared Cache Files Detail screen for a specific shared cache, type any nonblank character to the left of the corresponding shared cache name and press [Enter]. To request the Shared Cache History screen, press [PF9].

#### **What To Look For**

Look for excessive average wait time. Go through the Shared Cache Files Detail screen to determine which files are involved.

# **Shared Cache Files Detail**

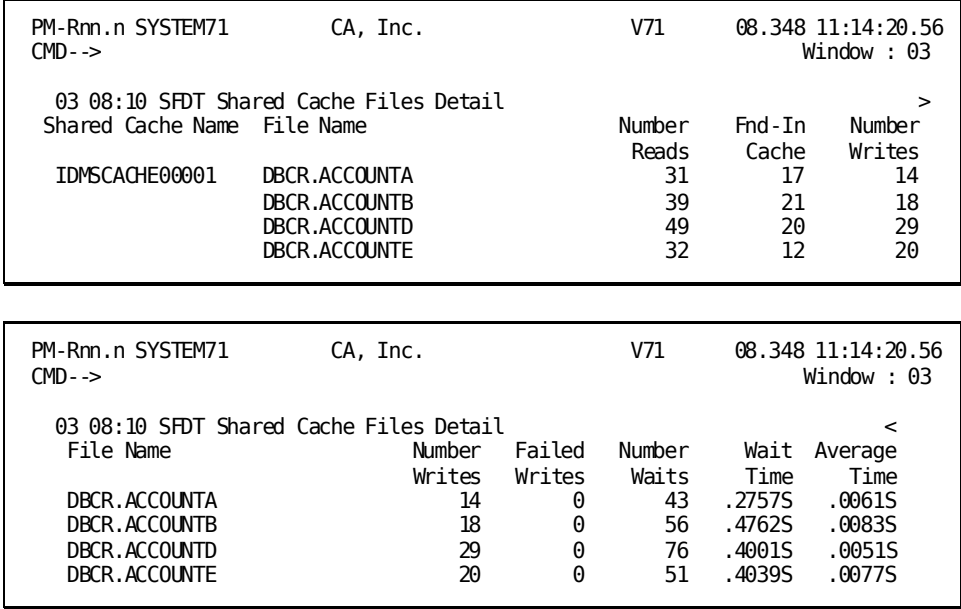

#### **Screen Description**

The Shared Cache Files Detail screen displays the distribution of the different statistics on all the files that were currently using the selected shared cache.

### **What To Look For**

Look for excessive average wait time and eventually tune the corresponding shared cache differently: increase the size of the cache, change the assignments of files to the cache, or assign some files to a new cache.

## **Shared Cache History**

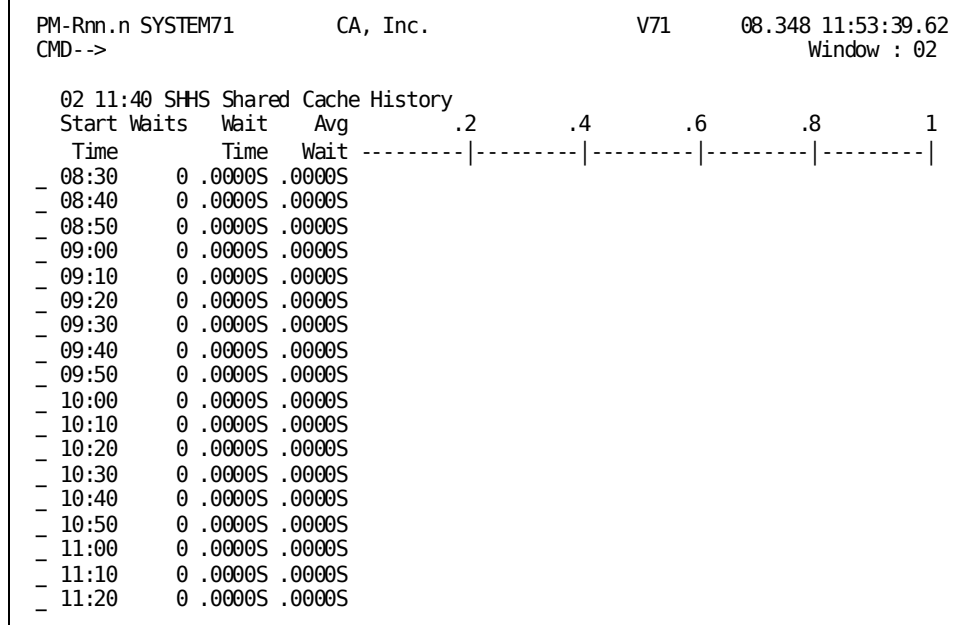

#### **Screen Description**

The Shared Cache History screen displays each interval being tracked. For each interval, the screen shows a total count and time for shared cache waits. This screen also shows the average wait time for the interval. The average wait time is displayed numerically and in graph form.

### **Using this Screen**

- To request the Wait Type by Interval screen for a specific interval, type any other nonblank character to the left of the interval for which the detail is required and press [Enter].
- To request the Detail screen for the same interval, press [PF9]

### **What To Look For**

Use the graphic display to determine intervals with higher than average waits.

## **Data Sharing Lock Detail**

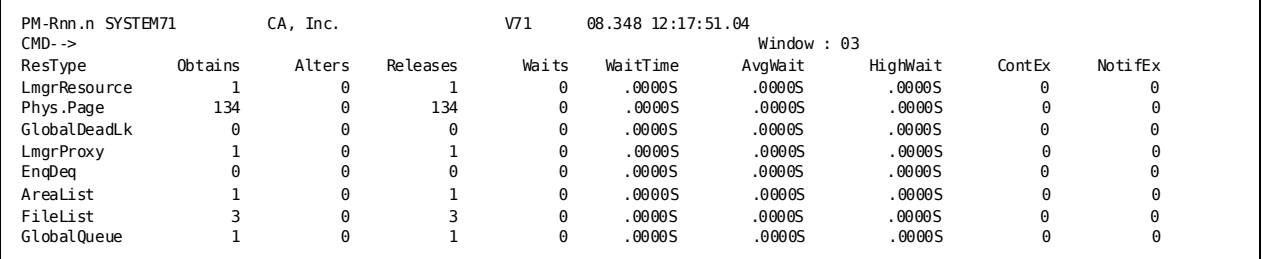

#### **Screen Description**

The Data Sharing Lock Detail screen displays statistics related to acquiring global locks. The screen includes one line for each type of global resource for which locks can be acquired.

### **What To Look For**

Look for excessive average wait time.

## **Data Sharing Lock History**

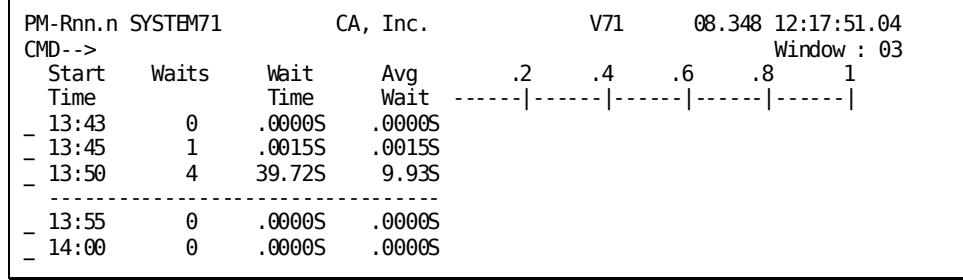

#### **Screen Description**

The Data Sharing Lock History screen displays each interval being tracked. For Each interval the screen shows a total count and time for global lock waits. This screen also shows the average wait time for the interval. The average wait time is displayed numerically and in graph form.

#### **Using this Screen**

To request the Detail screen for an interval, type any other nonblock blank character to the left of the interval for which the detail is required and press [Enter] or move the cursor to an interval line and press [PF9].

#### **What To Look For**

Use the graphic display to determine intervals with higher than average waits.

## **Data Sharing List Detail**

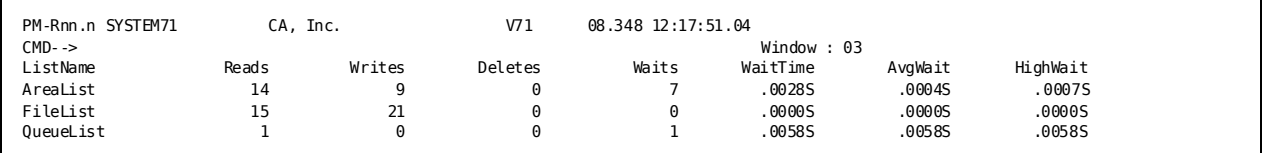

#### **Screen Description**

The Data Sharing List Detail screen displays each list in the list structure associated with this system's data sharing group that had activity during the interval. The screen includes one line for each list showing its name and statistics for the various types of accesses to the list.

#### **What To Look For**

Look for excessively high average wait times.

## **Data Sharing List History**

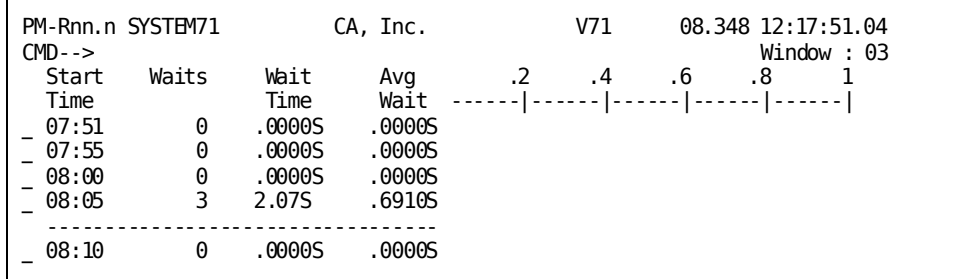

#### **Screen Description**

The Data Sharing List History screen displays each interval being tracked. For each interval the screen shows a total count and time for waits on requests to access lists in the list structure. This screen also shows the average wait time for the interval. The average wait time is displayed numerically and in graph form.

#### **Using this Screen**

To request the Detail screen for an interval, type any other nonblock blank character to the left of the interval for which the detail is required and press [Enter] or move the cursor to an interval line and press [PF9].

#### **What To Look For**

Use the graphic display to determine intervals with higher than average waits.

## **Data Sharing Member Detail**

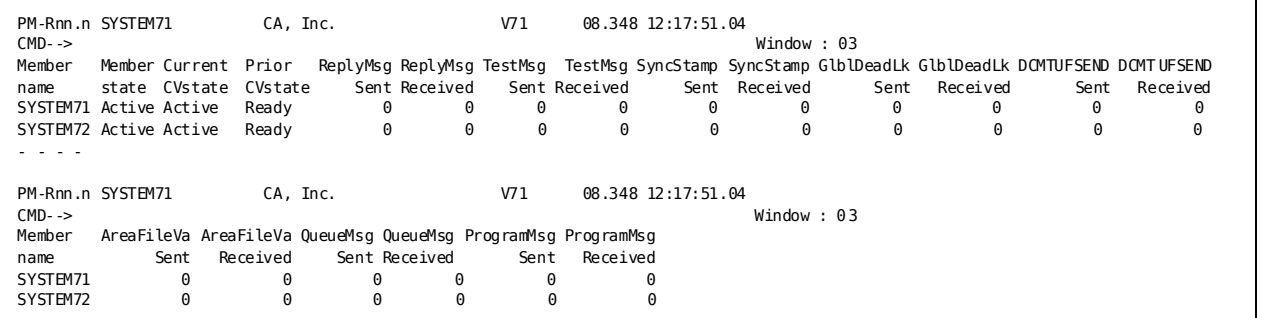

#### **Screen Description**

The Data Sharing Member Detail screen displays each data sharing member that was a member of this system's data sharing group during the interval. The screen includes one line for each member showing its member state, its current and prior CV states and the number of messages sent from this system to the given member and from the member to this system.

#### **What To Look For**

Look for excessively high numbers of messages.
### **Data Sharing Member History**

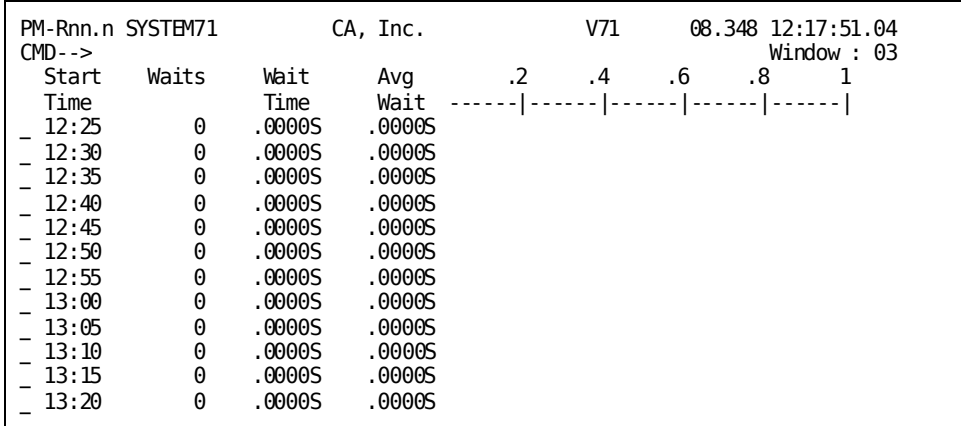

#### **Screen Description**

The Data Sharing Member History screen displays each interval being tracked. For each interval the screen shows a total count and time for waits on messages. This screen also shows the average wait time for the interval. The average wait time is displayed numerically and in graph form.

#### **Using this Screen**

To request the Detail screen for an interval, type any other nonblock blank character to the left of the interval for which the detail is required and press [Enter] or move the cursor to an interval line and press [PF9].

#### **What To Look For**

Use the graphic display to determine intervals with higher than average waits.

# **Chapter 5: Using the Application Monitor**

This section contains the following topics:

[Application Monitor](#page-146-0) (see page 147) [Getting Started](#page-148-0) (see page 149) [Control Keys](#page-152-0) (see page 153) [Application Monitor Menu](#page-153-0) (see page 154) [Entity List \(PF1\)](#page-153-1) (see page 154) [Task List \(PF2\)](#page-155-0) (see page 156) [Entity Selection \(PF3\)](#page-156-0) (see page 157) [General Statistics \(PF4\)](#page-157-0) (see page 158) [DC Statistics \(PF5\)](#page-158-0) (see page 159) [DB Statistics \(PF6\)](#page-159-0) (see page 160) [ADS Statistics \(PF7\)](#page-160-0) (see page 161) [Wait Statistics \(PF8\)](#page-161-0) (see page 162) [Dbkey Statistics \(PF9\)](#page-162-0) (see page 163) [Application Monitor Options in Effect \(PF10\)](#page-163-0) (see page 164) [SQL Statistics \(PF11\)](#page-164-0) (see page 165) [Perfmon Billing Group Maintenance](#page-165-0) (see page 166)

# <span id="page-146-0"></span>**Application Monitor**

#### **Introduction**

This chapter introduces the online components of the Application Monitor, including the Group Billing component. This chapter describes the components in the order listed below:

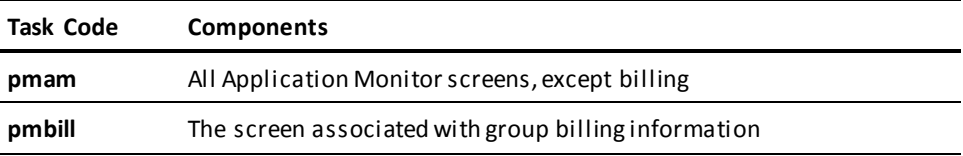

During an Application Monitor session, use the windowing commands and control keys described in Introduction to Performance Monitor to manipulate your screen displays, except as noted later in this discussion. The Application Monitor provides additional control keys, described later.

#### **Problem Solving**

This chapter also provides information that you can use to help alleviate problems detected by using the Application Monitor. If you detect a problem with your system, perform the following steps:

- 1. Try to isolate the applications that are heavy users of the problem resource. For example, storage-pool problems can be caused by an application that neglects to release acquired storage.
- 2. If Step 1 fails to correct the problem, increase the availability of the resource. For example, to solve storage-pool problems, you may need to expand the storage pool.

#### **What the Application Monitor Does**

The Application Monitor continuously captures and records task information, and reports that information either online or through batch reports. A task can be any of the following:

- A DC/UCF system task
- A CA ADS dialog
- Any task external to the DC/UCF system (for example, a batch job or a CICS transaction)

#### **Uses and Users**

The Application Monitor is typically used by designers, programmer analysts, DBAs, and DCAs.

The information reported by the Application Monitor allows you to address several key areas efficiently:

- DC/UCF system performance evaluation and tuning. The monitor provides detailed information about the storage used during task execution and the storage kept across tasks for a pseudo-converse.
- DC/UCF system resource use and analysis. The monitor captures information about when each task is run and allows you to selectively report tasks that run in prime and nonprime time.
- Application chargeback and billing. Chargeback/billing information is presented by billing group. For more information on billing groups, see Perfmon Billing Group [Maintenance](#page-165-0) (see page 166) later in this chapter.

**Note:** The batch component of the Application Monitor provides accurate information for the billing of resources consumed by DC/UCF tasks, and the CA IDMS portion of batch jobs and CICS transactions. For more information about running batch reports, see *CA IDMS Performance Monitor System Administration Guide*.

#### **What You Can Monitor Online**

You can define the tasks to be monitored by naming any number of entities for which task data should be collected. An entity is a task, program, or logical terminal. The Application Monitor collects data for each task that is associated with a monitored entity, as shown in the following table.

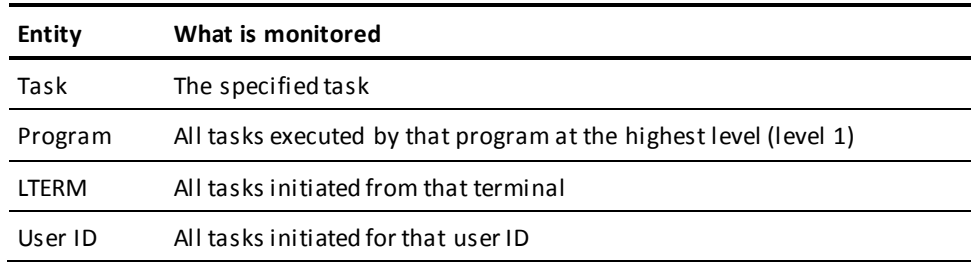

Each time a task associated with a monitored entity is executed, the monitor captures and saves the task statistics for immediate online access.

You can add to or delete from the list of entities being monitored at a ny time. For any entity, you can turn the monitoring status to OFF, while leaving the entity in the list. This allows you to keep the statistics already collected for an entity, but it terminates further information gathering. Later, you can turn the status back to ON to continue monitoring.

#### **Considerations**

The following considerations apply to an Application Monitor online session:

- Entities are monitored on a system-wide basis. If you add an entity to the list of monitored entities, it appears on the Entity List screen of every Application Monitor user. Likewise, if you delete an entity, it is deleted for every Application Monitor user.
- To collect data on your own programs, monitor your logical terminal or user ID. Other users may be invoking your program to keep track of your usage. Define your LTERM or user ID as an entity.

### <span id="page-148-0"></span>**Getting Started**

To get started with the Application Monitor, follow the steps described below.

#### **Step 1**

To request the Application Monitor, type **pmam** following the ENTER NEXT TASK CODE prompt:

V71 ENTER NEXT TASK CODE: pmam

#### **Step 2**

Press [Enter]. The Application Monitor displays the menu screen which lists all of the Application Monitor options.

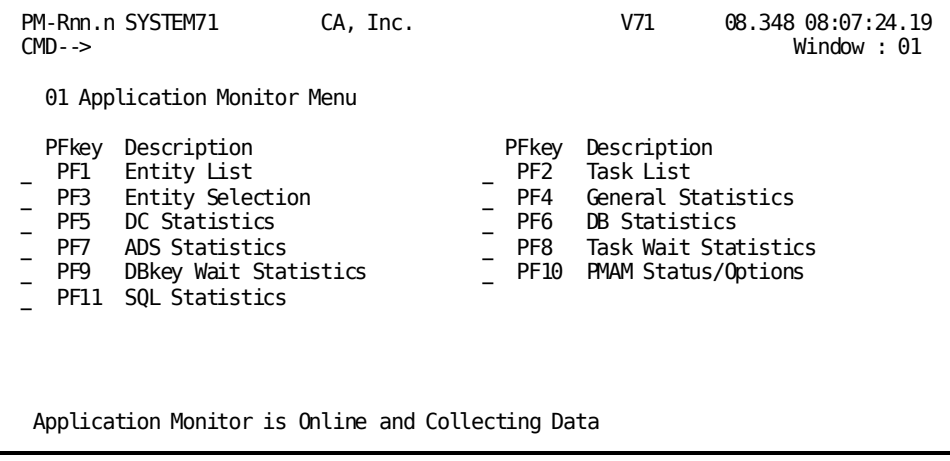

#### **Monitor Screens**

The following table summarizes the Application Monitor screens. Each screen is described in more detail later in this chapter.

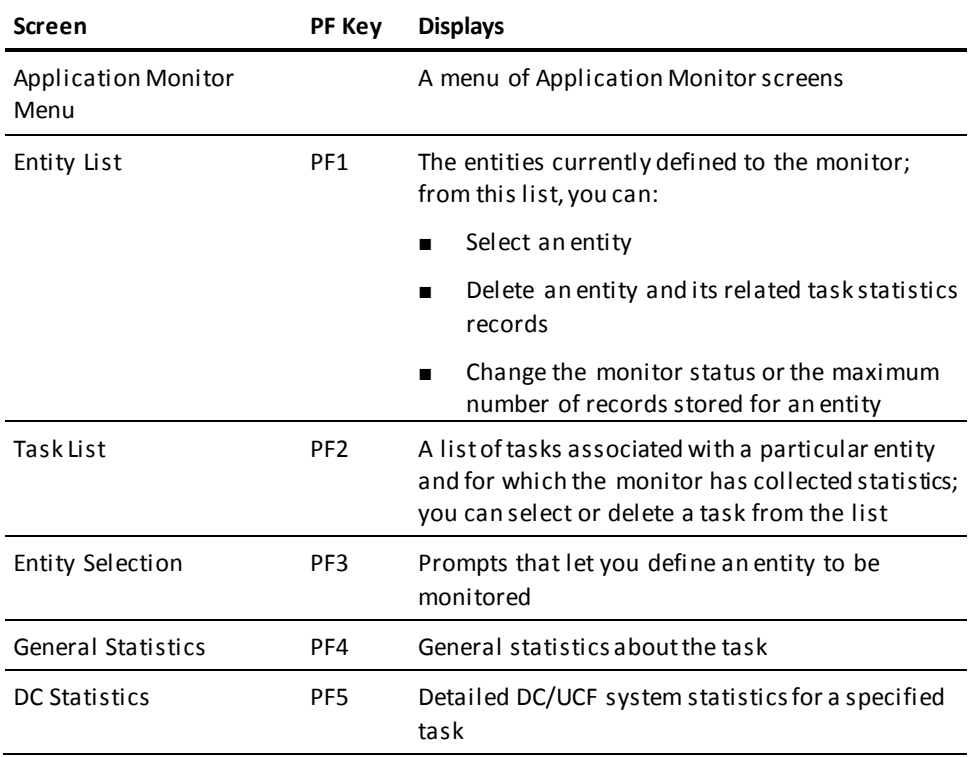

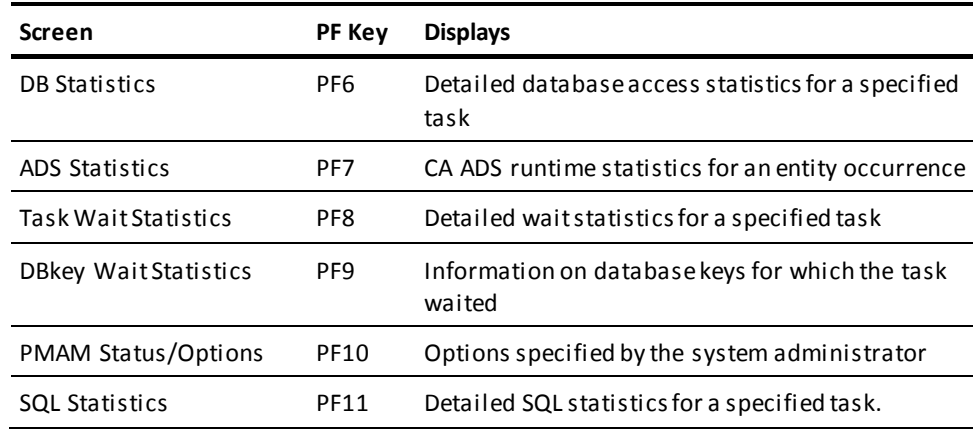

#### **Screen Flow**

Application Monitor screens can be used hierarchically. Typically, you initiate a session with the Application Monitor by following these steps:

- 1. Choose an entity from the Entity List—Selection screen or name a new entity by using the Entity Selection screen.
- 2. Choose a specific task from the Task List screen. After you press [Enter], the Interval Monitor displays the General Statistics screen. By pressing either [PF2] or [PF9], you can view each statistics screen associated with the chosen task.

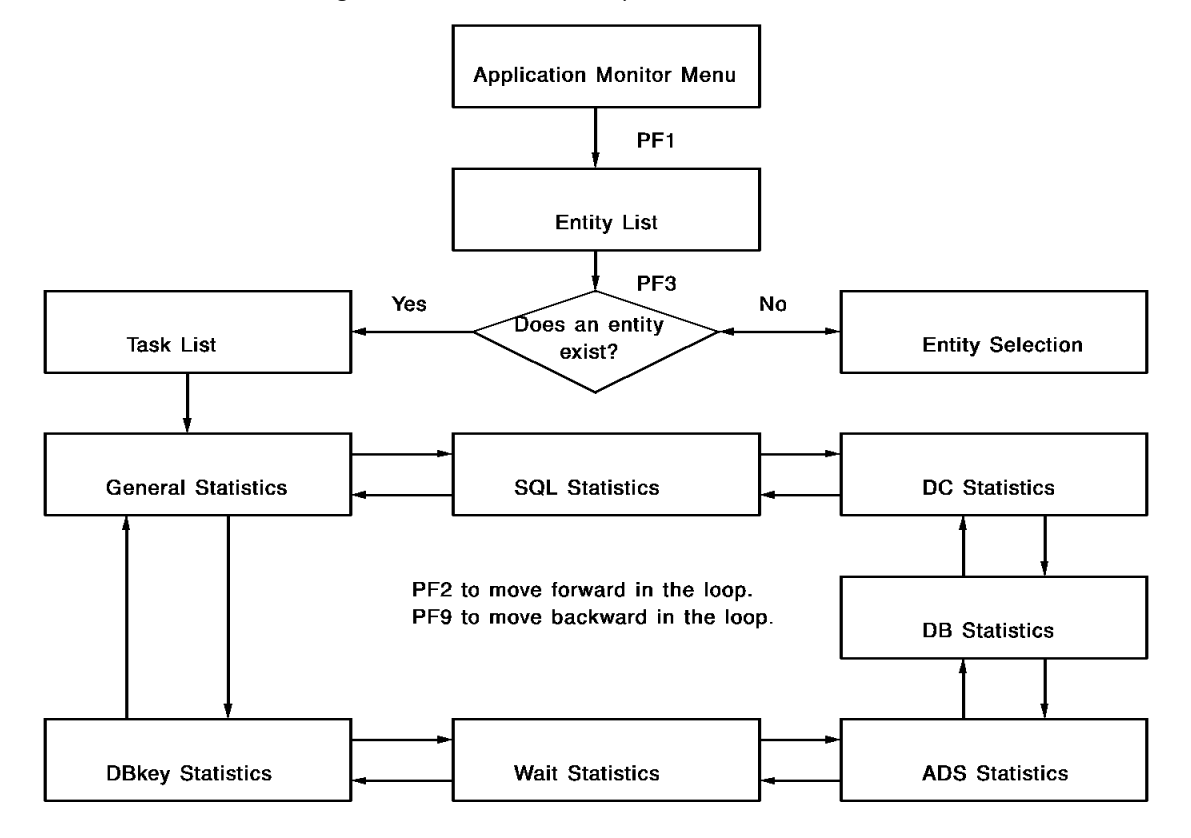

The following illustration shows the sequence of screens.

#### **Current Entity**

The current entity is the first entity on the Entity List screen.

**Note:** For more information about making another entity current or deleting an entity, see **Entity List (PF1)** (see page 154).

#### **Current Task**

The current task is the first task on the Task List screen. All of the tasks on any given Task List screen are the tasks associated with the current entity.

#### **Skipping the Entity List and Task List Screens**

If, instead of choosing an entity, you press [PF2] to go directly to the Task List screen, the Application Monitor lists the current entity.

If, instead of choosing an entity and task, you press a PF key to go directly to a statistics screen, the Application Monitor provides statistics for the current task of the current entity.

# <span id="page-152-0"></span>**Control Keys**

The following table summarizes the control keys you can use with the Application Monitor.

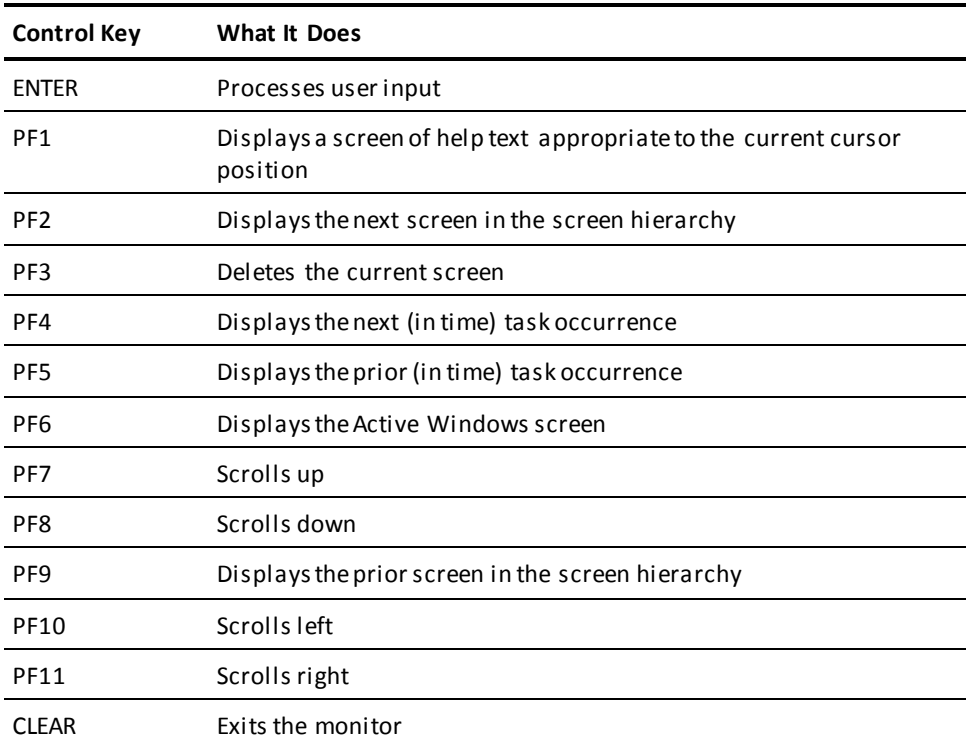

#### **Exceptions to Window Processing**

Note the following exceptions to standard window processing for the Application Monitor:

- If you request the Edit Window Format screen (using the EDIT command), do not change the Current Window Size. If you do, some Application Monitor screens might be truncated.
- You cannot use the SORT command with any Application Monitor screen.

# <span id="page-153-0"></span>**Application Monitor Menu**

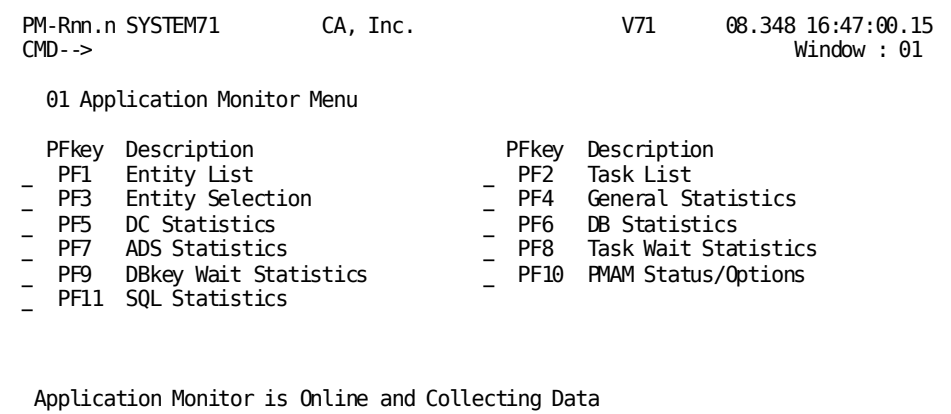

#### **Screen Description**

To the left of each option is a single-character select field and a PF key name. To select an option:

■ Type any nonblank character in the select field, then press [Enter].

*or*

■ Press the indicated PF key.

Typically, you choose either the Entity List [PF1] or Entity Selection [PF3] options from the menu. If you choose one of the statistics screens, the Application Monitor displays the statistics associated with the first task on the Task List screen.

# <span id="page-153-1"></span>**Entity List (PF1)**

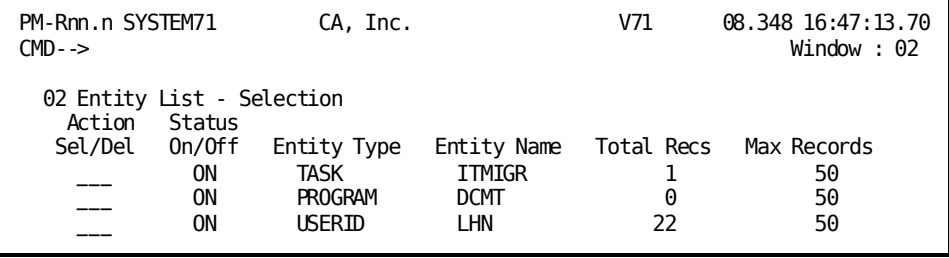

#### **Screen Description**

The Entity List—Selection screen displays a list of all the entities defined to the Monitor. These entities include both those being currently monitored and those whose monitor status is off.

**Note:** If no entities are currently defined, the Application Monitor automatically displays the Entity Selection screen.

#### **Using the Action Column**

The current entity is the entity at the top of the entity list. To make another entity current or to delete an entity, use the Action column:

- To select an entity as current, type **s** in the Action column. Press [Enter] to display the Task List screen for the new current entity.
- To delete an entity, type **d** in the Action column and press [Enter]. You can delete multiple entities at a time.

#### Using the Status and Max Records Columns

To change the monitor status and maximum record count for a listed entity, use the Status and Max Records fields:

- To change the monitor status, type **on** or **off**, as appropriate, in the Status column.
- To change the maximum record count, type over the current Max Records value with the new value. The maximum is 9,999.

# <span id="page-155-0"></span>**Task List (PF2)**

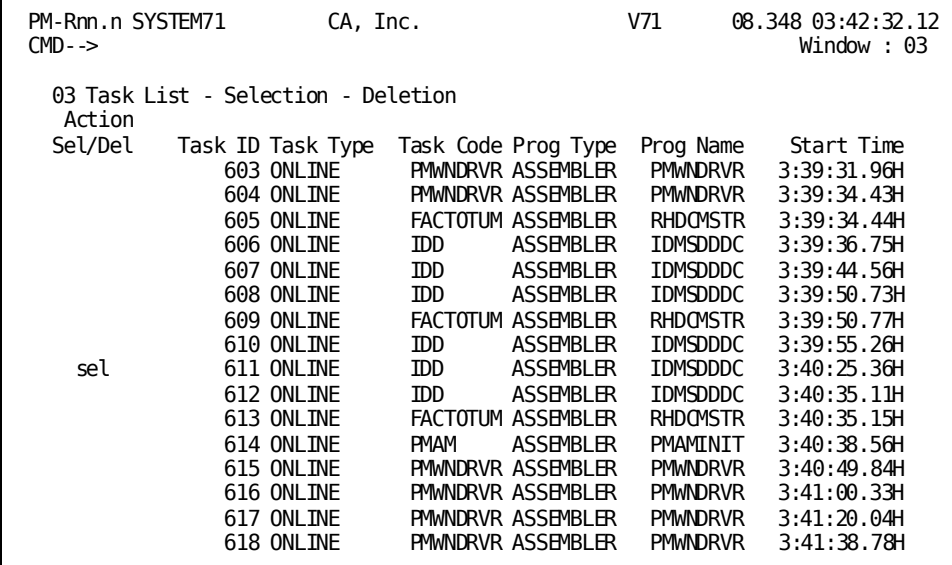

#### **Screen Description**

The Task List screen displays information about each task execution associated with the current entity. The task that appears on the first line of the list is the current task.

Depending on the type of entity, the Application Monitor displays this information for Task Code:

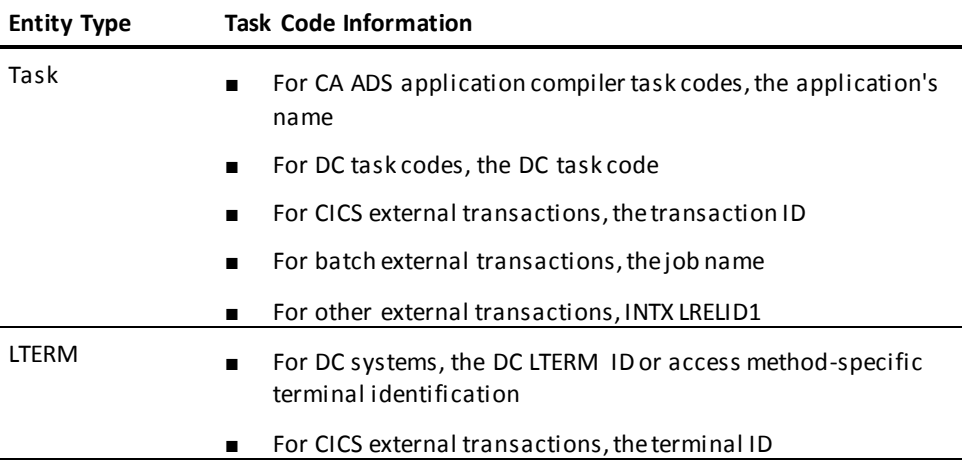

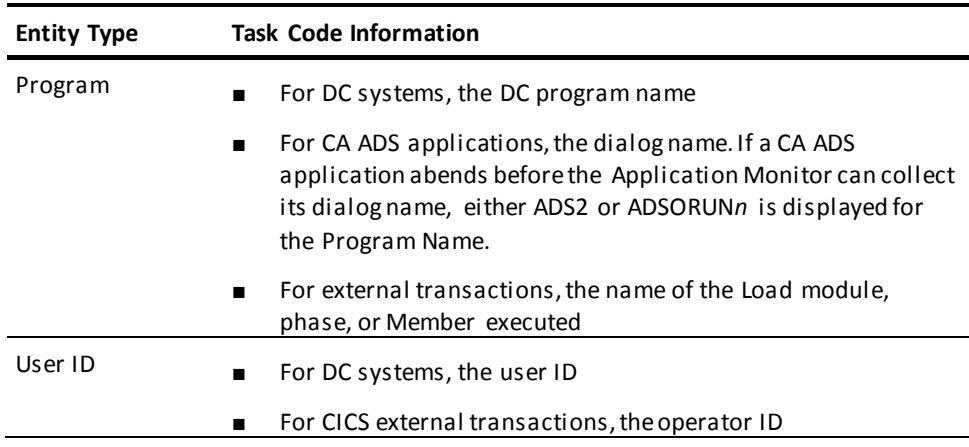

#### **Using this Screen**

- To display statistics for a particular task, type **s** in the Action field and press [Enter]. The Application Monitor displays the General Statistics screen in response.
- To delete one or more tasks from the task list, type **d** in the Action field for the tasks to be deleted. Press [Enter].

# <span id="page-156-0"></span>**Entity Selection (PF3)**

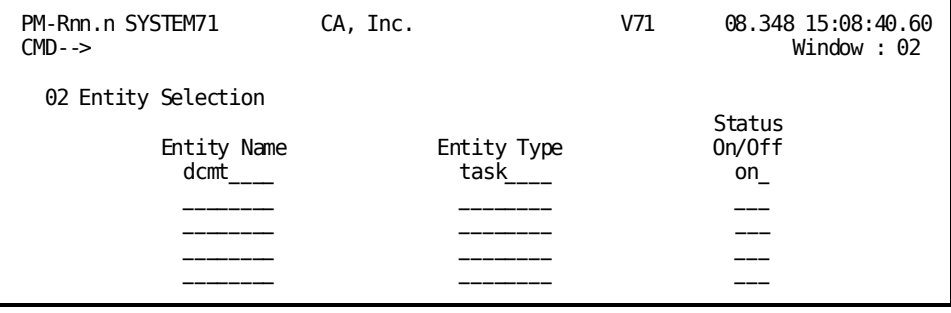

#### **Screen Description**

The Entity Selection screen lets you define *new* entities to be monitored by the Application Monitor and lets you change the monitoring status of existing entities.

#### **Using this Screen**

To define a new entity, fill in the fields as shown in the following table.

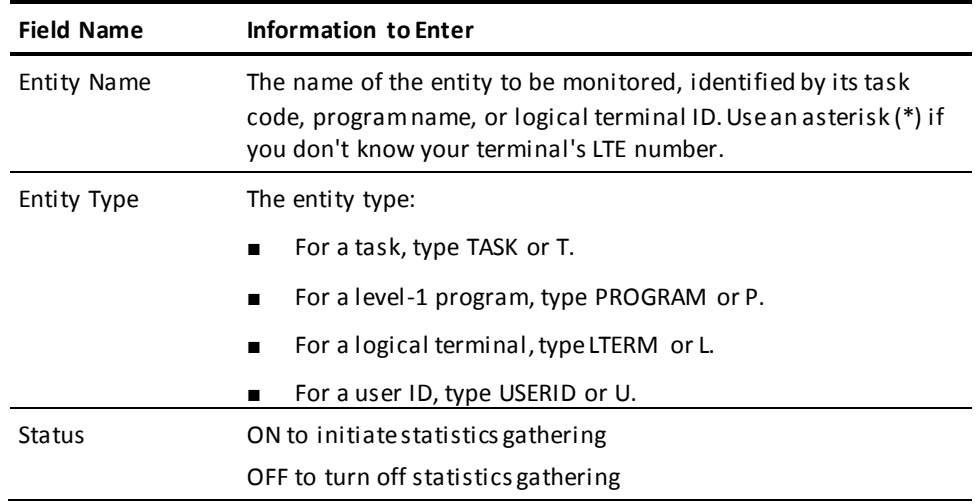

Press [Enter] to add the entity and leave the screen. To begin collecting statistics, leave the Application Monitor and start the application.

**Note:** Once you define it, you cannot change the entity type. If you specify the type incorrectly, you must delete the entity and add it again with the correct type.

# <span id="page-157-0"></span>**General Statistics (PF4)**

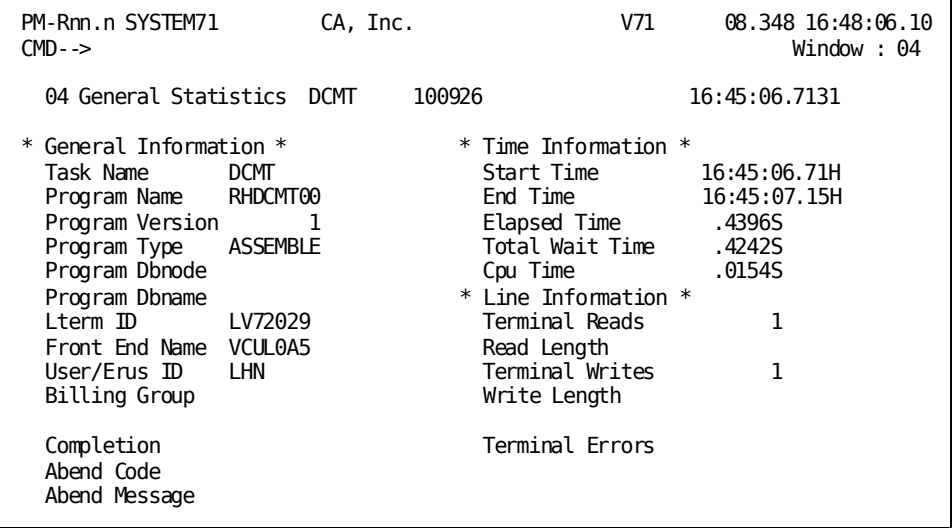

#### **Screen Description**

The General Statistics screen displays a statistical overview for the current task.

#### **Using this Screen**

- Press [PF2] to go to the SQL Statistics screen.
- Press [PF9] to go to the DBkey Wait Statistics screen.
- Press [PF4] to display general statistics for the next task, as shown on the Task List screen.
- Press [PF5] to display general statistics for the previous task, as shown on the Task List screen.

#### **What To Look For**

Look for a consistent discrepancy between the Total Wait Time field and the wait time for internal waits (Tot Int Wait field in the Wait Statistics screen). If you find a consistent discrepancy, investigate operating system overhead.

# <span id="page-158-0"></span>**DC Statistics (PF5)**

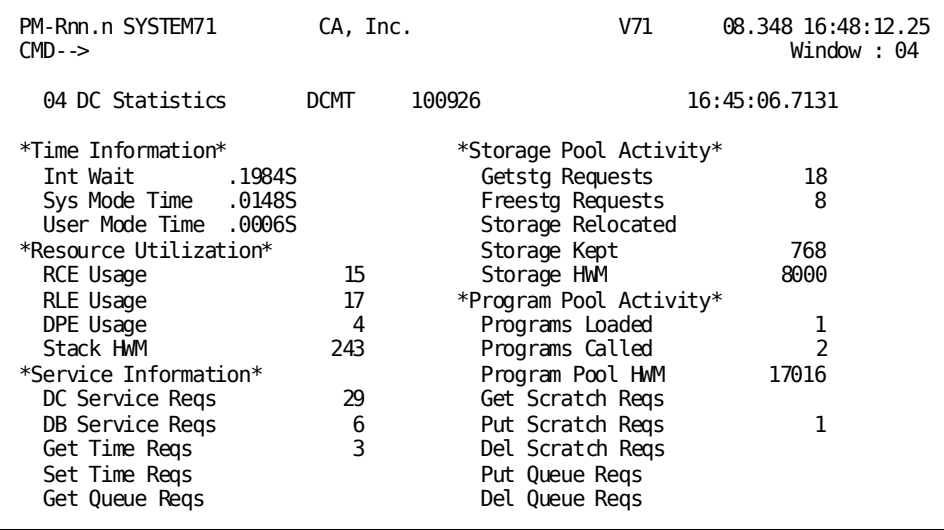

#### **Screen Description**

The DC Statistics screen displays detailed DC/UCF system statistics for the current task.

#### **Using this Screen**

- Press [PF2] to go to the DB Statistics screen.
- Press [PF9] to go to the SQL Statistics screen.
- Press [PF4] to display DC/UCF statistics for the next task, as shown on the Task List screen.
- Press [PF5] to display DC/UCF statistics for the previous task, as shown on the Task List screen.

#### **What To Look For**

RCE, RLE, and DPE indicate numbers of resources. Program and storage pool activity indicate amount of resources. Service information indica tes the number of service requests an application made.

# <span id="page-159-0"></span>**DB Statistics (PF6)**

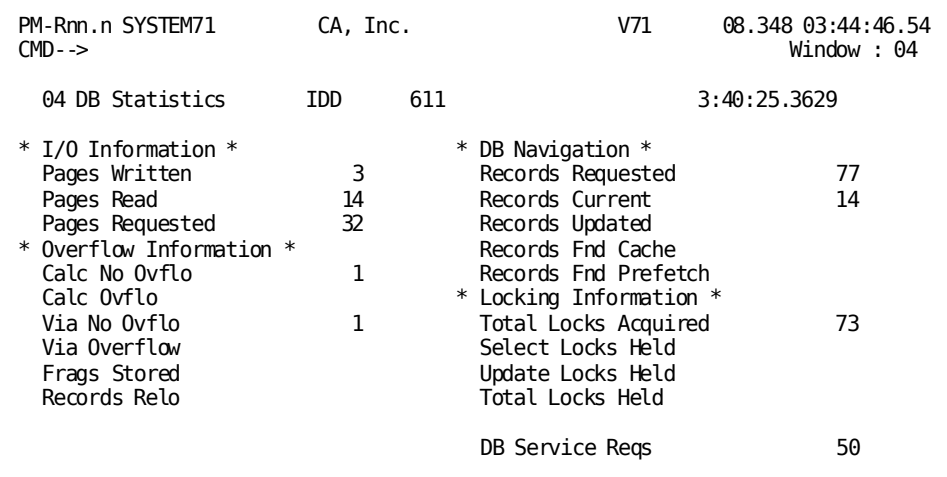

#### **Screen Description**

The DB Statistics screen displays detailed database statistics for the current task.

- Press [PF2] to go to the ADS Statistics screen.
- Press [PF9] to go to the DC Statistics screen.
- Press [PF4] to display DB statistics for the next task, as shown on the Task List screen.
- Press [PF5] to display DB statistics for the previous task, as shown on the Task List screen.

- Look for a high number in any of the following fields:
	- Calc Ovfl
	- Via Overflow
	- Frags Stored

These fields indicate that target pages for records stored by the task were full, forcing CA IDMS to store the records on other pages. If necessary, use the IDMSDBAN utility to analyze space availability for database pages. If a large number of pages in the database are full, consider increasing the database page size or the number of pages in the database.

- Look for a high number in the Records Requested field compared to the number in the Records Current field.
- Look at the ratio of pages requested to pages read. The ratio indicates the effectiveness of the buffer size and database design. Low ratios may indicate that the buffer is too small or that the database needs to be tuned.

# <span id="page-160-0"></span>**ADS Statistics (PF7)**

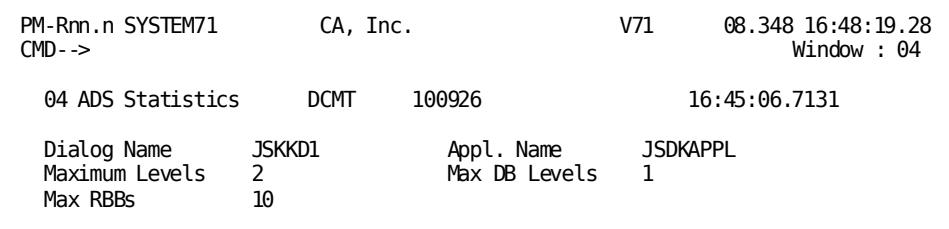

#### **Screen Description**

The ADS Statistics screen displays CA ADS runtime statistics for an entity occurrence.

- Press [PF2] to go to the Wait Statistics screen.
- Press [PF9] to go to the DB Statistics screen.
- Press [PF4] to display CAADS statistics for the next task, as shown on the Task List screen.
- Press [PF5] to display CA ADS statistics for the previous task, as shown on the Task List screen.

The Maximum Levels field indicates how many levels your application achieved. Too many levels can indicate that your application is consuming too much storage. Typically, this value should be 3 or less.

## <span id="page-161-0"></span>**Wait Statistics (PF8)**

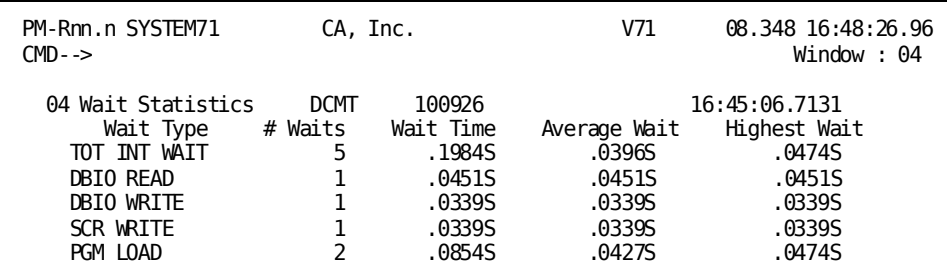

#### **Screen Description**

The Wait Statistics screen displays detailed statistics about waits that occurred during execution of the current task. If your task did not wait for a specific wait type, the wait type will not appear on your screen.

The total of the wait times shown on this screen may not match the total wait time shown on the General Statistics screen for the same task. This is because individual wait statistics are collected each time a task goes into and out of a wait type (also called an ECB type). The General Statistics wait time is calculated by subtracting the internal response time from the CPU time.

- Press [PF2] to go to the DBkey Wait Statistics screen.
- Press [PF9] to go to the ADS Statistics screen.
- Press [PF4] to display wait statistics for the next task, as shown on the Task List screen.
- Press [PF5] to display wait statistics for the previous task, as shown on the Task List screen.

- Look for a number in the # Waits or Wait Time fields, which display the number and total duration of db-key waits, respectively. This can indicate db-key deadlocks among programs that are running concurrently. If this happens, consider implementing a site-standard database access sequence.
- Look for a consistent discrepancy between the wait time for internal waits (Tot Int Wait wait type) and the total wait time in the General Statistics screen. If you find a consistent discrepancy, investigate operating system overhead.
- Look at the types of waits that occur. Typical waits include DBIO reads and writes, journal writes, and terminal reads and writes. Waits that are more serious include waits for database keys, storage pools, and program pools.

# <span id="page-162-0"></span>**Dbkey Statistics (PF9)**

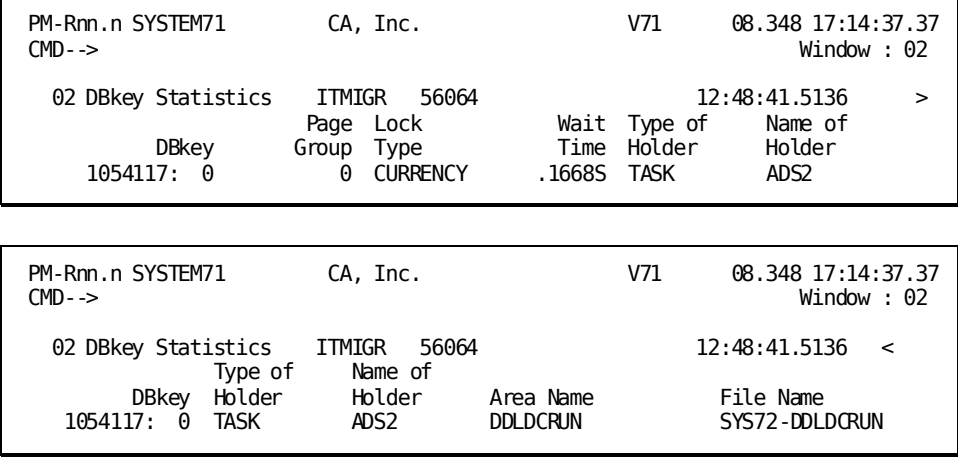

#### **Screen Description**

The DBkey Statistics screen displays information on database keys on which the task occurrence waited.

- Press [PF2] to go to the General Statistics screen.
- Press [PF9] to go to the Wait Statistics screen.
- Press [PF4] to display database key statistics for the next task, as shown on the Task List screen.
- Press [PF5] to display database key statistics for the previous task as shown on the Task List screen.

- Look for db-key locks appearing in the Lock Type field. If they appear consistently, check the Name of Holder field to determine the task holding this type of lock.
- Look for db-keys that are consistently being waited on. This can indicate that commonly accessed record or row occurrences (such as OOAKs) are limiting the throughput of the system.

# <span id="page-163-0"></span>**Application Monitor Options in Effect (PF10)**

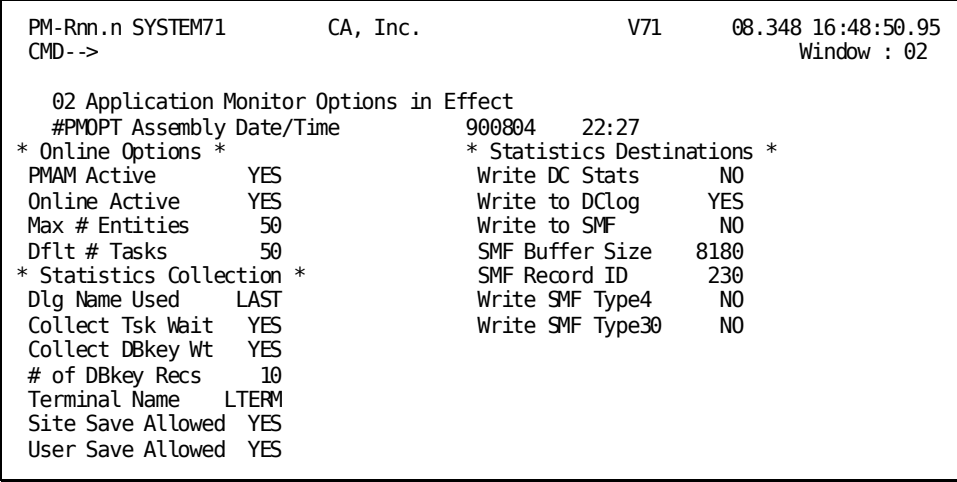

#### **Screen Description**

The Application Monitor Options in Effect screen displays options specified by the Performance Monitor system administrator.

If WRITE TO DCLOG displays NO, you can change this field to YES; you then must reassemble PMOPT so the control blocks needed for writing to the log are allocated.

**Note:** For more information about options, see the *CA IDMS Performance Monitor System Administration Guide*.

**z/VSE users:** The #PMOPT Assembly Date/Time field reads NOT AVAIL.

# <span id="page-164-0"></span>**SQL Statistics (PF11)**

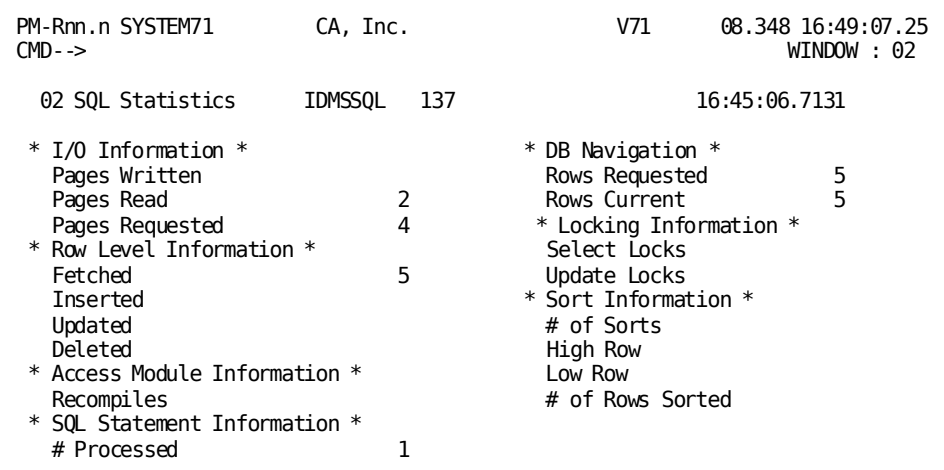

#### **Screen Description**

The SQL Statistics screen displays detailed SQL statistics for the current task.

#### **Using this Screen**

- Press [PF2] to go to the DC Statistics screen.
- Press [PF9] to go to the General Statistics screen.
- Press [PF4] to display SQL statistics for the next task, as shown on the Task List screen.
- Press [PF5] to display SQL statistics for the previous task, as shown on the Task List screen.

#### **What To Look For**

- Look for a high number in the Rows Requested field compared to the number in the Rows Current field.
- Look at the ratio of pages requested to pages read. The ratio indicates the effectiveness of the buffer size and database design. Low ratios may indicate that the buffer is too small or that the database needs to be tuned.
- Look for large values under Access Module Recompiles. Three reasons for recompiles:
	- Changes in the physical database definition

**Note:** Use discretion in planning changes to components of the physical database definition.

– Program recompiling; the recompile changes the date/time stamp, necessitating an AM recompile

**Note:** Try to limit program compiles on a production system.

– An SQL statement referencing a temporary table before the table is defined

**Note:** Define temporary tables before referencing them.

# <span id="page-165-0"></span>**Perfmon Billing Group Maintenance**

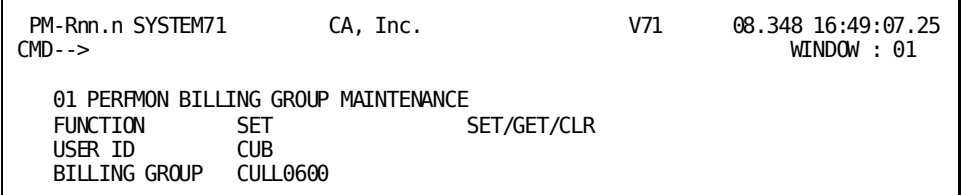

#### **Screen Description**

The Perfmon Billing Group Maintenance screen lets you change your billing group online. For example, if you develop applications for different clients, you can modify the billing information each time you switch development projects.

The functions are:

- SET-Establishes a new billing group
- GET—Displays your billing group
- CLR-Erases your billing group

#### **Using this Screen**

Typing the task code **pmbill** at the system prompt brings you directly to this screen.

**Note:** Your default billing group appears the first time after you sign on.

To exit the screen and return control to the DC/UCF system, type **bye** on the command line or press [Clear].

# **Index**

### **A**

active window sample screen • 25 Application Monitor billing group maintenance • 166 CA ADS statistics • 161 control keys • 153 DB statistics • 160, 161 db -key statistics • 163 DC statistics • 159, 160 defining entities • 157, 158 entity list • 154, 156 entity selection • 157 general information • 147, 154 general statistics • 158 menu screen • 154 options in effect screen • 164 screen flow • 149 screen summary • 149 SQL statistics • 165 task list • 156, 157 wait statistics • 162, 163

### **B**

```
buffer
   detail • 109, 111
   history • 111, 112
   I/O summary • 63, 64
   specific buffer I/O detail • 64, 65
```
### **C**

```
CDMSLIB load library
   detail • 129
   history • 129
control key
   Application Monitor • 153
   Interval Monitor • 88, 89
```
### **D**

```
db
-key/area
   detail • 94, 98
   history • 98, 99
```
### **E**

entity defining • 157, 158 modifying • 154, 156

### **H**

help closing a help window • 19 for commands • 18 requesting • 16, 19

### **I**

I/O detail • 100, 103 history • 103, 104 line detail • 117 line history • 120 interval information for a specific interval • 127 summary for all intervals • 127 Interval Monitor • 139 area detail • 106, 108 buffer detail • 109 buffer detail screen • 111 buffer history • 111, 112 CDMSLIB detail • 129 CDMSLIB history • 129 control keys • 88, 89 DBGroup detail • 137 DBGroup history • 138, 139 DBGroupsnodes • 137, 138 db -key/area detail • 94, 98 db -key/area history • 98, 99 interval information • 127 IO detail • 100 IO detail screen • 103 IO history • 103, 104 journal detail • 114, 115 journal history • 115, 116 line IO detail • 117, 120 line IO history • 120, 121 log detail • 99, 100 menu screen • 89

message detail • 112, 114 program load detail • 125, 127 program pool detail • 121, 122 program pool history • 122, 123 queue detail • 108, 109 scratch detail • 104, 106 screen summary • 83, 88 Shared cache detail • 139, 140 Shared cache files detail • 140, 141 Shared cache history • 141, 142 specific interval information • 127 specific SQL information • 133, 134 specific transaction information • 130, 131 SQL information • 134, 135 storage detail • 116, 117 storage type detail • 123 storage type history • 124 summary detail • 89, 92 summary history • 92, 93 transaction information • 131, 132 types of screens • 80 wait type by interval • 93, 94

### **J**

journal detail • 114, 115 history • 115, 116

### **L**

line I/O detail • 117, 120 history • 120, 121 logical terminal detail resource information • 62 summary resource information • 60, 62

### **P**

processing options installation • 38, 43 session • 38 program pool detail • 121, 122 history • 122, 123 overview • 71, 72

### **R**

Realtime Monitor active system task detail • 55, 57

active user task detail • 53, 55 buffer I/O summary • 63, 64 communication line detail • 52, 53 control keys • 47, 48 database I/O driver detail • 73 database overview • 69, 70 journal detail • 74 LTERM resource usage detail • 62 LTERM resource usage summary • 60, 62 menu • 48, 49 program pool detail • 67, 69 scratch manager detail • 51, 52 screen summary • 45, 47 signing on • 45 specific buffer I/O detail • 64, 65 specific system run unit detail • 50 SQL detail • 76, 80 SQL overview • 75, 76 storage pool detail • 65, 67 storage pool overview • 72, 73 system run unit summary • 49, 50 task and program pool overview • 71, 72 transaction detail • 57, 60 transaction overview • 70, 71 run unit system detail • 50 system summary • 49

### **S**

storage pool detail • 65, 67 overview • 72, 73 type, detail • 123 type, history • 124 summary screen detail • 89, 92 history • 92, 93

### **T**

task active system task detail • 55, 57 active user task detail • 53, 55 overview • 71, 72 task code Application Monitor • 149 Interval Monitor • 83 Realtime Monitor • 45 transaction

detail • 57, 60 information • 131, 132 overview • 70, 71 specific information • 130, 131

### **W**

windowing active windows • 25, 29 concepts • 19, 43 deleting a window • 25 editing • 29, 34 freezing windows • 37, 38 sample display • 19 saving windows • 31 scrolling • 23, 24 sorting • 34, 37 statistics, scaling • 24 thawing windows • 37, 38 top-line commands • 20 window commands • 20, 23